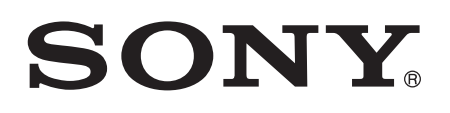

# Ghidul utilizatorului

Xperia™ S LT26i

# **Cuprins**

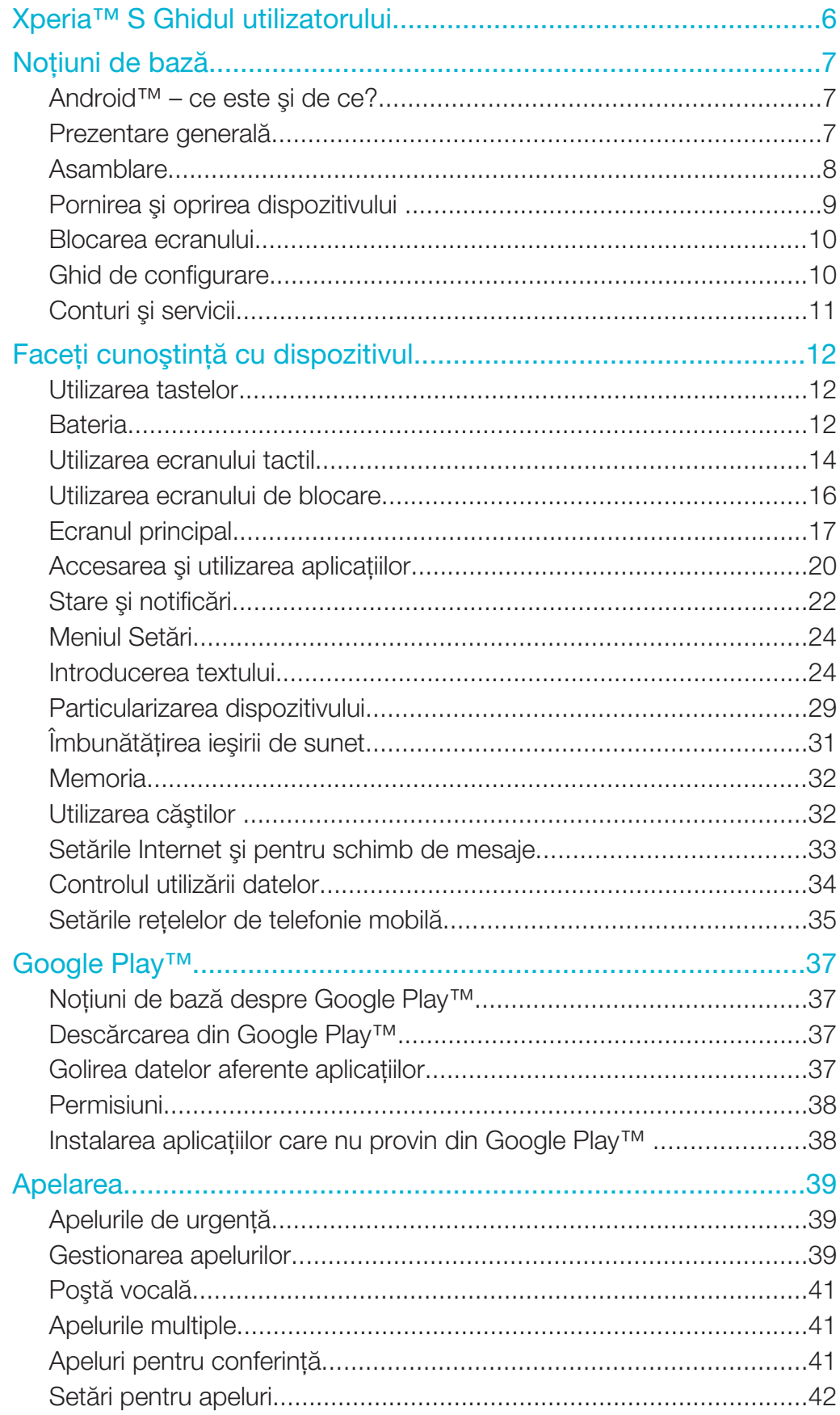

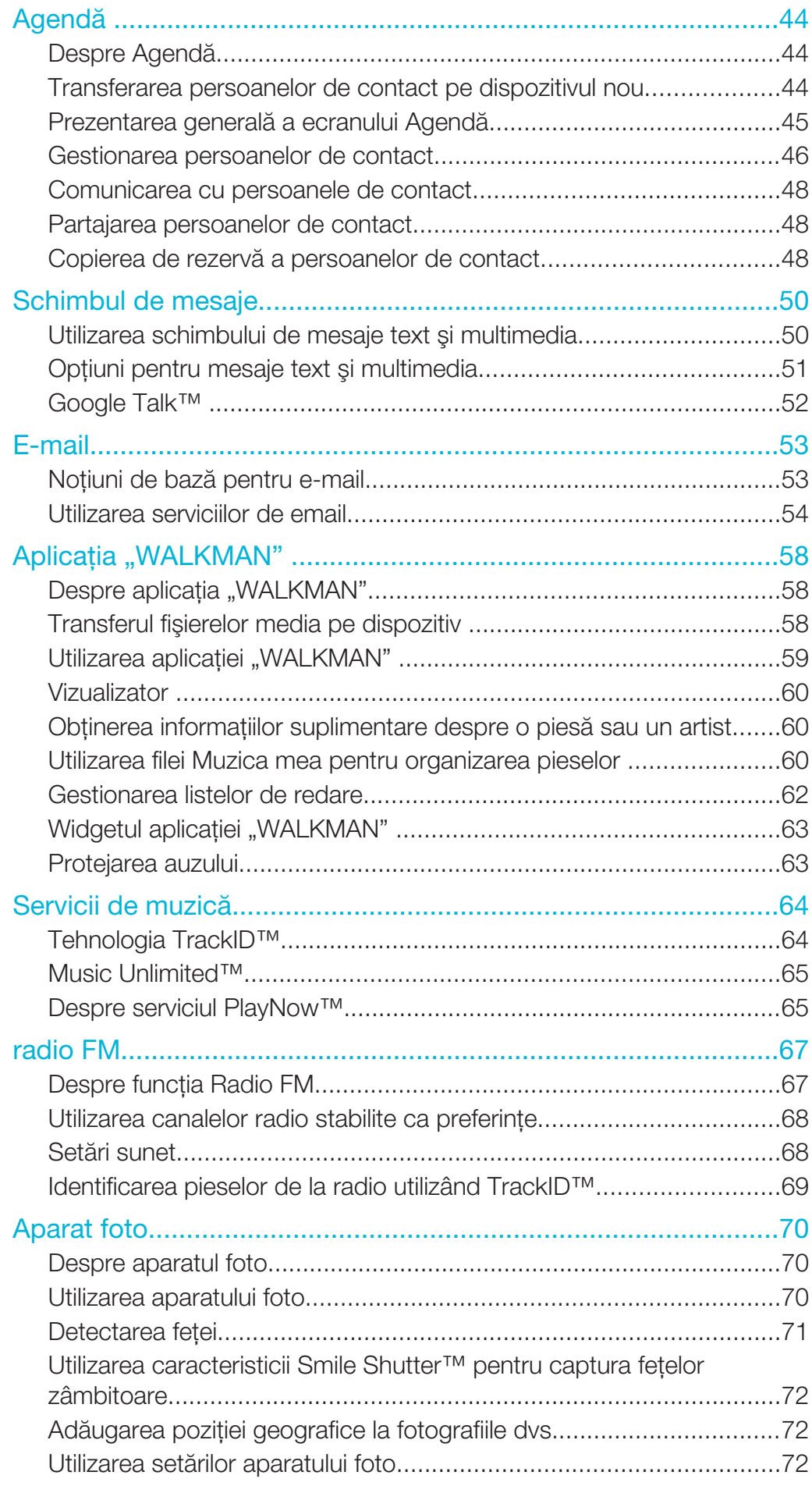

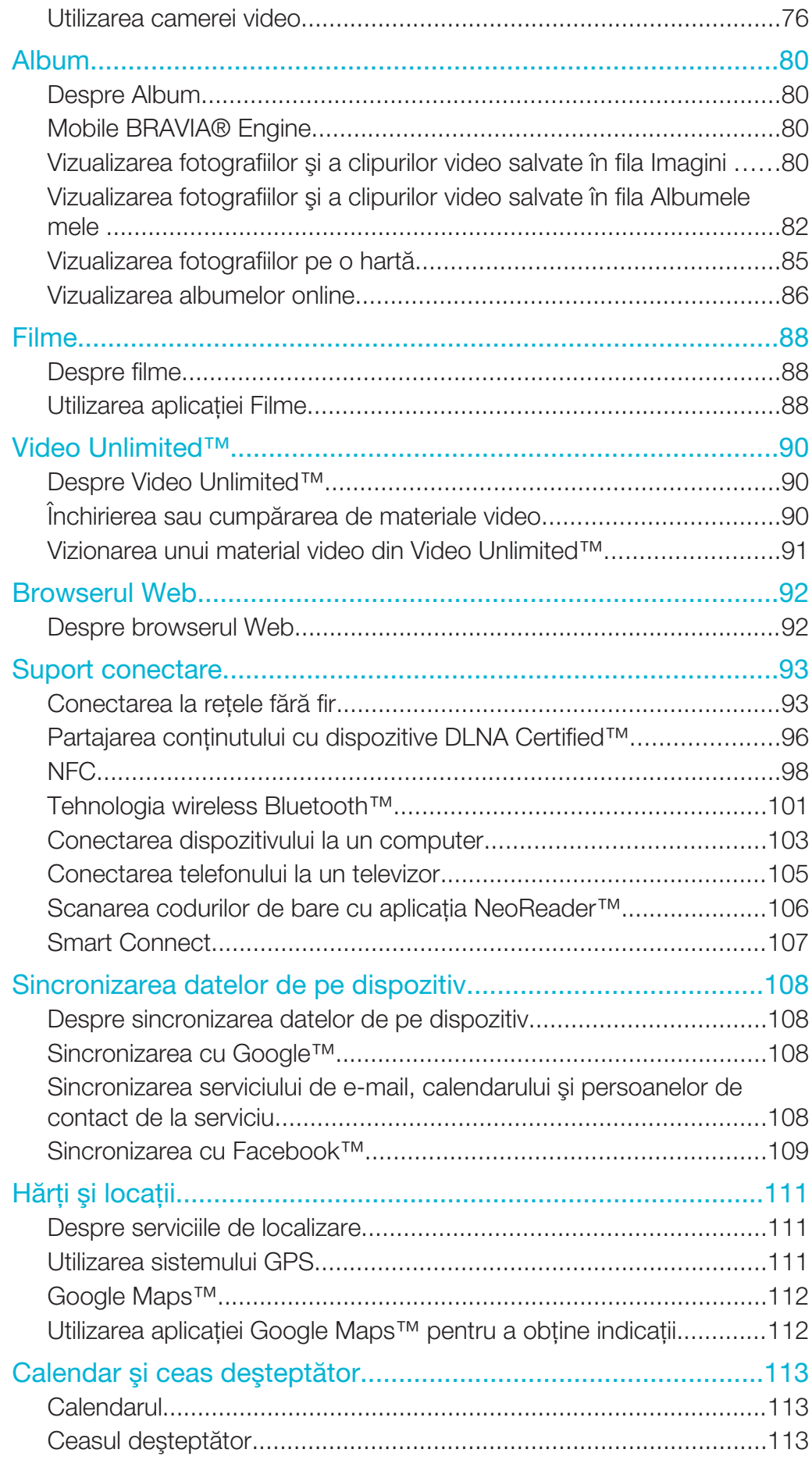

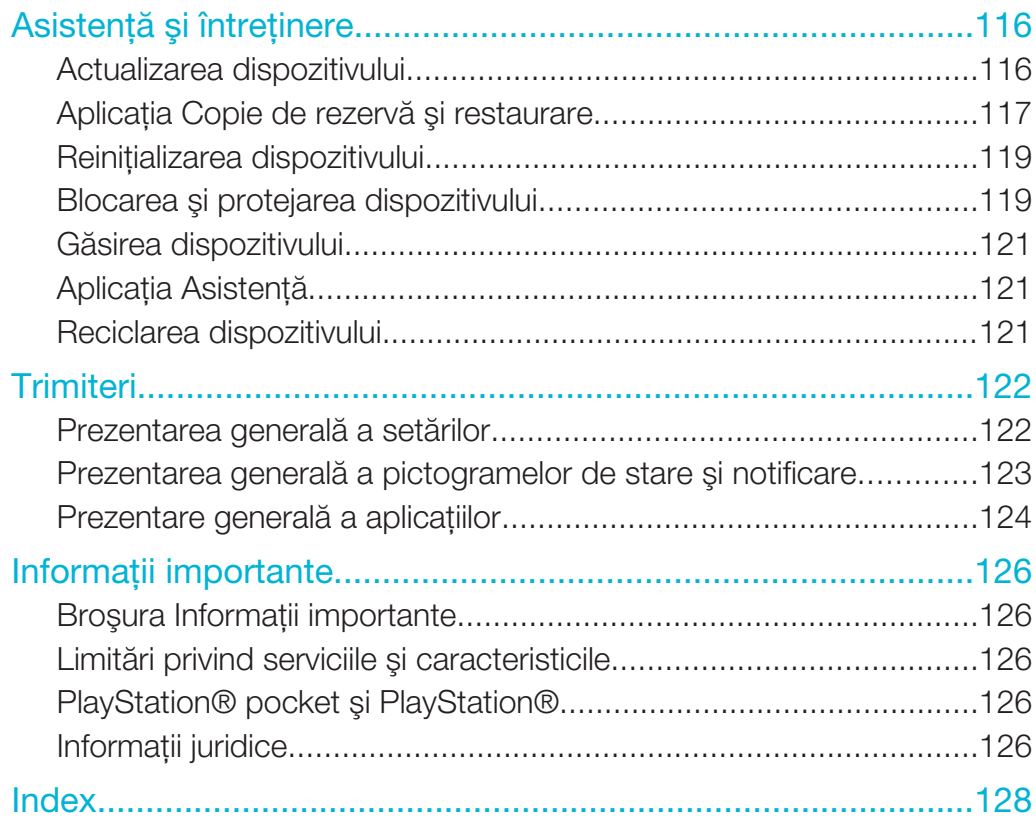

# Xperia™ S Ghidul utilizatorului

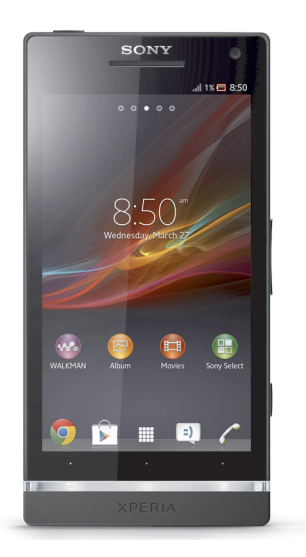

# Noţiuni de bază

# Android™ – ce este şi de ce?

Dispozitivul dvs. Xperia™ de la Sony funcţionează pe platforma Android. Dispozitivele Android pot efectua majoritatea funcţiilor unui computer, iar dvs. le puteţi particulariza pentru nevoile dvs. De exemplu, puteţi adăuga şi şterge aplicaţii sau puteţi extinde aplicațiile existente pentru a le îmbunătăți funcționalitatea. De pe Google Play™ puteți descărca o gamă largă de aplicaţii şi jocuri dintr-o colecţie mereu extinsă. De asemenea, puteţi integra aplicaţii în dispozitivul Android™ cu ajutorul altor aplicaţii şi al serviciilor online pe care le utilizaţi. De exemplu, aveţi posibilitatea să faceţi o copie de rezervă a persoanele de contact, să accesaţi diverse conturi de e-mail şi calendare dintr-un singur loc, să tineti evidenta rezervărilor și să vă implicati în retele sociale.

Dispozitivele Android™ se dezvoltă constant. Când este disponibilă o nouă versiune de software și dispozitivul acceptă acest software nou, puteți actualiza dispozitivul pentru a obţine caracteristici noi şi cele mai recente îmbunătăţiri.

- $\frac{1}{2}$ Dispozitivul Android™ este preîncărcat cu servicii Google™. Pentru a obţine cele mai bune performanțe de la serviciile Google™ oferite, trebuie să dețineți un cont Google™ și să vă conectati la acesta la prima pornire a dispozitivului. De asemenea, aveti nevoie de acces la Internet pentru a utiliza multe dintre caracteristicile din Android™.
- Ţ Este posibil ca versiunile noi de software să nu fie compatibile cu toate dispozitivele.

# Prezentare generală

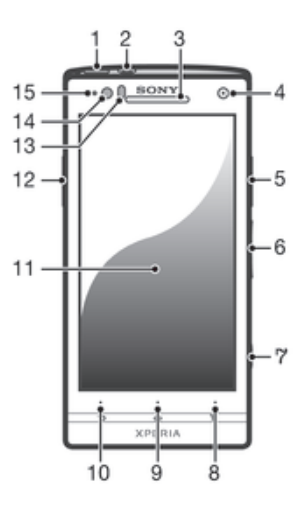

- 1 Tastă de deschidere/închidere
- 2 Conector set cască
- 3 Casca
- 4 Obiectiv aparat foto frontal
- 5 Conector HDMI™
- 6 Tastă de volum sau de mărire/micşorare
- 7 Tastă aparat foto
- 8 Tastă de meniu
- 9 Tasta Home (Pornire)
- 10 Tasta Back (Înapoi)
- 11 Ecran tactil
- 12 Conectorul pentru încărcător/cablu USB
- Senzor de proximitate
- Senzor de lumină
- LED de notificare (stare baterie)

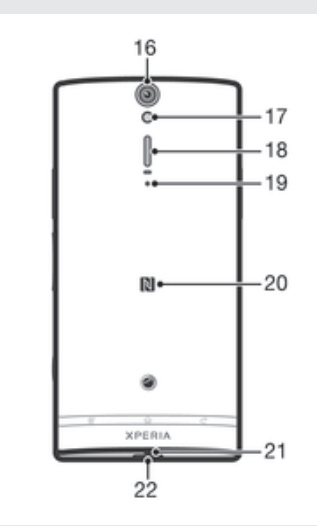

- Obiectiv aparat foto
- Lumină LED aparat foto
- Difuzorul
- Microfon secundar
- Zonă de detectare NFC™
- Microfon principal
- Gaură pentru curea

# Asamblare

# Pentru a scoate capacul din spate

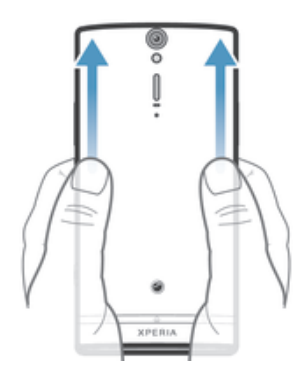

• Folosind degetele mari, apăsaţi pe capacul din spate şi apoi glisaţi-l spre partea superioară.

### Pentru a introduce microcartela SIM

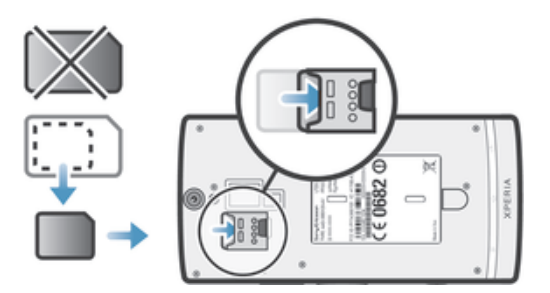

- Scoateţi capacul din spate, apoi inseraţi microcartela SIM în fanta sa cu contactele aurite orientate în jos.
- Ţ Pentru ca dispozitivul dvs. să funcționeze corect, trebuie să utilizați o microcartelă SIM. Unele cartele SIM de dimensiuni normale vă permit să detașați o microcartelă SIM integrată. După ce detaşaţi microcartela SIM de cartela SIM de dimensiuni normale, nu puteţi să o ataşaţi din nou și să reutilizați cartela SIM de dimensiuni normale. Dacă nu aveți o microcartelă SIM sau cartela dvs. SIM actuală nu conține o microcartelă SIM detașabilă, contactați operatorul de reţea pentru informaţii despre modul de colectare sau schimbare a cartelei SIM.

# Pentru scoaterea cartelei SIM micro

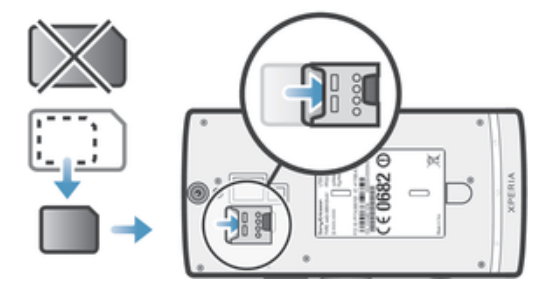

- 1 Opriţi dispozitivul.
- 2 Scoateţi capacul din spate.
- 3 Introduceţi o unghie în spaţiul din partea de jos a cartelei SIM micro, apoi împingeţi cartela în jos.
- 4 Apăsați în jos capătul superior al cartelei pentru a o trage afară.

# Pentru a ataşa capacul din spate

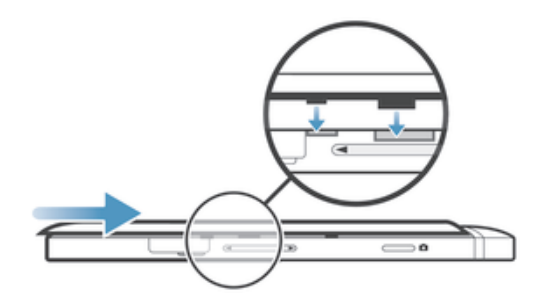

- 1 Plasați capacul din spate pe partea din spate a dispozitivului, apoi introduceți-l în fante.
- 2 Glisaţi capacul spre partea inferioară a dispozitivului. Veţi auzi un sunet la blocarea capacului din spate la locul său.

# Pornirea şi oprirea dispozitivului

# Pentru a porni dispozitivul

ļ Asiguraţi-vă că bateria a fost încărcată timp de cel puţin 30 de minute înainte de prima pornire a dispozitivului.

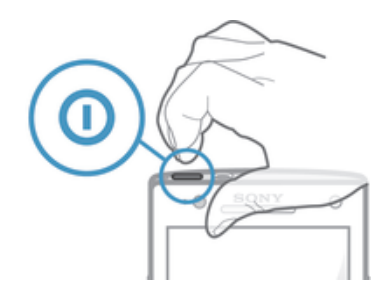

- 1 Tineti apăsată tasta de alimentare n până când dispozitivul vibrează.
- 2 Dacă ecranul se stinge, apăsați scurt pe tasta de alimentare  $\Omega$  pentru a activa ecranul.
- 3 Pentru a debloca ecranul, trageți  $\alpha$  în sus sau trageți  $\infty$  în jos.
- 4 Introduceți codul PIN al cartelei SIM atunci când este solicitat, apoi selectați OK.
- 5 Asteptati până când dispozitivul porneste.
- $-\bullet$ Codul PIN al cartelei SIM este furnizat inițial de operatorul de rețea, însă îl puteți schimba ulterior din meniul Setări. Pentru a corecta o greşeală făcută în timp ce aţi introdus codul PIN al cartelei SIM, atingeti usor ...

### Pentru a opri dispozitivul

- 1 Tineți apăsată tasta de alimentare n până când se deschide meniul cu opțiuni.
- 2 În meniul de opțiuni, atingeți ușor **întrerupere alimentare**.
- 3 Atingeți ușor OK.
- Închiderea dispozitivului poate dura o perioadă.

# Pentru a forța dispozitivul să se închidă

- 1 Tineti apăsate simultan tasta de mărire a volumului și tasta de alimentare  $\Omega$  timp de 10 secunde.
- 2 După ce dispozitivul vibrează de trei ori, eliberați tastele. Dispozitivul se oprește automat.

# Blocarea ecranului

Atunci când dispozitivul este pornit şi lăsat în repaus pentru o perioadă de timp setată, ecranul se întunecă pentru a economisi energia bateriei şi se blochează în mod automat. Această blocare împiedică actiunile nedorite pe ecranul tactil atunci când nu îl utilizati. În ecranul de blocare puteti să fotografiati și să redati piese audio.

# Pentru a activa ecranul

Apăsați scurt pe tasta de alimentare  $\mathbf{\odot}$ .

# Pentru a debloca ecranul

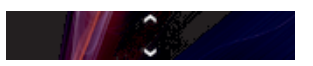

Trageți  $\triangle$  în sus sau trageți  $\triangle$  în jos.

# Pentru a bloca ecranul manual

Când ecranul este activ, apăsați scurt pe tasta de alimentare  $\Omega$ .

# Ghid de configurare

La prima pornire a dispozitivului, se deschide un ghid de configurare în care sunt explicate functiile de bază ale dispozitivului și care vă ajută să efectuați setările esențiale. Acesta este un moment potrivit pentru a vă configura dispozitivul în functie de nevoile dvs. specifice. De asemenea, aveţi posibilitatea să accesaţi ulterior ghidul de configurare din setările dispozitivului.

# Pentru a accesa manual ghidul de configurare

- 1 În Ecran de pornire, atingeti usor  $\mathbb{H}$ .
- 2 Atingeți ușor Setări > Ghid de configurare.

# Conturi şi servicii

Conectaţi-vă la conturile dvs. de servicii online de pe dispozitiv pentru a beneficia de un acces facil în timpul deplasărilor. De exemplu, puteți integra persoane de contact din contul Google™ în aplicaţia Persoane de contact, pentru a avea totul într-un singur loc. Vă puteți înregistra la servicii online noi atât de pe dispozitiv, cât și de pe un computer.

# Contul Google™

Deținerea unui cont Google™ este esențială pentru utilizarea unei game de aplicații și servicii cu dispozitivul dvs. Android. Aveți nevoie de un cont Google™, de exemplu, pentru a utiliza aplicația Gmail™ din dispozitiv, a conversa prin mesaje de discuții cu prietenii utilizând Google Talk™ şi a sincroniza aplicaţia de calendar de pe dispozitiv cu Google Calendar™. De asemenea, aveţi nevoie de un cont Google™ pentru a descărca aplicaţii şi jocuri, muzică, filme şi cărţi de pe Google Play™.

# Contul Microsoft® Exchange ActiveSync®

Sincronizati-vă dispozitivul cu contul Microsoft® Exchange ActiveSync® al companiei. În acest fel, păstrati la dvs. întotdeauna mesajele de e-mail, persoanele de contact și evenimentele din calendar de la serviciu.

# Contul Facebook™

Facebook™ este un serviciu de reţea socială care vă pune în legătură cu prietenii, familia şi colegii din întreaga lume. Configuraţi Facebook pentru a funcţiona pe dispozitiv, astfel încât să puteţi păstra legătura oriunde v-aţi afla.

# Faceţi cunoştinţă cu dispozitivul

# Utilizarea tastelor

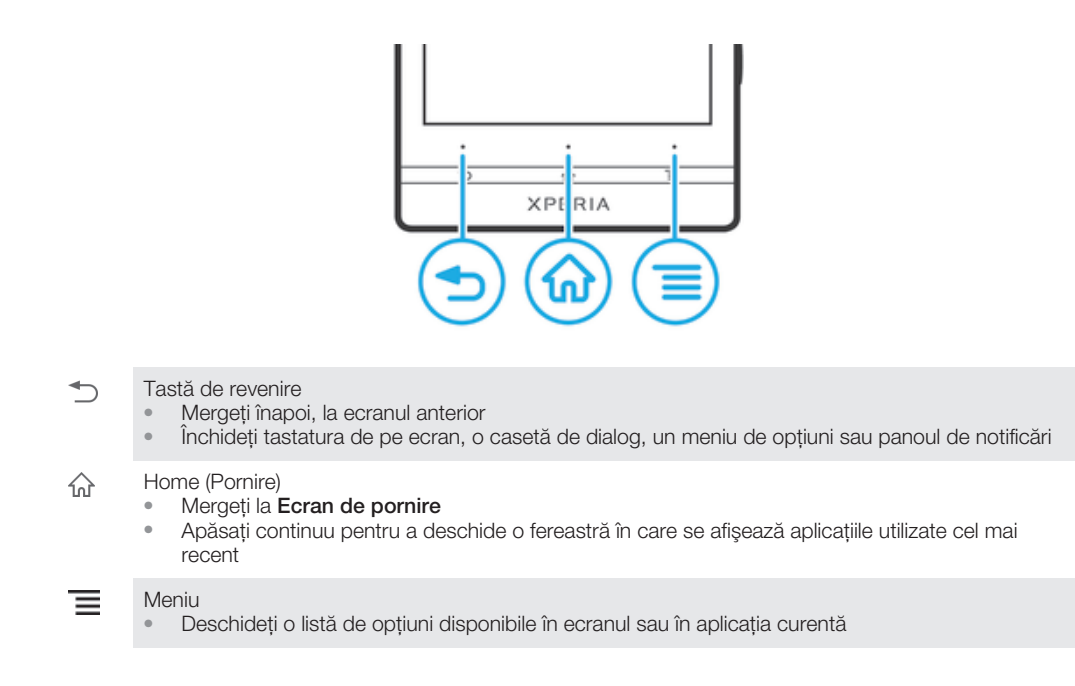

# **Bateria**

Dispozitivul dvs. are o baterie încorporată.

# Încărcarea bateriei

Bateria este parţial încărcată când cumpăraţi dispozitivul. Este posibil să dureze câteva minute înainte ca pictograma bateriei ze să apară pe ecran când conectați cablul încărcătorului la o sursă de alimentare, precum un port USB sau un încărcător. Puteţi utiliza în continuare dispozitivul în timp ce acesta se încarcă. Încărcarea dispozitivului o perioadă îndelungată, de exemplu, peste noapte, nu deteriorează bateria sau dispozitivul.

Ţ Bateria va începe să se descarce la scurt timp după ce este încărcată complet, iar apoi se va încărca din nou după o anumită perioadă atunci când încărcătorul este conectat. Această caracteristică are rolul de a extinde durata de funcționare a bateriei și poate determina afișarea de către bara de stare a încărcării a unui nivel mai mic de 100 %.

# Pentru a încărca dispozitivul

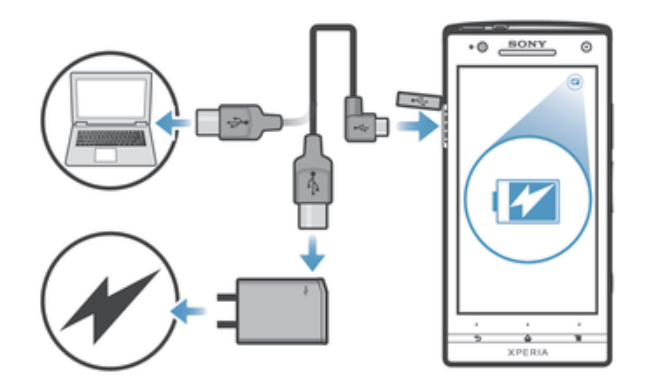

- 1 Conectați încărcătorul la o priză electrică.
- 2 Conectați un capăt al cablului USB la încărcător (sau la portul USB al unui computer).
- 3 Conectati celălalt capăt al cablului la portul micro USB de pe dispozitiv, cu simbolul USB orientat în sus. LED-ul de stare a bateriei se aprinde atunci când porneşte încărcarea.
- 4 Dacă LED-ul de stare a bateriei este verde, dispozitivul este încărcat complet. Deconectati cablul USB de la dispozitiv trăgându-l direct spre exterior. Asigurati-vă că nu îndoiți conectorul atunci când scoateți cablul din dispozitiv.
- $-\bullet$ Dacă bateria este descărcată complet, este posibil ca LED-ul să se aprindă la câteva minute după ce conectaţi cablul încărcătorului la o sursă de alimentare.

# Starea LED-ului pentru baterie

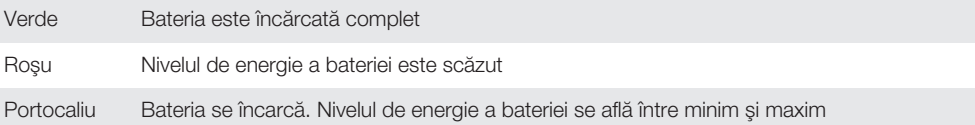

# Pentru a verifica nivelul de energie a bateriei

- 1  $\hat{I}$  in Ecran de pornire, atingeti usor  $\hat{I}$ .
- 2 Găsiți și atingeți usor Setări > Despre telefon > Stare > Nivel energie baterie:.

# Îmbunătăţirea performanţelor bateriei

Următoarele sfaturi vă pot ajuta să îmbunătățiti performantele bateriei:

- lincărcati dispozitivul des. Acest lucru nu va afecta durata de functionare a bateriei.
- Descărcarea de date de pe Internet consumă energie. Când nu utilizați Internetul, puteți economisi energie dezactivând toate conexiunile de date prin retele mobile. Această setare nu împiedică dispozitivul să transmită date prin alte retele fără fir.
- Dezactivaţi caracteristicile GPS, Bluetooth™ şi Wi-Fi® când nu aveţi nevoie de acestea. Acestea pot fi activate si dezactivate mai usor adăugând widgetul Setări rapide la Ecran de pornire. Nu este necesar să dezactivati optiunea 3G.
- Utilizati setarea Mod regim de asteptare extins pentru a reduce consumul bateriei atunci când ecranul este inactiv.
- Setați aplicațiile de sincronizare (utilizate pentru sincronizarea serviciului de e-mail, a calendarului și a persoanelor de contact) pentru sincronizare manuală. Puteti face și sincronizare automată, dar cresteti intervalele de sincronizare.
- Consultati meniul pentru utilizarea bateriei din dispozitiv pentru a vedea ce aplicatii utilizează cea mai multă energie. Bateria consumă mai multă energie când utilizaţi aplicatii de redare în flux a clipurilor video și a muzicii, cum ar fi YouTube™. De asemenea, este posibil ca unele aplicaţii descărcate de pe Google Play™ să consume mai multă energie.
- Închideti și opriți aplicațiile pe care nu le utilizați.
- Micsorati nivelul de luminozitate al afisajului ecranului.
- Opriti dispozitivul sau activati setarea Mod Avion dacă vă aflati într-o zonă fără acoperire de rețea. În caz contrar, dispozitivul va scana în mod repetat după rețele disponibile, iar acest lucru consumă energie.
- Utilizati un set Mâini libere original Sony pentru a asculta muzică. Dispozitivele Mâini libere consumă mai puțină energie a bateriei decât difuzoarele de putere ale dispozitivului.
- Mentineti dispozitivul în regim de asteptare ori de câte ori este posibil. Durata în regim de asteptare este durata în decursul căreia dispozitivul este conectat la retea, dar nu este utilizat.
- Dezactivati orice tapet de fundal activ.

# Pentru a accesa meniul de utilizare a bateriei

- 1 În Ecran de pornire, atingeti usor  $\mathbb{H}$ .
- 2 Găsiți și atingeți ușor Setări > Gestionare alimentare > Baterie pentru a observa care dintre aplicaţiile instalate consumă excesiv energia bateriei.

# Pentru a adăuga widgetul Trafic de date la ecranul principal

- 1 Atingeți continuu o zonă liberă din Ecran de pornire.
- 2 Atingeți ușor Widgeturi > Instrumente.
- 3 Atingeti continuu widgetul Date în retele de telefonie mobilă, apoi trageti-l într-o zonă liberă din ecranul principal.

# Pentru a adăuga widgetul Setări rapide la ecranul principal

- 1 Atingeți continuu o zonă liberă din Ecran de pornire.
- 2 Atingeți ușor Widgeturi > Instrumente.
- 3 Atingeți continuu widgetul Setări rapide, apoi trageți-l într-o zonă liberă din Ecran de pornire.

# Reducerea consumului bateriei cu ajutorul regimului de aşteptare extins

Utilizaţi regimul de aşteptare extins pentru a prelungi durata de funcţionare a bateriei. Pentru a economisi energie, conexiunea Wi-Fi®, traficul de date și aplicatiile neutilizate sunt întrerupte când dispozitivul este în regim de aşteptare. Puteţi primi în continuare apeluri telefonice, mesaje text şi multimedia. După ce ecranul devine activ din nou, telefonul iese din regimul de asteptare și toate funcțiile întrerupte sunt reluate.

# Pentru a activa regimul de asteptare extins

- 1 Din Ecran de pornire, atingeti usor ...
- 2 Găsiți și atingeți ușor Setări > Gestionare alimentare.
- 3 Marcați caseta de selectare Mod regim de așteptare extins, apoi atingeți ușor Activare.

# Pentru a dezactiva regimul de aşteptare extins

- 1 Din Ecran de pornire, atingeți ușor ...
- 2 Găsiți și atingeți ușor Setări > Gestionare alimentare, apoi anulați marcarea casetei de selectare Mod regim de aşteptare extins.

# Utilizarea ecranului tactil

În momentul achizitionării dispozitivului, pe ecranul acestuia este lipită deja o folie din plastic protectoare. Trebuie să îndepărtați această folie înainte de a utiliza ecranul tactil. În caz contrar, este posibil ca ecranul tactil să nu functioneze corespunzător.

Atunci când dispozitivul este pornit și lăsat în repaus pentru o perioadă de timp setată, ecranul se întunecă pentru a economisi energia bateriei şi se blochează în mod automat. Această blocare împiedică actiunile nedorite pe ecranul tactil atunci când nu îl utilizati. De asemenea, puteti seta blocări personale pentru a vă proteja abonamentul și a vă asigura că numai dvs. puteti accesa continutul de pe dispozitiv.

Ţ Ecranul dispozitivului este din sticlă. Nu atingeţi ecranul dacă sticla este crăpată sau spartă. Nu încercati să reparati pe cont propriu un ecran deteriorat. Ecranele de sticlă sunt sensibile la

căderi şi şocuri mecanice. Cazurile de manipulare neglijentă nu sunt acoperite de serviciul de garanție Sony.

# Pentru a deschide sau a evidenția un element

• Atingeți ușor elementul.

# Marcarea opţiunilor

- Casetă de selectare marcată  $\overline{\mathbf{v}}$
- Casetă de selectare nemarcată  $\Box$
- Optiune din listă marcată  $\odot$
- Opţiune din listă nemarcată  $\circledcirc$

# Pentru a marca opţiunile sau a anula marcarea lor

Atingeti usor caseta de selectare sau optiunea din listă relevantă.

# Panoramarea

Opţiunile de mărire/micşorare depind de aplicaţia utilizată.

# Pentru a mări/a micşora

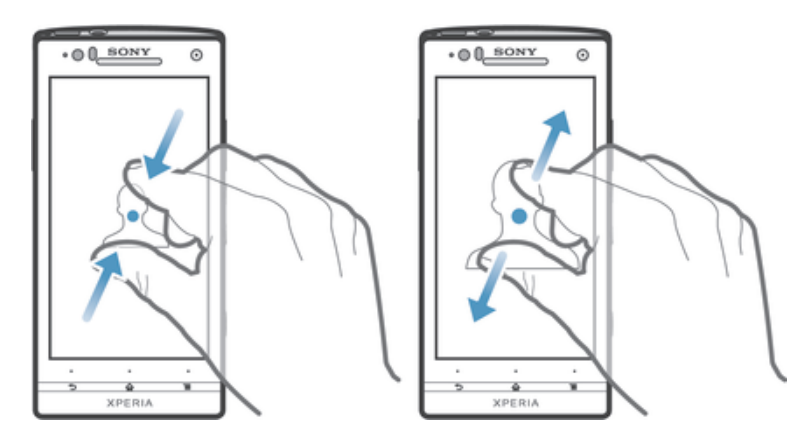

- Aşezaţi simultan două degete pe ecran şi apropiaţi-le (pentru a micşora) sau îndepărtați-le (pentru a mări).
- Când utilizați două degete pe ecran pentru a mări/a micșora, mărirea/micșorarea este posibilă numai dacă ambele degete se află în zona de mărire/micşorare. Dacă, de exemplu, doriţi să măriţi o fotografie, asiguraţi-vă că ambele degete se află în zona cadrului fotografiei.

# Defilarea

Defilati miscând degetul în sus și în jos pe ecran. Pe unele pagini Web puteti defila și în lateral.

Î Tragerea sau atingerea scurtă nu vor activa nimic pe ecran.

# Pentru a defila

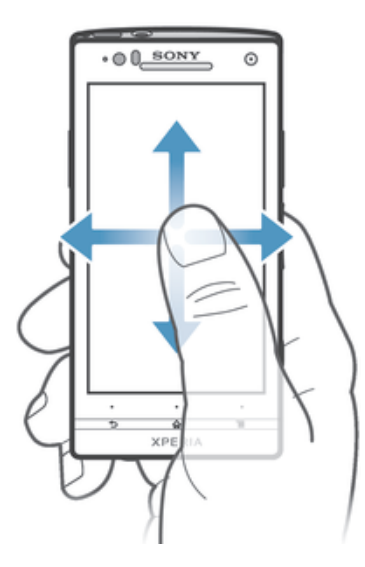

- Trageţi degetul sau atingeţi scurt cu acesta în direcţia dorită pentru a defila pe ecran.
- Pentru a defila mai rapid, atingeti scurt cu degetul în direcția în care doriti să ajungeți pe ecran.

# Atingere scurtă

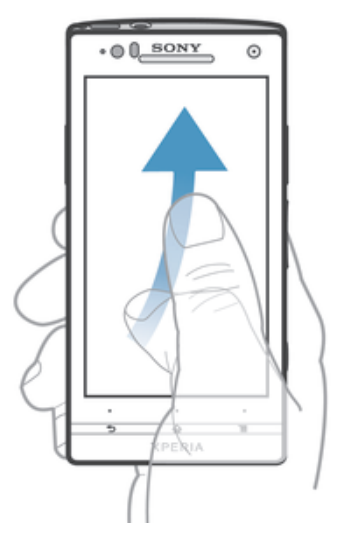

• Pentru a defila mai rapid, atingeţi scurt cu degetul în direcţia dorită a ecranului. Puteți aștepta ca defilarea să se oprească singură sau o puteți opri imediat, atingând uşor ecranul.

# Senzorii

Dispozitivul dispune de senzori care detectează atât lumina, cât şi proximitatea. Senzorul de lumină detectează nivelul de lumină ambientală şi reglează luminozitatea ecranului în funcție de acest nivel. Senzorul de proximitate dezactivează ecranul tactil în timpul apelurilor vocale când urechea este prea aproape de ecran. Acest lucru vă împiedică să activaţi neintenţionat alte funcţii din dispozitiv atunci când sunteţi angajat într-un apel.

# Utilizarea ecranului de blocare

În ecranul de blocare, puteti să redați piese, să fotografiați și să înregistrați clipuri video fără a debloca ecranul.

# Pentru a fotografia din ecranul de blocare

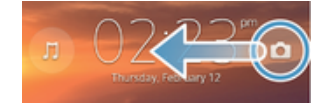

- 1 Pentru a activa ecranul, apăsați scurt pe tasta de alimentare  $\Omega$ .
- 2 Pentru a activa comenzile aparatului foto, trageți spre stânga de-a lungul ecranului.
- 3 Atingeți ușor **d**.

Pentru a reda o piesă audio din ecranul de blocare

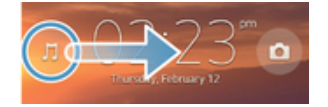

- 1 Pentru a activa ecranul, apăsați scurt pe tasta de alimentare  $\Omega$ .
- 2 Pentru a afișa comenzile aplicației de redare muzică, trageți ji spre dreapta de-a lungul ecranului.
- 3 Atingeți ușor .

### Pentru a întrerupe o piesă audio atunci când ecranul este blocat

- 1 Pentru a activa ecranul, apăsati scurt pe tasta de deschidere/închidere  $\Omega$ .
- 2 Atunci când apar controalele aplicației de redare a muzicii, atingeți ușor ...

# Pentru a schimba piesa audio redată curent atunci când ecranul este blocat

- 1 Pentru a activa ecranul, apăsati scurt pe tasta de deschidere/închidere n.
- 2 Atunci când apar controalele aplicatiei de redare a muzicii, atingeti usor  $\widehat{I}_{(m)}$  sau  $\widehat{I}_{(m)}$ .

# Ecranul principal

Ecranul principal reprezintă calea de acces către caracteristicile principale ale dispozitivului. Puteți particulariza Ecran de pornire cu widgeturi, comenzi rapide, foldere, teme, tapete de fundal şi alte elemente.

Ecran de pornire se extinde dincolo de lățimea obișnuită a afișajului ecranului, deci trebuie să atingeţi scurt spre stânga sau spre dreapta pentru a vizualiza conţinutul afişat în toate panourile ecranului principal.  $\circ \circ \circ \circ$  indică partea din Ecran de pornire în care vă aflați. Aveți posibilitatea să setați un panou ca panou principal al ecranului principal și să adăugaţi sau să ştergeţi panouri.

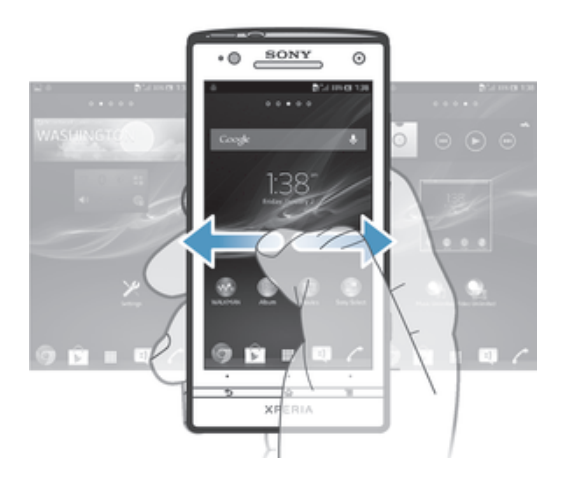

Elementele din bara aflată în partea de jos a ecranului sunt întotdeauna disponibile pentru acces rapid.

# Pentru a merge la ecranul Pornire

Apăsați pe  $\triangle$ .

# Pentru a răsfoi ecranul Pornire

Atingeti scurt spre dreapta sau spre stânga.

# Pentru a seta un panou drept panoul principal al ecranului principal

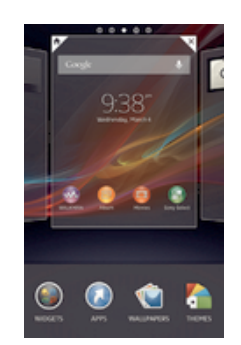

- 1 Atingeti continuu o zonă liberă de pe Ecran de pornire până când dispozitivul vibrează.
- 2 Atingeti scurt la stânga sau la dreapta pentru a răsfoi până la panoul pe care doriti să îl setați drept panoul principal al ecranului principal, apoi atingeți ușor  $\mathbb F$ .

# Pentru a adăuga un panou la ecranul principal

- 1 Atingeti continuu o zonă liberă de pe Ecran de pornire până când dispozitivul vibrează.
- 2 Atingeti scurt la stânga sau la dreapta pentru a răsfoi panourile, apoi atingeti usor **.**

# Pentru a şterge un panou din ecranul principal

- 1 Atingeți continuu o zonă liberă de pe Ecran de pornire până când dispozitivul vibrează.
- 2 Atingeţi scurt la stânga sau la dreapta pentru a răsfoi până la panoul pe care doriţi să îl ştergeți, apoi atingeți uşor  $\overline{\mathscr{C}}$ .

# Widgeturile

Widgeturile sunt miniaplicații pe care le puteți utiliza direct în Ecran de pornire. De exemplu, widgetul "WALKMAN" vă permite să porniţi direct redarea muzicii.

Anumite widgeturi pot fi redimensionate, astfel încât puteți să le extindeți pentru a vizualiza continut suplimentar sau să le reduceti pentru a economisi spatiu pe Ecran de pornire.

# Pentru a adăuga un widget la Ecranul de pornire

- 1 Atingeti continuu o zonă liberă din Ecran de pornire până când dispozitivul vibrează, apoi atingeți usor Widgeturi.
- 2 Găsiți și atingeți ușor widgetul pe care doriți să-l adăugați.

# Pentru a redimensiona un widget

- 1 Atingeţi continuu un widget până când acesta se măreşte şi dispozitivul vibrează, apoi eliberaţi widgetul. Dacă widgetul poate fi redimensionat, de exemplu, widgetul Calendar, apar un cadru evidentiat și puncte de redimensionare.
- 2 Trageţi punctele spre interior sau spre exterior pentru a reduce sau a extinde widgetul.
- 3 Pentru a confirma noua dimensiune a widgetului, atingeti usor orice zonă de pe Ecran de pornire.

# Rearanjarea ecranului Pornire

Particularizați aspectul Ecranului de pornire și înlocuiți caracteristicile pe care le puteți accesa din acesta. Schimbaţi fundalul de ecran, mutaţi elementele în poziţia dorită, creaţi foldere și adăugati comenzi rapide și widgeturi.

# Optiunile de particularizare

Când atingeti continuu o zonă liberă de pe ecranul principal, apar următoarele opțiuni de particularizare:

- $\bullet$ Adăugați widgeturi pe ecranul principal.
- $\odot$ Adăugați aplicații și comenzi rapide.
- Setati un tapet de fundal pentru ecranul principal. ٧Ĝ
- $\left| \cdot \right|$ Setați o temă de fundal.

# Pentru a vizualiza opţiunile de particularizare de pe ecranul principal

Atingeți continuu o zonă liberă de pe Ecran de pornire până când dispozitivul vibrează şi opţiunile de particularizare apar în partea inferioară a ecranului.

### Pentru a adăuga o comandă rapidă la ecranul principal

- 1 Atingeti continuu o zonă liberă de pe Ecran de pornire până când dispozitivul vibrează.
- 2 Atingeți ușor Aplicații > Com. rapide.
- 3 Selectaţi o comandă rapidă.
- Puteţi adăuga o comandă rapidă la o aplicaţie direct din ecranul Aplicaţie atingând continuu aplicaţia.

# Pentru a muta un element în ecranul principal

• Atingeti continuu elementul până când se acesta se măreste și dispozitivul începe să vibreze, apoi trageţi elementul în locaţia nouă.

# Pentru a şterge un element din ecranul principal

• Atingeţi continuu un element până când se măreşte şi dispozitivul vibrează, apoi trageți elementul în ffi.

# Pentru a crea un folder pe ecranul principal

- 1 Atingeți continuu pictograma sau comanda rapidă a unei aplicații până când aceasta se mărește și dispozitivul vibrează, apoi trageți-o și fixați-o peste o altă pictogramă sau comandă rapidă a unei aplicații.
- 2 Introduceti un nume pentru folder și atingeți usor Efectuat.

# Pentru a adăuga elemente la un folder pe ecranul principal

• Atingeti continuu un element până când se mărește și dispozitivul vibrează, apoi trageti elementul în folder.

### Pentru a redenumi un folder pe ecranul principal

- 1 Atingeti usor folderul pentru a-l deschide.
- 2 Atingeti usor bara de titlu a folderului pentru a afisa câmpul **Nume folder**.
- 3 Introduceti numele nou al folderului și atingeți usor Efectuat.

# Schimbarea fundalului Ecranului de pornire

Adaptati Ecran de pornire la stilul dvs. utilizând tapete de fundal și teme diverse.

# Pentru a schimba tapetul de fundal al ecranului principal

- 1 Atingeți continuu o zonă liberă de pe Ecran de pornire până când dispozitivul vibrează.
- 2 Atingeți ușor Tapete fund. și selectați o opțiune.

# Pentru a seta o temă pentru ecranul principal

- 1 Atingeti continuu o zonă liberă de pe Ecran de pornire până când dispozitivul vibrează.
- 2 Atingeti usor Teme, apoi selectati o temă.
- $\mathbf{r}$ Atunci când schimbati o temă, se schimbă și fundalul în anumite aplicatii.

# Efectuarea unei capturi de ecran

Puteți captura imagini statice ale oricărui ecran al dispozitivului dvs., sub forma unei capturi de ecran. Capturile de ecran pe care le realizați vor fi salvate în mod automat în Album.

# Pentru a realiza o captură de ecran

- 1 Țineți apăsate simultan tasta de alimentare și tasta de micșorare a volumului până când auziti un clic.
- 2 Pentru a vizualiza captura de ecran, trageți bara de stare complet în jos.

# Accesarea și utilizarea aplicațiilor

Deschideți aplicații cu comenzi rapide din Ecran de pornire sau din ecranul Aplicații.

# **Ecranul Aplicatie**

Ecranul Aplicație, pe care îl deschideți în Ecran de pornire, conține aplicațiile preinstalate pe dispozitiv, dar și aplicațiile descărcate de dvs.

Ecranul Aplicatie se extinde peste lătimea obisnuită a ecranului, deci va trebui să atingeti scurt spre stânga sau spre dreapta pentru a vizualiza întregul continut.

# Pentru a deschide ecranul Aplicatii

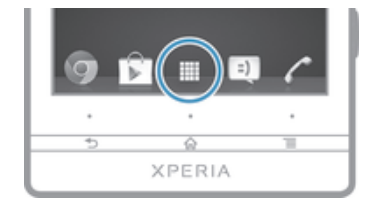

 $\bullet$   $\hat{ }$  in Ecran de pornire, atingeti usor  $\mathbb{H}$ .

### Pentru a răsfoi ecranul Aplicaţie

• În ecranul Aplicaţii, atingeţi scurt spre dreapta sau spre stânga.

### Pentru a crea o comandă rapidă la o aplicație în ecranul principal

- 1  $\hat{I}$  in Ecran de pornire, atingeti usor  $\mathbb{H}$ .
- 2 Atingeti continuu o pictogramă de aplicatie până când ecranul vibrează, apoi trageti pictograma în partea de sus a ecranului. Se deschide Ecran de pornire.
- 3 Trageti pictograma în locația dorită de pe Ecran de pornire, apoi eliberați degetul.

### Pentru a partaja o aplicație din ecranul Aplicație

- 1 În Ecran de pornire, atingeți ușor ...
- 2 Atingeți ușor  $\equiv$ , apoi atingeți ușor **Partajare**. Toate aplicațiile care pot fi partajate sunt indicate prin  $\leq$ .
- 3 Atingeţi uşor aplicaţia pe care doriţi să o partajaţi, apoi selectaţi o opţiune şi confirmaţi, dacă este necesar. O legătură la o descărcare a aplicaţiei este trimisă persoanelor selectate.

# Deschiderea și închiderea aplicațiilor

# Pentru a deschide o aplicatie

In Ecran de pornire sau în ecranul Aplicatie atingeti usor aplicatia.

# Pentru a închide o aplicație

- Apăsați pe 5.
- Unele aplicații se întrerup când apăsați pe  $\widehat{\alpha}$  pentru ieșire, în timp ce alte aplicații se pot executa în continuare pe fundal. În primul caz, la următoarea deschidere a aplicației puteți continua de unde ati rămas. Retineți că unele aplicații pot implica taxe pentru conexiuni de date când rulează în fundal, de exemplu, serviciile de reţea sociali.

# Fereastra de aplicatii utilizate recent

În această fereastră puteți comuta între aplicațiile utilizate recent. De asemenea, puteți deschide mini-aplicatii.

# Pentru a deschide fereastra cu aplicațiile utilizate recent

• Apăsați continuu pe  $\triangle$ .

# Utilizarea mini-aplicatiilor

Din fereastra cu aplicaţii utilizate de curând, puteţi beneficia oricând de accesul rapid la mai multe mini-aplicații utilizând bara de mini-aplicații. O mini-aplicație ocupă puțin spațiu de pe ecran. Prin urmare, puteţi interacţiona simultan cu o mini-aplicaţie şi cu o altă aplicaţie de pe acelaşi ecran.

# Pentru a deschide bara de miniaplicatii

• Apăsați continuu pe  $\hat{a}$ . Bara de miniaplicații va apărea în partea de jos a ecranului.

# Pentru a deschide o miniaplicație

- 1 Pentru a afisa bara de miniaplicații, apăsați continuu pe  $\hat{\omega}$ .
- 2 Atingeţi uşor miniaplicaţia pe care doriţi să o deschideţi. Va apărea fereastra miniaplicatiei.

# Pentru a închide o mini-aplicație

• Atingeti usor **x** de pe fereastra mini-aplicatiei.

# Pentru a muta o miniaplicatie

• Când este deschisă o miniaplicatie, atingeți continuu coltul din stânga sus al miniaplicatiei, apoi mutati-o în locatia dorită.

# Pentru a minimiza o miniaplicatie

• Când este deschisă o miniaplicaţie, atingeţi continuu colţul din stânga sus al miniaplicaţiei, apoi trageţi-o la marginea din dreapta sau la marginea inferioară a ecranului.

# Pentru a rearanja miniaplicaţiile

- 1 Pentru a afisa bara de miniaplicații, apăsați continuu pe  $\hat{P}$ .
- 2 Atingeti continuu o miniaplicatie și trageti-o în pozitia dorită de pe bara de miniaplicaţii.

# Pentru a elimina o miniaplicatie din bara de miniaplicatii

- 1 Pentru a afișa bara de miniaplicații, apăsați continuu pe  $\mathbb{A}$ .
- 2 Atingeţi continuu pictograma unei miniaplicaţii şi trageţi-o de pe bara de miniaplicaţii.

### Pentru a restaura o mini-aplicatie eliminată anterior

- 1 Pentru a afișa bara de miniaplicații, apăsați continuu pe  $\triangle$ .
- 2 Atingeți ușor  $\div$  > Miniaplicații instalate.
- 3 Selectati miniaplicatia pe care doriti să o restaurați.

# Pentru a descărca o miniaplicatie

- 1 Pentru a afișa bara de miniaplicații, apăsați pe  $\mathcal{L}_1$ .
- 2 Atingeți ușor  $+$ , apoi  $\hat{r}$ .
- 3 Găsiți o miniaplicație pe care doriți să o descărcați, apoi urmați instrucțiunile pentru a finaliza instalarea.

# Meniul aplicaţiilor

Puteti deschide oricând un meniu atunci când utilizați o aplicație Meniul va arăta diferit în functie de aplicatia pe care o utilizati.

# Pentru a deschide un meniu dintr-o aplicatie

- $\hat{I}$ n timp ce utilizati aplicatia, apăsati  $\equiv$
- Ţ Nu la toate aplicatiile este disponibil un meniu.

# Rearanjarea ecranului Aplicație

Mutați aplicațiile oriunde în ecranul Aplicație, în funcție de preferințele dvs.

# Pentru a aranja aplicaţiile în ecranul Aplicaţie

- 1 În Ecran de pornire, atingeti usor ill pentru a merge la ecranul aplicatiei.
- 2 Atingeti usor lista verticală din coltul din stânga sus al ecranului și selectati o opţiune.

# Pentru a muta o aplicație în ecranul Aplicație

- 1 Deschideți ecranul Aplicație.
- 2 Atingeți continuu un element până când se acesta se mărește și dispozitivul începe să vibreze, apoi trageţi elementul în locaţia nouă.
- $\mathbf{r}$ Puteti muta aplicatia numai când se selectează Ordine personaliz..

### Pentru a dezinstala o aplicație din ecranul Aplicație

- 1 Din Ecran de pornire, atingeți ușor ...
- 2 Atingeți ușor  $\equiv$ , apoi atingeți ușor Dezinstalare. Toate aplicațiile care pot fi dezinstalate sunt marcate cu **x**.
- 3 Atingeti usor aplicatia pe care doriti să o dezinstalati, apoi atingeti usor Dezinstalare.

# Stare și notificări

Bara de stare din partea de sus a ecranului vă arată ce se petrece pe dispozitiv. În stânga primiți notificări când există ceva nou sau în desfăsurare. De exemplu, aici apar mesajele noi sau notificările calendarului. În dreapta se afişează puterea semnalului, starea bateriei și alte informații.

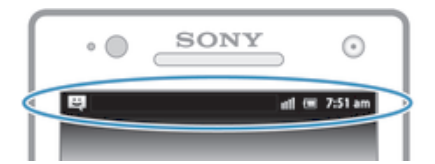

Bara de stare vă permite să reglati setări de bază de pe dispozitiv, de exemplu conexiunile Wi-Fi®, Bluetooth™, traficul de date şi sunetul. De asemenea, puteţi deschide meniul de setări din panoul de notificări pentru a schimba şi alte setări.

Lumina de notificare vă mai oferă informații despre starea bateriei și unele notificări. De exemplu, o lumină albastră intermitentă semnalează un mesaj nou sau un apel pierdut. Este posibil ca lumina de notificare să nu functioneze dacă nivelul bateriei este scăzut.

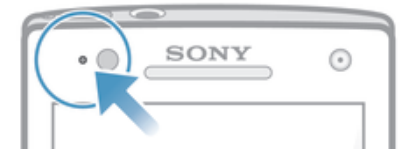

# Verificarea notificărilor și a activităților în desfășurare

Puteti trage în jos bara de stare pentru a deschide panoul Notificare și pentru a obtine mai multe informații. De exemplu, puteți utiliza panoul pentru a deschide un mesaj nou sau pentru a vizualiza un eveniment din calendar. De asemenea, puteti deschide unele aplicatii care se execută în fundal, precum aplicatia de redare a muzicii.

Pentru a deschide panoul de notificare

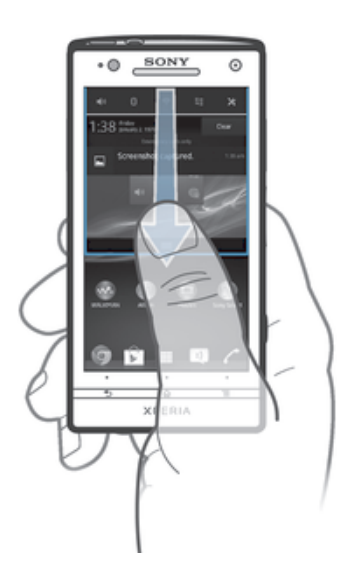

• Trageţi în jos bara de stare.

Pentru a închide panoul Notificare

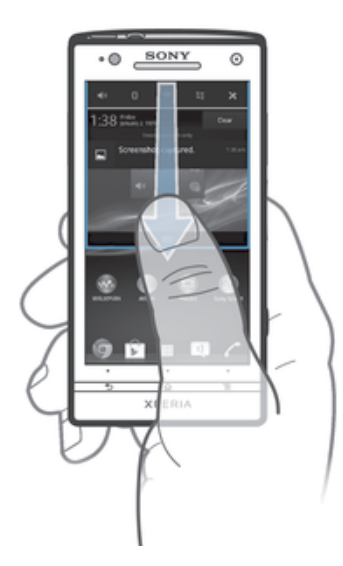

• Trageţi în sus fila din partea de jos a panoului Notificare.

# Pentru a deschide o aplicație în curs de executare din panoul de notificări

• Atingeti usor pictograma aplicatiei în curs de executare pentru a deschide aplicatia.

# Pentru a respinge o notificare din panoul de notificări

• Puneţi degetul pe o notificare şi atingeţi scurt spre stânga sau spre dreapta.

# Pentru a goli panoul Notification

• Din panoul Notification, atingeti Golire.

# Setarea dispozitivului din panoul de notificări

Puteți deschide meniul de setări din panoul de notificări pentru a regla setările de bază ale dispozitivului. De exemplu, puteţi activa opţiunea Wi-Fi®.

# Pentru a deschide meniul cu setările dispozitivului din panoul de notificări

- 1 Trageți în jos bara de stare.
- 2 Atingeți ușor 米.

### Pentru a regla setările de sunet din panoul de notificări

- 1 Trageti în jos bara de stare.
- 2 Atingeți ușor ...

# Pentru a controla funcția Bluetooth™ din panoul de notificări

- 1 Trageţi în jos bara de stare.
- 2 Atingeți ușor \$.

# Pentru a controla functia Wi-Fi® din panoul de notificări

- 1 Trageti în jos bara de stare.
- 2 Atingeti usor  $\hat{\mathcal{F}}$ .

## Pentru a activa sau a dezactiva traficul de date din panoul de notificări

- 1 Trageti în jos bara de stare.
- 2 Atingeți ușor ::

# Meniul Setări

Vizualizaţi şi modificaţi setările pentru dispozitiv în meniul Setări.

# Pentru a accesa setările dispozitivului

- 1  $\hat{I}$  in Ecran de pornire, atingeti usor  $\mathbb{H}$ .
- 2 Atingeti usor Setări.
- $\bullet$ De asemenea, puteti să trageti bara de stare în jos pe ecranul principal și să atingeti usor X pentru a accesa setările dispozitivului.

# Introducerea textului

Puteti selecta dintre mai multe tastaturi si metode de intrare pentru a introduce text continând litere, numere și alte caractere.

# Tastatura de pe ecran

Atingeţi uşor tastele tastaturii QWERTY de pe ecran pentru a introduce text într-un mod convenabil. Unele aplicaţii deschid automat tastatura de de ecran. Şi dvs. puteţi deschide această tastatură atingând un câmp de text.

# Utilizarea tastaturii pe ecran

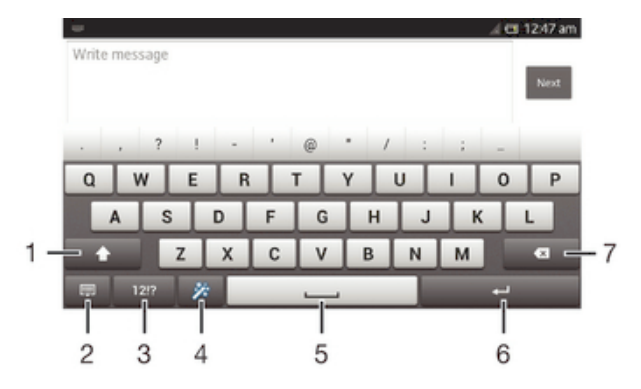

- 1 Modificati aspectul caracterelor și activati tasta Caps lock. Pentru unele limbi, această tastă se utilizează pentru a accesa caractere suplimentare ale limbii.
- 2 Închideţi vizualizarea tastaturii pe ecran. Reţineţi că această pictogramă nu apare în modul portret.
- 3 Afişaţi numere şi simboluri.
- 4 Personalizati tastatura. Această tastă dispare după ce tastatura este personalizată.
- 5 Introduceţi un spaţiu.
- 6 Introduceti un sfârșit de linie sau confirmati introducerea de text.
- 7 Ştergeţi un caracter dinainte de cursor.
- <sup>.</sup> Toate ilustratiile sunt utilizate numai în scop de prezentare și este posibil să nu descrie cu acuratete dispozitivul respectiv.

# Pentru a afişa tastatura de pe ecran pentru a introduce text

• Atingeti usor un câmp de intrare text.

### Pentru a ascunde tastatura de pe ecran

• Atunci când tastatura de pe ecran este deschisă, apăsați pe ...

# Pentru a personaliza tastatura de pe ecran

- 1 Deschideti tastatura de pe ecran, apoi atingeti usor  $\ddot{x}$ .
- 2 Urmati instructiunile pentru a personaliza tastatura de pe ecran, de exemplu, marcati caseta de selectare Tastă pentru emoticoane.
- ÷∳⊱ Dacă nu marcati caseta de selectare Tastă pentru emoticoane când personalizati tastatura de pe ecran, pictograma de faţă zâmbitoare nu va apărea.

# Pentru a utiliza tastatura pe ecran în orientarea de tip peisaj

- Atunci când introduceti text, întoarceti dispozitivul în lateral.
- 1 Pentru ca tastatura să accepte această caracteristică, modul tip peisaj trebuie să fie acceptat de aplicatia pe care o utilizați, iar setările pentru orientarea ecranului trebuie setate la Automat.

# Pentru a introduce text utilizând tastatura de pe ecran

- Pentru a introduce un caracter vizibil pe tastatură, atingeţi-l uşor.
- Pentru a introduce o variantă de caracter, atingeţi continuu un caracter obişnuit de pe tastatura pentru a obţine o listă cu opţiunile disponibile, apoi selectaţi din listă. De exemplu, pentru a introduce "é", atingeți continuu "e" până la apariția celorlalte opțiuni, apoi, în timp ce țineți degetul apăsat pe tastatură, trageți-l până la "é" și selectaţi caracterul.

### Pentru a comuta între litere mari şi litere mici

• Înainte de a introduce o literă, atingeti usor  $\hat{\wedge}$  pentru a comuta la majuscule  $\hat{\wedge}$  sau invers.

# Pentru a activa Caps lock

• Înainte de a tasta un cuvânt, atingeți continuu  $\wedge$  sau  $\blacktriangle$  până când apare pictograma  $\rightarrow$ .

### Pentru a introduce numere sau simboluri

• Când introduceți text, atingeți ușor 121?. Apare o tastatură cu numere și simboluri. Atingeți ușor += pentru a vizualiza mai multe opțiuni.

# Pentru a introduce semne de punctuație uzuale

- 1 După ce terminati de introdus un cuvânt, atingeti bara de spatiu.
- 2 Selectati un semn de punctuatie din bara de candidate. Semnul selectat este introdus înainte de spatiu.
- -∳-Pentru a introduce rapid un punct, atingeti bara de spatiu de două ori după terminarea unui cuvânt.

### Pentru a şterge caractere

• Atingeți ușor pentru a plasa cursorul după caracterul pe care doriți să îl ștergeți, apoi atingeți ușor **x**.

# Pentru a introduce un sfârşit de linie

• Când introduceţi text, atingeţi uşor pentru a introduce un sfârşit de linie.

# Pentru a selecta text

- 1 Introduceti text, apoi atingeti usor de două ori textul. Cuvântul pe care îl atingeti uşor este încadrat de marcaje.
- 2 Trageti marcajele la stânga sau la dreapta pentru a selecta text suplimentar.

# Pentru a edita text în orientarea tip vedere

- 1 Introduceţi text, apoi atingeţi uşor de două ori textul introdus.
- 2 Selectați textul cu care doriți să lucrați, apoi atingeți ușor Editați... și selectați o optiune.

# Pentru a edita text în orientarea tip portret

- 1 Introduceti text, apoi atingeti usor de două ori textul introdus pentru a afisa bara de aplicatie.
- 2 Selectati textul pe care doriti să-l editați, apoi utilizați bara de aplicație pentru a efectua modificările dorite.

# Bara de aplicaţii

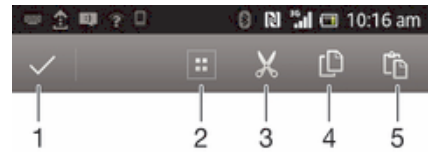

- 1 **Închideți bara de aplicații**
- 2 Selectati tot textul
- 3 Decupaţi textul
- 4 Copiati textul
- 5 Lipiti textul
- Ţ apare numai atunci când există text stocat în clipboard.

# Utilizarea funcției Introducere prin gesturi pentru a scrie cuvinte

Puteti introduce text trecând cu degetul de la o literă la alta pe tastatura pe ecran.

ļ Introducere prin gesturi este disponibil numai când utilizați tastatura pe ecran.

# Pentru a introduce text utilizând functia Introducere prin gesturi

- 1 Când introduceti text utilizând tastatura pe ecran, treceti cu degetul de la o literă la alta pentru a trasa cuvântul pe care doriți să îl scrieți.
- 2 Ridicaţi degetul când terminaţi de introdus un cuvânt. Se sugerează un cuvânt pe baza literelor pe care le-aţi trasat. Dacă este necesar, selectaţi cuvântul corect din bara de cuvinte candidate.
- 3 Pentru a vizualiza mai multe opţiuni, derulaţi la stânga sau la dreapta în bara de cuvinte candidate. Dacă nu reușiți să găsiți cuvântul dorit, atingeți ușor (x o dată pentru a şterge cuvântul în întregime. Apoi încercaţi din nou să trasaţi cuvântul utilizând funcţia Introducere prin gesturi sau atingeţi uşor fiecare literă pentru a introduce cuvântul.
- 4 Dacă este activată setarea Spațiu între glisări, trasați cuvântul următor pe care doriţi să îl introduceţi. În caz contrar, atingeţi uşor bara de spaţiu şi apoi trasaţi cuvântul următor pe care doriţi să îl introduceţi.
- $\frac{1}{2}$ Pentru a introduce cuvinte compuse asociate când este activată setarea Spațiu între glisări, este posibil să fie necesar să treceți cu degetul pentru a introduce mai întâi prima parte a cuvântului, apoi atingeţi uşor fiecare literă pentru introducerea restului cuvântului.

# Pentru a modifica setările Introducere prin gesturi

- 1 Atunci când introduceti text utilizând tastatura de pe ecran, atingeti usor 12!?.
- 2 Atingeți ușor  $\chi$ , apoi Setări tastatură.
- 3 Atingeti usor Setări intrare text.
- 4 Marcati sau anulati marcarea casetei de selectare Introducere prin gesturi.
- 5 Dacă doriti să adăugați automat un spațiu între gesturi fără a fi nevoiți să atingeți usor bara de spatiu de fiecare dată, marcați caseta de selectare Spatiu între glisări.

# Tastatura alfanumerică

Tastatura alfanumerică este similară cu o tastatură telefonică standard compusă din 12 taste. Aceasta vă oferă optiuni de intrare text cu anticipare și prin tastare multiplă. Puteti activa metoda de intrare text de la tastatura alfanumerică prin intermediul setărilor pentru tastatură. Tastatura alfanumerică este disponibilă numai în orientarea de tip portret.

# Utilizarea tastaturii alfanumerice

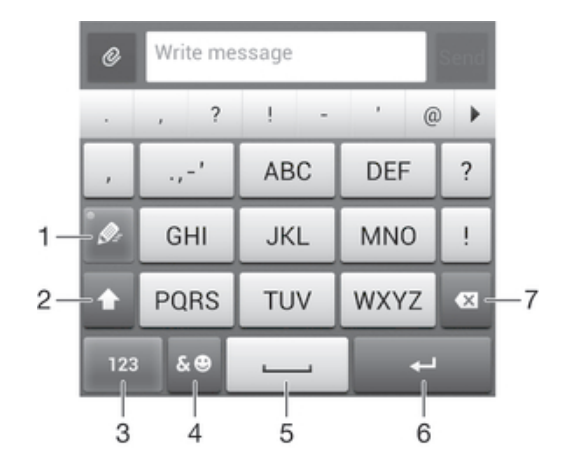

- 1 Alegeţi o opţiune de intrare text
- 2 Comutați între scrierea cu litere mari/mici și activati tasta Caps Lock
- 3 Afisati numere
- 4 Afişaţi simboluri şi emoticoane
- 5 Introduceti un spatiu
- 6 Introduceti un sfârșit de linie sau confirmati introducerea textului
- 7 Ştergeţi un caracter dinainte de cursor
- Î Toate ilustratiile sunt utilizate numai în scop de prezentare și este posibil să nu descrie cu acurateţe dispozitivul respectiv.

### Pentru a deschide tastatura alfanumerică pentru prima dată

- 1 Atingeți ușor un câmp de intrare text, apoi atingeți ușor 12!?.
- 2 Atingeți ușor X, apoi Setări tastatură.
- 3 Atingeți ușor Aspect tastatură > Structură tastatură.
- 4 Selectati tastatura alfanumerică.
- ÷, Tastatura alfanumerică se poate utiliza numai în modul portret.

### Pentru a introduce text utilizând tastatura alfanumerică

- Atunci când apare  $\gg$  pe tastatura alfanumerică, atingeti usor fiecare tastă de caracter o singură dată, chiar dacă litera dorită nu coincide cu prima literă de pe tastă. Atingeți usor cuvântul care apare sau atingeți usor pentru a vizualiza mai multe cuvinte sugerate și selectati cuvântul din listă.
- Atunci când apare ⊘ pe tastatura alfanumerică, atingeți ușor tasta de pe tastatura de pe ecran care corespunde caracterului pe care doriti să îl introduceti. Mentineti apăsată această tastă până la selectarea caracterului dorit. Apoi, procedaţi la fel pentru următorul caracter pe care doriti să îl introduceti s.a.m.d.

# Pentru a introduce numere utilizând tastatura alfanumerică

Atunci când tastatura alfanumerică este activată, atingeți ușor 123. Apare o tastatură alfanumerică cu numere.

# Pentru a insera simboluri și emoticoane utilizând tastatura alfanumerică

- 1 Atunci când tastatura alfanumerică este activată, atingeți usor  $\&\circledcirc$ . Apare o grilă cu simboluri şi emoticoane.
- 2 Defilati în sus sau în jos pentru a vizualiza mai multe optiuni. Atingeti usor un simbol sau un emoticon pentru a-l selecta.

# Setările pentru tastatură sau pentru tastatura alfanumerică

Pentru tastatura de pe ecran și tastatura alfanumerică, puteti selecta setări precum limba de scriere şi corectarea automată.

# Pentru a accesa setările pentru tastatura pe ecran şi tastatura alfanumerică

- 1 Atunci când introduceti text utilizând tastatura de pe ecran sau tastatura alfanumerică, atingeți usor 12!? sau 123.
- 2 Atingeti usor X, apoi Setări tastatură.

### Pentru a adăuga o limbă de scriere pentru introducere text

- 1 Atunci când introduceţi text utilizând tastatura de pe ecran sau tastatura alfanumerică, atingeți ușor 12!? sau 123.
- 2 Atingeți ușor x, apoi atingeți ușor Setări tastatură.
- 3 Atingeti usor Limbi > Limbi de scriere și marcați casetele de selectare relevante. Atingeti uşor OK pentru a confirma.

# Setările pentru introducerea textului

Atunci când introduceţi text utilizând tastatura de pe ecran sau tastatura alfanumerică, puteţi accesa un meniu de setări pentru introducerea textului care vă ajută să setaţi opţiuni pentru anticiparea textului, spaţiere automată şi corecturi rapide. De exemplu, puteți stabili modul de prezentare a opțiunilor pentru cuvinte și modul de corectare a cuvintelor în timp ce tastați. De asemenea, puteți seta aplicația de introducere a textului să memoreze cuvintele noi pe care le scrieti.

### Pentru a modifica setările pentru intrare text

- 1 Atunci când introduceti text utilizând tastatura de pe ecran sau tastatura alfanumerică, atingeți usor 12!? sau 123.
- 2 Atingeți ușor X, apoi atingeți ușor Setări tastatură > Setări intrare text și selectați setările relevante.

# Introducerea de text utilizând introducerea vocală

Atunci când introduceti text, puteti utiliza functia de introducere vocală în locul tastării de cuvinte. Nu trebuie decât să rostiti cuvintele pe care doriti să le introduceti. Introducerea vocală este o tehnologie experimentală de la Google™ şi este disponibilă pentru un număr de limbi şi de regiuni.

# Pentru a activa introducerea vocală

- 1 Atunci când introduceti text utilizând tastatura de pe ecran sau tastatura alfanumerică, atingeți ușor 12!? sau 123.
- 2 Atingeti usor  $\chi$ , apoi Setări tastatură.
- 3 Marcati caseta de selectare Tastă porn. intrare voc. Google.
- 4 Apăsați pe pentru a salva setările. Apare o pictogramă de microfon u pe tastatura pe ecran sau tastatura alfanumerică.

# Pentru a introduce text utilizând introducerea vocală

- 1 Deschideti tastatura pe ecran sau tastatura alfanumerică.
- 2 Dacă este disponibilă funcția  $\mathbb{J}$ , atingeți-o ușor. În caz contrar, atingeți continuu tasta pentru limba de intrare, de exemplu,  $\mathbf{F} \mathbf{N}^{\mathbf{\Phi}}$ .
- 3 Atunci când apare (.), vorbiți pentru a introduce text. Atunci când terminați, atingeti usor o din nou. Va apărea textul sugerat.
- 4 Editati manual textul dacă este necesar.

# Particularizarea dispozitivului

Puteți regla mai multe setări ale dispozitivului pentru a se potrivi cu nevoile dvs. De exemplu, puteți să modificați limba, să adăugați un ton de apel personal sau să modificati luminozitatea ecranului.

# Reglarea volumului

Puteti să reglati volumul tonului de apel pentru apeluri sosite și notificări, precum și pentru muzică şi redare video.

### Pentru a regla volumul soneriei cu tasta de volum

• Apăsaţi pe tasta de volum în sus sau în jos.

# Pentru a regla volumul de redare media cu tasta de volum

• Când redați muzică sau vizionați un clip video, apăsați tasta de volum în sus sau în jos.

# Reglarea setărilor de sunet

Puteti regla mai multe setări de sunet. De exemplu, puteti seta dispozitivul la modul silentios astfel încât acesta să nu sune atunci când vă aflati într-o întâlnire.

### Pentru a seta dispozitivul la modul de vibrare

- Apăsați pe tasta de volum în jos până când apare  $\mathbb{Z}$  în bara de stare.
- $\dot{\bullet}$  De asemenea, puteți să țineți apăsată tasta de alimentare  $\bm{0}$  și apoi să atingeți uşor  $\mathbb{Q}$  în meniul care se deschide pentru a seta dispozitivul la modul de vibrare.

# Pentru a seta modul silentios pe dispozitiv

- 1 Apăsati pe partea de jos a tastei de volum până când dispozitivul începe să vibreze și pictograma  $\oslash$  apare în bara de stare.
- 2 Apăsati din nou pe partea de jos a tastei de volum. Pictograma  $\mathbb X$  apare în bara de stare.
- -∳-Setarea modului silentios pe dispozitiv se mai poate realiza tinând apăsată tasta de deschidere/închidere  $\overline{0}$  și apoi atingând ușor  $\overline{\mathbb{X}}$  în meniul care se deschide.

# Pentru a seta dispozitivul la modul de alertă prin vibrare şi sonerie

- 1 În Ecran de pornire, atingeți ușor  $\mathbb{H}$ .
- 2 Găsiți și atingeți ușor Setări > Sunet.
- 3 Marcați caseta de selectare Vibrează când sună.

# Ora şi data

Puteţi să modificaţi ora şi data de pe dispozitiv.

# Pentru a seta manual data

- 1 În Ecran de pornire, atingeti usor  $\mathbb{H}$ .
- 2 Găsiți și atingeți ușor Setări > Dată și oră.
- 3 Anulați marcarea casetei de selectare Dată și oră automate, dacă aceasta este marcată.
- 4 Atingeti usor Setare dată.
- 5 Reglati data defilând în sus sau în jos.
- 6 Atingeti usor Efectuat.

# Pentru a seta manual ora

- 1 În Ecran de pornire, atingeți ușor ...
- 2 Găsiți și atingeți ușor Setări > Dată și oră.
- 3 Anulați marcarea casetei de selectare **Dată și oră automate**, dacă este marcată.
- 4 Atingeți ușor Setare oră.
- 5 Defilaţi în sus sau în jos pentru a regla ora şi minutul.
- 6 Dacă este cazul, defilaţi în sus pentru a modifica am în pm sau invers.
- 7 Atingeți ușor Efectuat.

### Pentru a seta fusul orar

- 1 În Ecran de pornire, atingeți ușor ...
- 2 Găsiți și atingeți ușor Setări > Dată și oră.
- 3 Debifați caseta de selectare Fus orar automat (Automat) dacă este bifată.
- 4 Atingeți ușor Selectare fus orar.
- 5 Selectaţi o opţiune.

# Setările pentru ton de apel

### Pentru a seta un ton de apel

- 1 În Ecran de pornire, atingeți ușor ...
- 2 Găsiți și atingeți ușor Setări > Sunet > Ton de apel telefon.
- 3 Selectați un ton de apel.
- 4 Atingeți ușor Efectuat.

# Pentru a activa tonurile de atingere

- 1 În Ecran de pornire, atingeti usor  $\mathbb{H}$ .
- 2 Găsiti și atingeți usor Setări > Sunet.
- 3 Marcati casetele de selectare Tonuri atingere tastatură și Sunete la atingere.

# Pentru a selecta sunetul de notificare

- 1 În Ecran de pornire, atingeti usor  $\mathbb{H}$ .
- 2 Găsiți și atingeți ușor Setări > Sunet > Notificare implicită.
- 3 Selectaţi sunetul de redat când sosesc notificări.
- 4 Atingeți ușor Efectuat.

# Setările pentru ecran

# Pentru a regla luminozitatea ecranului

- 1 În Ecran de pornire, atingeți ușor ...
- 2 Găsiți și atingeți ușor Setări > Afișaj > Luminozitate.
- 3 Trageţi cursorul pentru a regla luminozitatea.
- 4 Atingeți uşor OK.
- Nivelul de luminozitate afectează performanţele bateriei. Pentru sfaturi privind modul de îmbunătăţire a performanţelor bateriei, consultaţi *Îmbunătăţirea performanţelor bateriei*.

### Pentru a seta ecranul să vibreze

- 1 În Ecran de pornire, atingeti usor ...
- 2 Găsiți și atingeți ușor Setări > Sunet.
- 3 Marcați caseta de selectare Vibrare la atingere. Acum ecranul vibrează când atingeti usor tastele virtuale si anumite aplicatii.

# Pentru a regla timpul de inactivitate înainte ca ecranul să se închidă

- 1 În Ecran de pornire, atingeti usor  $\mathbb{H}$ .
- 2 Găsiți și atingeți ușor Setări > Afișaj > Repaus.
- 3 Selectati o optiune.
- $\dot{\bullet}$  Pentru a închide rapid ecranul, apăsați scurt pe tasta de alimentare  $\mathbf 0$ .

# Pentru a menține ecranul activ în timp ce dispozitivul se încarcă

- 1 În Ecran de pornire, atingeti usor ...
- 2 Găsiți și atingeți ușor Setări > Opțiuni dezvoltator.
- 3 Marcați caseta de selectare Activat permanent.

# Setările de limbă

Puteți să selectați o limbă implicită pentru dispozitiv și să o modificați din nou ulterior.

# Pentru a modifica limba

- 1 În Ecran de pornire, atingeți ușor ...
- 2 Găsiți și atingeți ușor Setări > Limbă și metodă de intrare > Limba.
- 3 Selectaţi o opţiune.
- 4 Atingeți ușor OK.
- <sup>!</sup> Dacă selectați greșit limba și nu puteți citi textele meniului, găsiți și atingeți ușor . Apoi selectați textul de lângă si selectați prima intrare din meniul care se deschide. Apoi puteți selecta limba dorită.

# Modul pentru avion

În modul pentru avion, dispozitivele de emisie-recepţie pentru reţea şi radio sunt dezactivate pentru a evita perturbarea echipamentelor sensibile. Totusi, puteti să jucati jocuri, să ascultați muzică, să vizionați clipuri video și alt conținut în continuare, atât timp cât întregul conținut este salvat în memoria internă. De asemenea, puteți fi notificat prin alarme, dacă acestea sunt activate.

÷ó. Activarea modului pentru avion reduce consumul de energie a bateriei.

# Pentru a activa modul pentru avion

- 1 În Ecran de pornire, atingeti usor  $\mathbb{H}$ .
- 2 Găsiti și atingeți usor Setări > Mai multe....
- 3 Marcati caseta de selectare Mod Avion.
- ÷ó. De asemenea, puteți să țineți apăsată tasta de alimentare  $\Omega$  și apoi să selectați Mod Avion în meniul care se deschide.

# Îmbunătăţirea ieşirii de sunet

Puteți îmbunătăți ieșirea de sunet asigurată de difuzoarele din dispozitiv utilizând caracteristici cum ar fi Clear Phase™ şi tehnologia xLOUD™.

# Utilizarea tehnologiei Clear Phase™

Utilizati tehnologia Clear Phase™ de la Sony pentru a regla automat calitatea sunetului asigurat de difuzoarele interne ale dispozitivului și a obține un sunet mai curat și mai natural.

# Pentru a îmbunătăți calitatea sunetului difuzorului utilizând Clear Phase™

- 1 În Ecran de pornire, atingeți ușor ...
- 2 Găsiți și atingeți ușor Setări > Sunet.
- 3 Marcati caseta de selectare Clear Phase™.
- Ţ Activarea caracteristicii Clear Phase™ nu are niciun efect asupra aplicatiilor de comunicatii vocale. De exemplu, nu există nicio modificare a calității sunetului pentru apeluri vocale.

# Utilizarea tehnologiei xLOUD™

Utilizați tehnologia de filtrare audio xLOUD™ de la Sony pentru a îmbunătăți volumul difuzorului fără sacrificarea calităţii. Obţineţi un sunet mai dinamic în timp ce ascultaţi melodiile preferate.

# Pentru a îmbunătăți volumul difuzorului utilizând xLOUD™

- 1 În Ecran de pornire, atingeti usor ...
- 2 Găsiți și atingeți ușor Setări > Sunet.
- 3 Marcaţi caseta de selectare xLOUD™.
- Ţ Activarea caracteristicii xLOUD™ nu are niciun efect asupra aplicatiilor de comunicatii vocale. De exemplu, nu există nicio modificare a calităţii sunetului pentru apeluri vocale.

# Memoria

Puteti salva continutul în memorie internă a dispozitivului.

# Formatarea memoriei interne

Puteti formata memoria internă a telefonului, de exemplu, pentru a elibera spatiu de stocare. Procedând astfel, veti sterge toate datele din memoria internă.

Asigurati-vă ca ati făcut copii de rezervă pentru toate elementele pe care doriti să le salvați înainte de a formata memoria internă. Pentru a face o copie de rezervă a continutului, acesta poate fi copiat pe un computer. Pentru informatii suplimentare, consultaţi *Conectarea dispozitivului la un computer* la pagina 103.

# Pentru a goli memoria internă

- 1 În Ecran de pornire, atingeți ușor  $\mathbb{H}$ .
- 2 Găsiți și atingeți ușor Setări > Stocare > Golire memorie internă.
- 3 Atingeți ușor Golire memorie internă > Stergere globală.

# Utilizarea căştilor

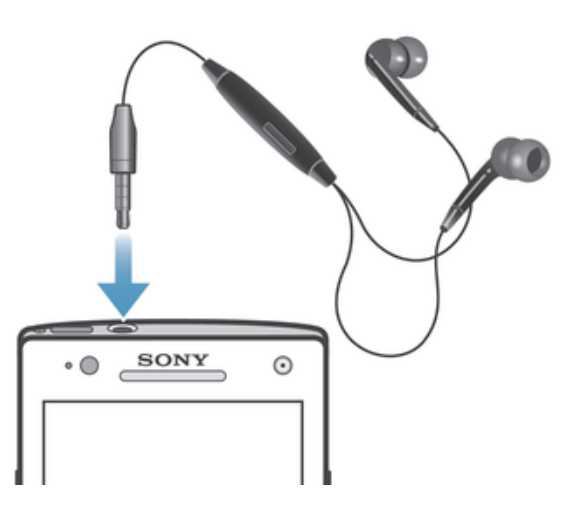

Ţ Pentru performante optime, utilizati accesoriile furnizate împreună cu dispozitivul sau alte accesorii compatibile.

# Pentru a utiliza căstile

- 1 Conectati căstile la dispozitiv.
- 2 Pentru a răspunde la un apel, apăsați pe tasta de gestionare a apelurilor.
- 3 Pentru a termina apelul, apăsați pe tasta de gestionare a apelurilor.
- $\mathbf{y}$ Dacă împreună cu dispozitivul nu sunt furnizate căşti, puteţi achiziţiona separat un astfel de dispozitiv.
- Dacă ascultaţi muzică, muzica se opreşte când răspundeţi la un apel şi se reia după ce terminaţi apelul.

# Setările Internet şi pentru schimb de mesaje

Pentru a trimite mesaje text și multimedia și a accesa Internetul, este necesar să aveți o conexiune de date de telefonie mobilă şi setările corecte. Există căi diferite pentru a obtine aceste setări:

- La majoritatea retelelor și operatorilor de telefonie mobilă, setările Internet și pentru schimb de mesaje sunt preinstalate pe dispozitiv. De aceea, puteți începe să utilizați Internetul și să trimiteți mesaje imediat.
- $\bullet$   $\overline{a}$  in unele cazuri, veti avea optiunea de descărcare a setărilor Internet și pentru schimb de mesaje atunci când porniţi prima dată dispozitivul. De asemenea, este posibil să descărcati mai târziu aceste setări din meniul Setări.
- Puteți să adăugați și să modificați manual setările Internet și pentru rețea din dispozitivul dvs. în orice moment. Contactați operatorul de rețea pentru informații detaliate despre setările Internet şi pentru schimb de mesaje.

### Pentru a descărca setările Internet și pentru schimb de mesaje

- 1 În Ecran de pornire, atingeti usor ...
- 2 Găsiți și atingeți ușor Setări > Xperia<sup>™</sup> > Setări Internet.
- 3 Atingeti uşor Acceptare.

### Pentru a reinitializa setările Internet implicite

- 1 În Ecran de pornire, atingeti usor  $\mathbb{H}$ .
- 2 Atingeti usor Setări > Mai multe... > Retele de mobile > Nume punct de acces.
- 3 Atingeți ușor  $\equiv$
- 4 Atingeti uşor Restabilire valori implicite.

# Nume punct de acces (APN)

Un nume APN este utilizat pentru a stabili conexiuni de date între dispozitiv şi Internet. Numele APN defineşte tipul de adresă IP de utilizat, metodele de securitate de invocat şi conexiunile cu limită fixată de utilizat. Verificarea numelui APN este utilă când nu puteti să accesati Internetul, nu aveti conexiune de date sau nu puteți să trimiteți sau să primiti mesaje multimedia.

### Pentru a vizualiza numele APN curent

- 1 În Ecran de pornire, atingeti usor  $\mathbb{H}$ .
- 2 Găsiți și atingeți ușor Setări > Mai multe... > Rețele de mobile.
- 3 Atingeti usor Nume punct de acces.
- $\bullet$ Dacă aveți mai multe conexiuni disponibile, conexiunea la rețea activă este indicată de un buton marcat.

# Pentru a adăuga manual setările Internet

- 1 În Ecran de pornire, atingeti usor  $\mathbb{H}$ .
- 2 Găsiți și atingeți ușor Setări > Mai multe... > Rețele de mobile > Nume punct de acces.
- 3 Atingeti usor  $\equiv$
- 4 Atingeti usor **APN nou**.
- 5 Atingeti usor **Nume** și introduceți numele profilului de rețea pe care doriți să îl creati.
- 6 Atingeti usor **APN** si introduceti numele punctului de acces.
- 7 Introduceţi toate celelalte informaţii solicitate de operatorul de reţea.
- 8 Atingeți uşor  $\equiv$ , apoi atingeți uşor Salvare.

# Statistici privind utilizarea

Din motive de calitate. Sony colectează statistici și rapoarte anonime cu erori referitoare la dispozitiv. Nicio informatie colectată nu cuprinde informatii personale.

# Pentru a permite trimiterea statisticilor privind utilizarea

- 1 În Ecran de pornire, atingeti usor  $\mathbb{H}$ .
- 2 Găsiți și atingeți ușor Setări > Xperia<sup>™</sup> > Setări informații utilizare.
- 3 Marcați caseta de selectare Trimitere info. utilizare, dacă nu este deja marcată.
- 4 Atingeti usor **De acord** pentru a permite trimiterea statisticilor privind utilizarea.

# Controlul utilizării datelor

Tineti evidenta și controlati cantitatea de date transferate pe/de pe dispozitiv într-o perioadă dată. De exemplu, puteti seta avertizări și limite de utilizare a datelor pentru dispozitiv pentru a evita costurile suplimentare. De asemenea, puteti limita cantitatea de date utilizate de aplicatii individuale.

Ţ Reglarea setărilor de utilizare a datelor vă poate ajuta să dețineți un control mai bun asupra utilizării datelor, dar nu poate garanta evitarea costurilor suplimentare.

### Pentru a accesa setările de utilizare a datelor

- 1 În Ecran de pornire, atingeti usor ...
- 2 Găsiti și atingeți usor Setări > Utilizare date.

# Pentru a activa sau a dezactiva traficul de date

- 1 În Ecran de pornire, atingeti usor ...
- 2 Găsiți și atingeți ușor Setări > Utilizare date.
- 3 Pentru a activa sau a dezactiva traficul de date, atingeti usor comutatorul pornitoprit de lângă Trafic de date în retele mobile în mod corespunzător.
- -∳-De asemenea, puteti să activati sau să dezactivati traficul de date marcând sau anulând marcarea casetei de selectare Trafic de date prin reţele mobile de sub Setări > Mai multe... > Retele de mobile.

### Pentru a seta avertizarea utilizării datelor

- 1 Asiguraţi-vă că aţi activat traficul de date.
- 2 În Ecran de pornire, atingeți ușor ...
- 3 Găsiți și atingeți ușor Setări > Utilizare date.
- 4 Pentru a seta nivelul de avertizare, trageți liniile la valorile dorite. Primiți o notificare de avertizare atunci când cantitatea traficului de date se apropie de nivelul setat de dvs.

# Pentru a seta o limită a utilizării datelor

- 1 Asigurati-vă că ati activat traficul de date.
- 2 În Ecran de pornire, atingeți ușor  $\mathbb{H}$ .
- 3 Găsiti și atingeți usor Setări > Utilizare date.
- 4 Marcati caseta de selectare Setati limita pentru date mobile, dacă nu este marcată, iar apoi atingeți usor OK.
- 5 Pentru a seta limita utilizării datelor, trageți liniile la valorile dorite.
- Dacă utilizarea datelor ajunge la limita setată, traficul de date de pe dispozitiv se va dezactiva automat.

# Pentru a controla utilizarea datelor în cadrul aplicațiilor individuale

- 1 În Ecran de pornire, atingeți ușor ...
- 2 Găsiți și atingeți ușor Setări > Utilizare date.
- 3 Găsiţi şi atingeţi uşor aplicaţia dorită.
- 4 Marcați caseta de selectare Restricționare date de fundal.
- 5 Pentru a accesa setări mai detaliate ale aplicației, atingeți ușor Afișați setările aplicaţiei şi efectuaţi modificările necesare.
- $\mathbf{r}$ Este posibil ca anumite setări detaliate ale unei aplicatii să nu fie întotdeauna accesibile.
- ÷ó. Performanţa aplicaţiilor individuale poate fi afectată dacă modificaţi setările respective de utilizare a datelor.

# Setările reţelelor de telefonie mobilă

Dispozitivul dvs. comută automat între retele de telefonie mobilă în functie de retelele de telefonie mobilă disponibile în diverse regiuni. De asemenea, puteți seta manual dispozitivul pentru a utiliza un anumit mod de rețea de telefonie mobilă, de exemplu, WCDMA sau GSM.

# Pentru a selecta un mod de retea

- 1 În Ecran de pornire, atingeti usor  $\mathbb{H}$ .
- 2 Găsiți și atingeți ușor Setări > Mai multe... > Rețele de mobile.
- 3 Atingeți ușor Mod rețea.
- 4 Selectați un mod de rețea.

# Pentru a selecta manual o altă retea

- 1 În Ecran de pornire, atingeti usor  $\mathbb{H}$ .
- 2 Găsiți și atingeți usor Setări > Mai multe... > Retele de mobile > Operatori de retea.
- 3 Atingeți ușor Mod Căutare > Manual.
- 4 Selectați o rețea.
- <sup>1</sup> Dacă selectati manual o rețea, dispozitivul nu va căuta alte rețele, chiar dacă vă deplasați în afara zonei de acoperire a reţelei selectate manual.

### Pentru a activa selectarea automată a retelei

- 1 În Ecran de pornire, atingeți ușor ...
- 2 Găsiți și atingeți ușor Setări > Mai multe... > Rețele de mobile > Operatori de retea.
- 3 Când apare o fereastră popup, atingeți ușor Mod Căutare.
- 4 Atingeti usor Automat.

# Dezactivarea traficului de date

Puteți să dezactivați toate conexiunile de date prin rețele de telefonie mobilă pentru a evita orice descărcări de date şi sincronizări nedorite. Contactaţi operatorul de reţea

dacă aveti nevoie de informatii detaliate despre planul abonamentului dvs. și tarifele pentru traficul de date.

 $\frac{1}{2}$ Dacă traficul de date este dezactivat, puteți utiliza în continuare conexiunile Wi-Fi® și Bluetooth™. De asemenea, puteţi să trimiteţi şi să primiţi mesaje multimedia.

# Pentru a dezactiva tot traficul de date

- 1 În Ecran de pornire, atingeti usor ...
- 2 Găsiți și atingeți ușor Setări > Mai multe... > Retele de mobile.
- 3 Anulați marcarea casetei de selectare Trafic de date prin rețele mobile.

# Roaming date

Anumiti operatori de retea permit conexiuni de date mobile prin retele de telefonie mobilă când vă aflati în afara retelei de resedintă (roaming). Retineti că este posibil să se aplice taxe pentru transmisia de date. Contactati operatorul de retea pentru informatii suplimentare.

 $\mathbf{r}$ Aplicaţiile pot utiliza uneori conexiunea la Internet în reţeaua dvs. de reşedinţă fără nicio notificare, de exemplu, la trimiterea solicitărilor de căutare şi de sincronizare. Este posibil să se aplice taxe suplimentare când se stabilesc astfel de conexiuni la Internet în timp ce vă aflati în roaming. Pentru mai multe informaţii consultaţi operatorul de reţea.

# Pentru a activa roamingul de date

- 1 În Ecran de pornire, atingeți ușor ...
- 2 Găsiți și atingeți ușor Setări > Mai multe... > Rețele de mobile.
- 3 Marcati caseta de selectare **Roaming date**.
- Ţ Nu puteţi activa roamingul de date când conexiunile de date sunt dezactivate.
# Google Play™

# Notiuni de bază despre Google Play™

Deschideți serviciul Google Play<sup>™</sup> și pătrundeți într-o lume a aplicațiilor și jocurilor. Puteți răsfoi aceste aplicaţii şi jocurile în funcţie de categorii. De asemenea, puteţi evalua o aplicaţie sau un joc şi trimite un răspuns despre acest lucru.

Pentru a utiliza serviciul Google Play™, aveți nevoie de un cont Google™. Consultați *Pentru a configura un cont Google™ pe dispozitiv* la pagina 54.

Este posibil ca serviciul Google Play™ să nu fie disponibil în toate ţările sau regiunile

# Pentru a deschide Google Play™

- 1 În Ecran de pornire, atingeți ușor  $\mathbb{H}$ .
- 2 Găsiți și atingeți ușor Magazin Store.

# Descărcarea din Google Play™

Puteti descărca tot felul de aplicatii din Google Play™, inclusiv aplicatii gratuite.

# Înainte de a descărca aplicaţii

Înainte de a începe să descărcati din Google Play™, asigurati-vă că aveti o conexiune la Internet functională.

De asemenea, retineti că este posibil să suportați taxe pentru traficul de date când descărcați conținut în dispozitiv. Pentru informații suplimentare, contactați operatorul.

## Pentru a descărca o aplicatie gratuită

- 1 În Google Play™, găsiţi un element pe care doriţi să-l descărcaţi răsfoind categoriile sau utilizând funcția de căutare.
- 2 Atingeti usor elementul pentru a-i vizualiza detaliile și urmați instrucțiunile pentru a finaliza instalarea.

## Pentru a descărca o aplicatie plătită

- 1 În Google Play™, găsiti un element pe care doriti să îl descărcati răsfoind categoriile sau utilizând functia de căutare.
- 2 Atingeti usor elementul pentru a-i vizualiza detaliile și urmati instructiunile pentru a finaliza achizitia.

## Pentru a deschide o aplicație descărcată

- 1 În Google Play™, apăsați pe <del>;</del> apoi atingeți ușor **Aplicațiile mele**.
- 2 Atingeți ușor aplicația descărcată.
- Puteţi accesa aplicaţiile descărcate şi din ecranul Aplicaţii.

# Golirea datelor aferente aplicaţiilor

Uneori este necesar să goliți datele aferente unei aplicații. Acest lucru se poate întâmpla dacă, de exemplu, memoria alocată aplicației este total ocupată sau dacă doriți să ştergeţi scorurile de la un joc. De asemenea, este posibil să doriţi ştergerea din unele aplicaţii a mesajelor de email, text şi multimedia pe care le-aţi primit.

## Pentru a goli toată memoria temporară corespunzătoare unei aplicații

- 1 Din Ecran de pornire, atingeti usor ...
- 2 Găsiți și atingeți ușor Setări.
- 3 Atingeti usor Aplicatii.
- 4 Atingeti usor aplicatia pentru care doriti să goliti toată memoria temporară.
- 5 Atingeti usor Golire memorie temporară.
- Ţ. Memoria cache corespunzătoare unor aplicatii nu poate fi golită.

## Pentru a șterge o aplicație instalată

- 1 În Ecran de pornire, atingeți ușor ...
- 2 Găsiți și atingeți ușor Setări.
- 3 Atingeti uşor Aplicații.
- 4 Selectați aplicația pe care doriți s-o ștergeți.
- 5 Atingeti uşor Dezinstalare.
- Unele aplicaţii preinstalate nu se pot şterge.

# Permisiuni

Este posibil ca unele aplicatii să necesite acces la date, setări și diverse funcții de pe dispozitiv pentru a functiona corespunzător. În acest caz, acestea au nevoie de permisiunile relevante din partea dvs. De exemplu, o aplicatie de navigare are nevoie de permisiuni pentru a trimite și a primi traficul de date și a accesa locația dvs. Unele aplicații pot abuza de permisiunile acestora, prin furtul sau stergerea datelor sau prin raportarea locației dvs. Asigurați‑vă că instalați și acordați permișiuni numai unor aplicații în care aveti încredere.

#### Pentru a vizualiza permisiunile pentru o aplicatie

- 1 În Ecran de pornire, atingeti usor ...
- 2 Găsiți și atingeți usor Setări.
- 3 Atingeți ușor Aplicații.
- 4 Atingeti usor aplicatia dorită.
- 5 Defilati în jos pentru a vizualiza detaliile relevante sub **Permisiuni**.

# Instalarea aplicatiilor care nu provin din Google Play™

Instalarea unor aplicaţii de origine necunoscută sau nesigură poate duce la deteriorarea dispozitivului. În mod implicit, dispozitivul este setat să blocheze astfel de instalări. Totuşi, puteti modifica această setare pentru a permite instalări din surse necunoscute.

Ţ Sony nu asigură și nu garantează funcționarea niciunei aplicații sau a niciunui conținut oferit de terţe părţi şi transferat prin descărcare sau prin altă interfaţă în dispozitiv. În mod similar, compania Sony nu este responsabilă pentru niciun fel de daune sau performante diminuate ale dispozitivului cauzate de transferul unui conținut oferit de terțe părți. Utilizați numai conținut care provine din surse de încredere. Dacă aveți întrebări sau nelămuriri, contactați furnizorul de continut.

## Pentru a permite instalarea de aplicatii care nu provin din Google Play™

- 1 În Ecran de pornire, atingeti usor  $\mathbb{H}$ .
- 2 Găsiti și atingeți usor Setări > Securitate.
- 3 Marcati caseta de selectare Surse necunoscute.
- 4 Atingeti usor **OK.**

# Apelarea

# Apelurile de urgenţă

Dispozitivul dvs. acceptă numerele internaționale de urgență, de exemplu, 112 sau 911. În mod normal, numerele de mai sus pot fi utilizate pentru a efectua apeluri de urgență în orice tară, cu sau fără cartela SIM inserată, dacă vă aflati în raza de acoperire a unei retele.

# Pentru a efectua un apel de urgenţă

- 1 În Ecran de pornire, atingeti usor  $\mathbb{H}$ .
- 2 Găsiti și atingeti usor Telefon.
- 3 Introduceți numărul de urgență și atingeți ușor Apelare. Pentru a șterge un număr, atingeti usor ...
- $\bullet$ Puteti efectua apeluri de urgentă chiar dacă nu este inserată nicio cartelă SIM sau chiar dacă apelurile expediate sunt restrictionate.

# Pentru a efectua un apel de urgență atunci când cartela SIM este blocată

- 1 Atingeți ușor Apel de urgență.
- 2 Introduceti numărul de urgentă și atingeți usor **Apelare**. Pentru a sterge un număr, atingeti usor **x**.

# Gestionarea apelurilor

Puteți efectua un apel formând manual un număr de telefon, atingând usor un număr salvat în lista de persoane de contact sau atingând usor numărul de telefon în vizualizarea jurnalului de apeluri. De asemenea, puteți utiliza caracteristica de apelare inteligentă pentru a găsi rapid numere din listele de persoane de contact şi jurnalele de apeluri.

# Pentru a forma un număr de telefon

- 1 În Ecran de pornire, atingeti usor  $\mathbb{H}$ .
- 2 Găsiți și atingeți ușor ...
- 3 Dacă apare jurnalul de apeluri, atingeți ușor pentru a intra în vizualizarea de tastatură.
- 4 Introduceți numărul de telefon și atingeți ușor .
- Pentru a sterge o cifră introdusă greșit, atingeți ușor

# Pentru a efectua un apel utilizând apelarea inteligentă

- 1 În Ecran de pornire, atingeți ușor ...
- 2 Găsiți și atingeți ușor Telefon.
- 3 Utilizati tastatura virtuală pentru a introduce litere și cifre care corespund persoanei de contact pe care doriti să o apelați. În timp ce introduceți fiecare literă sau cifră, apare o listă de potriviri posibile.
- 4 Atingeți ușor persoana de contact pe care doriți să o apelați.

# Pentru a termina un apel

• Atingeți ușor Terminare apel.

# Pentru a efectua un apel internaţional

- 1 În Ecran de pornire, atingeți ușor ...
- 2 Găsiți și atingeți ușor Telefon.
- 3 Atingeti continuu 0 până când apare semnul "+".
- 4 Introduceti codul de tară, prefixul interurban (fără primul 0) și numărul de telefon, apoi atingeti usor Apelare.

## Pentru a răspunde la un apel

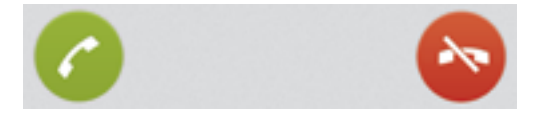

• Trageti **@** către dreapta, de-a lungul ecranului.

#### Pentru a respinge un apel

• Trageți e către stânga, de-a lungul ecranului.

### Pentru a refuza un al doilea apel

• Dacă auziți bipuri repetate în timpul unui apel, atingeți ușor ...

# Pentru a schimba volumul pentru cască în timpul unui apel

• Apăsați tasta de volum în sus sau în jos.

## Pentru a activa difuzorul de putere în timpul unui apel

• Atingeți ușor ...

#### Pentru a amuţi microfonul în timpul unui apel

• Atingeti usor &.

# Pentru a activa ecranul în timpul unui apel

• Apăsați scurt pe  $\Omega$ .

## Pentru a introduce numerele în timpul unui apel

- 1 În timpul apelului, atingeți ușor Tastatură virt. (Terminare apel). Apare o tastatură.
- 2 Atingeţi uşor numerele pe care doriţi să le introduceţi.

#### Pentru a seta la fără sonor tonul de apel pentru un apel în aşteptare

• Când primiti apelul, apăsați tasta de volum.

# Apeluri recente

În jurnalul de apeluri, aveți posibilitatea să vizualizați apeluri pierdute  $\triangle$ , primite  $\angle$  și efectuate  $\lambda$ .

# Pentru a vizualiza apelurile pierdute

- 1 Dacă aveti un apel pierdut, în bara de stare apare  $\Lambda$ . Trageti în jos bara de stare.
- 2 Atingeti usor Apel pierdut.

#### Pentru a apela un număr din jurnalul de apeluri

- 1 În Ecran de pornire, atingeți ușor ...
- 2 Găsiți și atingeți ușor Telefon. Vizualizarea cu jurnalul de apeluri apare în partea de sus a ecranului.
- 3 Pentru a apela direct un număr, atingeţi uşor numărul. Pentru a edita un număr înainte de a apela, atingeți continuu numărul, apoi atingeți ușor Editare nr. înainte de apelare.
- ! De asemenea, puteți apela un număr atingând ușor > > Apelare inversă.

#### Pentru a adăuga un număr din jurnalul de apeluri la persoanele de contact

- 1 În Ecran de pornire, atingeti usor ...
- 2 Găsiți și atingeți ușor Telefon. Vizualizarea cu jurnalul de apeluri apare în partea de sus a ecranului.
- 3 Atingeți continuu numărul, apoi atingeți ușor Adăugare la contacte.
- 4 Atingeti usor persoana de contact dorită sau atingeti usor Creare pers. de con. nouă.
- 5 Editati detaliile persoanei de contact și atingeti usor Efectuat.

# Poştă vocală

Dacă abonamentul dvs. include un serviciu de postă vocală, apelanții vă pot lăsa mesaje vocale atunci când nu puteti răspunde la apeluri. În mod normal, numărul serviciului de postă vocală este salvat pe cartela dvs. SIM. În caz contrar, aveti posibilitatea să obtineti numărul de la operatorul de rețea și să îl introduceți manual.

# Pentru a introduce numărul de poştă vocală

- 1 În Ecran de pornire, atingeti usor  $\mathbb{H}$ .
- 2 Găsiți și atingeți ușor Setări > Setări apeluri > Poștă vocală > Setări poștă vocală > Număr de poştă vocală.
- 3 Introduceți numărul de postă vocală.
- 4 Atingeti usor **OK.**

# Pentru a apela serviciul de poştă vocală

- 1 În Ecran de pornire, atingeți ușor ...
- 2 Găsiți și atingeți ușor Telefon.
- 3 Atingeți continuu 1.

# Apelurile multiple

Dacă ați activat serviciul de apel în așteptare, puteți gestiona simultan mai multe apeluri. Atunci când această caracteristică este activată, veti fi notificat printr-un semnal sonor dacă primiti un alt apel.

# Pentru a activa sau a dezactiva funcția de apel în așteptare

- 1 În Ecran de pornire, atingeți ușor ...
- 2 Găsiți și atingeți ușor Setări > Setări apeluri > Setări suplimentare.
- 3 Pentru a activa sau a dezactiva funcția de apel în așteptare, atingeți ușor Apel în aşteptare.

# Pentru a răspunde la al doilea apel şi a pune apelul în curs în aşteptare

• Dacă auziti bipuri repetate în timpul unui apel, atingeti usor  $\epsilon$ .

## Pentru a efectua un al doilea apel

- 1 În timpul unui apel în desfășurare, atingeți ușor Tastatură virt..
- 2 Introduceți numărul destinatarului și atingeți ușor Apelare.
- 3 Primul apel este pus în aşteptare.
- Aceeaşi procedură se aplică pentru apelurile ulterioare.

## Pentru a comuta între mai multe apeluri

• Pentru a comuta la alt apel și a pune apelul curent în așteptare, atingeți ușor

## Pentru a termina apelul în curs şi a reveni la următorul apel în aşteptare

• Atingeti usor Terminare apel.

# Apeluri pentru conferintă

Cu un apel pentru conferință sau către mai multe părți, puteți avea o conversație unificată cu două sau mai multe persoane.

Pentru detalii despre numărul de participanți pe care îi puteți adăuga la o teleconferință, contactati operatorul de retea.

## Pentru a efectua un apel pentru conferintă

- 1 În timpul unui apel în desfăsurare, atingeti usor Tastatură virt..
- 2 Formați numărul celui de-al doilea participant și atingeți ușor Apelare. După ce cel de-al doilea participant răspunde, primul participant este pus în aşteptare.
- 3 Atingeti usor  $\frac{1}{2}$  pentru a îl adăuga pe cel de-al doilea participant la apelul pentru conferintă.
- 4 Repetati pasii de la 1 la 3 pentru a adăuga mai multi participanti la apel.

#### Pentru a purta o conversatie privată cu un participant la un apel pentru conferintă

- 1 În timpul unui apel pentru conferintă în desfăsurare, atingeti usor {0} participanti.
- 2 Atingeti usor numărul de telefon al participantului cu care doriti să discutați în mod privat.
- 3 Pentru a termina conversația privată și a reveni la apelul pentru conferintă, atingeti  $usor$   $\frac{1}{2}$ .

## Pentru a elibera un participant dintr-un apel pentru conferință

- 1 În timpul unui apel pentru conferinţă, atingeţi uşor butonul care afişează numărul de participanți. De exemplu, atingeți ușor 3 participanți dacă există trei participanti.
- 2 Atingeti usor  $\rightarrow$  lângă participantul pe care doriti să îl eliberati.

## Pentru a termina un apel pentru conferintă

• În timpul unui apel pentru conferință, atingeți usor Terminare apel conferință.

# Setări pentru apeluri

# Restricţionarea apelurilor

Puteti restrictiona toate sau anumite categorii de apeluri sosite sau expediate. La prima utilizare a functiei de restrictionare a apelurilor, trebuie să introduceti codul PUK (Personal Unblocking Key - Cheie personală de deblocare) şi apoi o parolă nouă pentru a activa această funcție.

#### Pentru a restrictiona apelurile sosite sau expediate

- 1 În Ecran de pornire, atingeti usor ...
- 2 Găsiți și atingeți ușor Setări > Setări apeluri > Restricționare apeluri.
- 3 Selectați o opțiune.
- 4 Introduceți parola și atingeți ușor Activare.

# Refuzarea unui apel însotită de un mesaj

Puteti refuza un apel cu un mesaj predefinit. Când refuzați un apel cu un astfel de mesai, mesajul este trimis automat către apelant și salvat pe dispozitiv.

Pe dispozitiv există şase mesaje predefinite. Puteţi selecta din aceste mesaje predefinite, care pot fi şi editate dacă este necesar.

# Pentru a refuza un apel cu un mesaj predefinit

• Trageti Refuzare însotită de mesaj în sus, apoi selectati un mesaj.

#### Pentru a refuza un al doilea apel cu un mesaj predefinit

• Când auziți bipuri repetate în timpul unui apel, trageți Refuzare însoțită de mesaj în sus, apoi selectaţi un mesaj.

#### Pentru a edita mesajul utilizat pentru a refuza un apel

- 1 În Ecran de pornire, atingeti usor ...
- 2 Găsiți și atingeți ușor Setări > Setări apeluri > Refuz. apel însoțită de mesaj.
- 3 Atingeţi uşor mesajul pe care doriţi să îl editaţi, apoi efectuaţi modificările necesare.
- 4 Atunci când terminați, atingeți ușor OK.

# Redirectionarea apelurilor

Puteți redirecționa apelurile, de exemplu, către alt număr de telefon sau către un serviciu de răspuns.

### Pentru a transfera apeluri

- 1 În Ecran de pornire, atingeți ușor ...
- 2 Găsiti și atingeți usor Setări > Setări apeluri > Redirectionare apel.
- 3 Selectati o optiune.
- 4 Introduceți numărul către care doriți să transferați apelurile, apoi atingeți ușor Activare.

## Pentru a dezactiva transferul apelurilor

- 1 În Ecran de pornire, atingeți ușor ...
- 2 Găsiți și atingeți ușor Setări > Setări apeluri > Redirecționare apel.
- 3 Selectați o opțiune, apoi atingeți usor Dezactivare.

# Afişarea sau ascunderea numărului de telefon

Aveţi posibilitatea să selectaţi afişarea sau ascunderea numărului de telefon care apare pe dispozitivele destinatarilor atunci când îi apelati.

#### Pentru a afişa sau a ascunde numărul dvs. de telefon

- 1 În Ecran de pornire, atingeți ușor ...
- 2 Găsiţi şi atingeţi uşor Setări > Setări apeluri > Setări suplimentare > ID apelant.

# Numerele de apelare fixată

Dacă aţi primit un cod PIN2 de la furnizorul de servicii, puteţi utiliza o listă de numere de apelare fixată (FDN - Fixed Dialling Numbers) pentru a restricţiona apelurile expediate.

## Pentru a activa sau a dezactiva apelarea fixată

- 1 În Ecran de pornire, atingeți ușor ...
- 2 Găsiți și atingeți ușor Setări > Setări apeluri > Numere cu apelare fixată.
- 3 Atingeți ușor Activare apelare fixată sau Dezactiv. apelare fixată.
- 4 Introduceți codul PIN2 și atingeți ușor OK.

# Pentru a accesa lista de destinatari acceptați pentru apel

- 1 În Ecran de pornire, atingeți ușor ...
- 2 Găsiți și atingeți ușor Setări > Setări apeluri > Numere cu apelare fixată > Numere cu apelare fixată.

# Agendă

# Despre Agendă

Utilizați aplicația Persoane de contact pentru a stoca și gestiona toate numerele, adresele de e-mail şi alte date ale persoanelor de contact într-un singur loc. Nu trebuie decât să atingeti usor o persoană de contact pentru a vedea toate comunicările cu persoana respectivă într-o prezentare generală uşor de urmărit.

Puteți adăuga în dispozitiv persoane de contact noi și le puteți sincroniza cu persoanele de contact salvate în contul dvs. Google™, Microsoft® Exchange ActiveSync® sau în alte conturi care acceptă sincronizarea. Aplicația Persoane de contact creează automat intrări noi şi vă ajută să corelaţi date, precum adrese de e-mail, cu intrări existente.

# Transferarea persoanelor de contact pe dispozitivul nou

Există mai multe modalități de a transfera persoane de contact pe dispozitivul nou. Selectati o metodă de transfer adecvată situatiei.

# Transferul persoanelor de contact utilizând un PC

Puteţi utiliza un PC pentru a transfera persoane de contact de pe mai multe mărci de dispozitive, inclusiv iPhone, Samsung, HTC şi Nokia.

Aveti nevoie de:

- Un PC conectat la Internet cu sistem de operare Windows®
- Un cablu USB pentru vechiul dispozitiv
- Un cablu USB pentru noul dispozitiv Android™
- Vechiul dispozitiv
- Noul dispozitiv Android™

# Utilizarea programului PC Companion pentru a transfera persoane de contact

Dacă transferaţi persoane de contact utilizând un PC, utilizaţi programul PC Companion. Acesta este gratuit, iar fişierele de instalare sunt deja salvate pe noul dvs. dispozitiv. PC Companion oferă şi multe alte caracteristici, inclusiv ajutor pentru actualizarea softwareului dispozitivului.

# Pentru a instala aplicatia PC Companion

- 1 **Dispozitiv nou**: Porniti noul dispozitiv Android™ si conectati-l la un PC utilizând un cablu USB.
- 2 Dispozitiv nou: Atingeti usor Instalare pentru a instala PC Companion pe PC.
- 3 Computer: Dacă apare o fereastră pop-up pentru a vă notifica în privinţa software-ului PC disponibil, selectaţi *Executare Startme.exe*.
- 4 Computer: Faceti clic pe *Instalare* pentru a porni instalarea si apoi urmati instructiunile pentru a finaliza instalarea.

## Pentru a transfera persoane de contact pe noul dispozitiv utilizând PC Companion

- 1 Asiguraţi-vă că aplicaţia PC Companion este instalată pe PC.
- 2 Deschideţi programul PC Companion pe PC, apoi faceţi clic pe *Contacts Setup* şi urmaţi instrucţiunile pentru a transfera persoanele de contact.

# Transferul persoanelor de contact utilizând un computer Apple® Mac®

Pentru instructiuni detaliate referitoare la modul de utilizare a unui computer Apple Mac pentru a transfera persoanele de contact de pe dispozitivul vechi, mergeti la *Transfer your contacts*.

# Transferul persoanelor de contact utilizând conturi de sincronizare

Dispozitivul dvs. functionează cu conturi de sincronizare online populare, precum Google Sync™, Microsoft<sup>®</sup> Exchange ActiveSync®sau Facebook™. Dacă ați sincronizat persoanele de contact din dispozitivul vechi sau din computer cu un cont online, puteţi transfera persoanele de contact în noul dispozitiv utilizând contul respectiv. Pentru informatii mai detaliate despre sincronizare, consultati *Sincronizarea serviciului de email, calendarului şi persoanelor de contact de la serviciu* la pagina 108.

Pentru a sincroniza persoanele de contact de pe dispozitiv cu un cont de sincronizare

- 1 În Ecran de pornire, atingeți ușor , apoi atingeți ușor  $\cdot$ .
- 2 Atingeți ușor **≡**, apoi atingeți ușor Setări > Conturi și sincronizare.
- 3 Dacă aţi configurat deja un cont de sincronizare şi doriţi să efectuaţi sincronizarea cu acesta, atingeți ușor contul, apoi atingeți ușor  $\equiv$  și atingeți ușor Sincronizați acum.

# Transferul persoanelor de contact de pe o cartelă SIM

## Pentru a importa persoane de contact de pe o cartelă SIM

- 1 În Ecran de pornire, atingeti usor  $\blacksquare$ , apoi atingeti usor  $\blacktriangle$ .
- 2 Apăsați pe  $\equiv$ , apoi atingeți ușor Importare pers. de contact > Cartelă SIM.
- 3 Dacă aţi configurat un cont de sincronizare, puteţi alege să adăugaţi la acest cont persoanele de contact de pe cartela SIM. Sau puteți alege să utilizați numai aceste persoane de contact pe dispozitiv. Selectati optiunea dorită.
- 4 Pentru a importa o singură persoană de contact, găsiți-o și atingeți-o ușor. Pentru a importa toate persoanele de contact, atingeți ușor Importare totală.

# Primirea persoanelor de contact de la alte dispozitive

#### Pentru a primi date ale persoanelor de contact trimise prin tehnologia Bluetooth™

- 1 Asiguraţi-vă că aveţi funcţia Bluetooth™ activată şi dispozitivul setat pentru a fi detectat. În caz contrar, nu puteţi primi date de la alte dispozitive.
- 2 Când vi se solicită confirmarea de a primire a fișierului, atingeți ușor Acceptare.
- 3 Trageţi în jos panoul de notificări şi atingeţi uşor fişierul primit pentru a importa datele persoanei de contact.

## Pentru a primi persoane de contact trimise prin serviciul de schimb de mesaje

- 1 La primirea unui mesaj de tip text, mesaj multimedia sau mesaj de email nou, deschideti mesajul.
- 2 Datele persoanei de contact primite apar ca o ataşare de tip carte de vizită. Atingeti usor sau atingeti continuu fisierul cărții de vizită pentru a deschide un meniu, astfel încât să puteti salva datele persoanei de contact.

# Prezentarea generală a ecranului Agendă

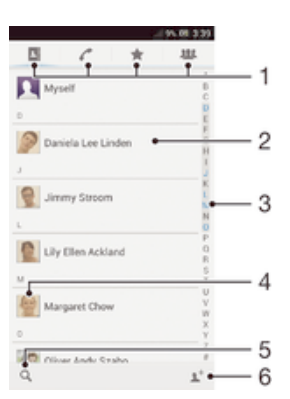

- 1 File de comenzi rapide
- 2 Atingeți o persoană de contact pentru a vizualiza detaliile acesteia
- 3 Index alfabetic pentru răsfoirea după persoanele de contact
- 4 Atingeti usor miniatura unei persoane de contact pentru a accesa meniul rapid al persoanei de contact
- 5 Atingeţi uşor pentru a căuta persoane de contact
- 6 Atinge uşor aici pentru a crea o persoană de contact

# Gestionarea persoanelor de contact

Puteți să creați, să editați și să sincronizați persoanele de contact în câțiva pași simpli. Puteți să selectați persoanele de contact salvate în diverse conturi și să gestionați modul în care le afişaţi pe dispozitiv.

Dacă sincronizati persoane de contact cu mai multe conturi, puteti asocia persoane de contact pe dispozitiv pentru a evita dublurile.

Ţ Unele servicii de sincronizare, de exemplu unele servicii de reţele sociale, nu vă permit să editati informatiile persoanelor de contact.

#### Pentru a vizualiza persoanele de contact

lin Ecran de pornire, atingeți ușor , apoi L. Aici sunt listate persoanele de contact.

#### Pentru a selecta persoanele de contact care se afișează în aplicația Persoane de contact

- 1 În Ecran de pornire, atingeti usor  $\blacksquare$ , apoi  $\blacksquare$ .
- 2 Apăsați pe  $\equiv$ , apoi atingeți ușor Filtrare.
- 3 În lista care apare, marcaţi şi anulaţi marcarea opţiunilor dorite. Dacă aţi sincronizat persoanele de contact cu un cont de sincronizare, contul respectiv apare în listă. Puteţi atinge uşor contul pentru a extinde suplimentar lista de opţiuni.
- 4 Când terminați, atingeți ușor OK.

#### Pentru a adăuga o persoană de contact

- 1 În Ecran de pornire, atingeți ușor , apoi atingeți ușor .
- 2 Atingeti usor 1+.
- 3 Dacă ați sincronizat persoane de contact cu unul sau mai multe conturi, selectati contul la care doriți să adăugați persoana de contact sau atingeți ușor Persoană de contact locală dacă doriți să păstrați informațiile persoanei de contact numai pe dispozitiv.
- 4 Introduceți sau selectați informațiile dorite pentru persoana de contact.
- 5 Când terminați, atingeți ușor Efectuat.

#### Pentru a edita o persoană de contact

- 1 În Ecran de pornire, atingeți ușor , apoi .
- 2 Atingeți ușor persoana de contact pe care doriți să o editați, apoi atingeți ușor  $\blacksquare$ .
- 3 Editați informațiile dorite. Când terminați, atingeți ușor Efectuat.

## Pentru a asocia o imagine cu o persoană de contact

- 1 În Ecran de pornire, atingeti usor  $\mathbb{R}$ , apoi $\mathbb{R}$ .
- 2 Atingeți ușor persoana de contact pe care doriți să o editați, apoi atingeți ușor  $\blacksquare$ .
- 3 Atingeți ușor  $\Box$  și selectați metoda dorită pentru a adăuga imaginea persoanei de contact.
- 4 După adăugarea imaginii, atingeți ușor Efectuat.
- $\mathcal{L} = \mathcal{L}$ De asemenea, aveti posibilitatea să adăugați o imagine unei persoane de contact direct din aplicația Album.

#### Pentru a vizualiza comunicarea cu o persoană de contact

- 1 În Ecran de pornire, atingeti usor  $\blacksquare$ , apoi  $\blacksquare$ .
- 2 Atingeți ușor persoana de contact pe care doriți să o vizualizați.
- 3 Pentru a vizualiza comunicarea cu o persoană de contact pentru un alt mediu, atingeti usor sau atingeti scurt elementele de filtrare din partea de jos a ecranului.

#### Pentru a şterge persoane de contact

- 1 În Ecran de pornire, atingeți ușor , apoi .
- 2 Atingeți continuu persoana de contact pe care doriți să o ștergeți. Pentru a șterge toate persoanele de contact, apăsați pe  $\equiv$ , apoi atingeți ușor Marcare multiplă.
- 3 Atingeţi uşor săgeata în jos pentru a deschide meniul vertical, apoi selectaţi Marcare totală.
- 4 Atingeți ușor fii, apoi OK.

## Pentru a edita informațiile de contact despre dvs.

- 1 În Ecran de pornire, atingeti usor  $\mathbb{R}$ , apoi  $\mathbb{R}$ .
- 2 Atingeti usor Eu, apoi 14.
- 3 Introduceți noile informații sau efectuați modificările dorite.
- 4 Când terminati, atingeti usor Efectuat (Salvare).

## Evitarea intrărilor duble în aplicaţia Persoane de contact

Dacă sincronizati persoanele de contact cu un cont nou sau importati informatii despre persoane de contact în alte moduri, este posibil să apară intrări duble în aplicația Persoane de contact. În acest caz, puteti asocia astfel de dubluri pentru a crea o singură intrare. Dacă asociati intrări din greseală, le puteti separa din nou ulterior.

#### Pentru a crea legături între persoane de contact

- 1 În Ecran de pornire, atingeți ușor , apoi .
- 2 Atingeţi uşor persoana de contact pe care doriţi să o asociaţi cu altă persoană de contact.
- 3 Apăsați pe  $\equiv$ , apoi atingeți ușor Legare persoană de contact.
- 4 Atingeți ușor persoana de contact ale cărei informații doriți să le asociați cu prima persoană de contact, apoi atingeți ușor OK pentru confirmare. Informațiile primei persoane de contact se îmbină cu cea de-a doua persoană de contact, iar prima persoană de contact nu se mai afişează în lista Persoane de contact.

# Pentru a separa persoanele de contact legate

- 1 În Ecran de pornire, atingeți ușor , apoi .
- 2 Atingeți ușor persoana de contact asociată pe care doriți să o editați, apoi atingeți usor  $\mathbf{P}$ .
- 3 Atingeti uşor Anul. legar. contact.
- 4 Atingeți ușor OK.

## **Preferinte**

Puteți marca persoane de contact ca preferințe, astfel încât să le accesați rapid din aplicația Persoane de contact.

#### Pentru a marca sau a anula marcarea unei persoane de contact ca preferată

- 1 În Ecran de pornire, atingeti usor  $\blacksquare$ , apoi  $\blacksquare$ .
- 2 Atingeți ușor persoana de contact pe care doriți să o adăugați la preferințe sau să o eliminaţi dintre acestea.
- 3 Atingeți ușor  $\star$ .

#### Pentru a vizualiza persoanele de contact preferate

- 1 În Ecran de pornire, atingeți ușor , apoi .
- 2 Atingeți uşor ★.

# **Grupuri**

Puteti asocia persoane de contact la grupuri pentru a obtine acces mai rapid la acestea în cadrul aplicatiei Persoane de contact.

## Pentru a asocia o persoană de contact la un grup

- 1 În aplicaţia Persoane de contact, atingeţi uşor persoana de contact pe care doriţi să o asociati la un grup.
- 2 Atingeti usor  $\blacktriangleright$ , apoi atingeti usor bara aflată direct sub **Asociere cu grup.**
- 3 Marcați casetele de selectare pentru grupurile în care doriți să adăugați persoana de contact, apoi atingeti usor Efectuat.
- 4 Atingeți ușor Efectuat.

# Comunicarea cu persoanele de contact

## Pentru a căuta o persoană de contact

- 1 În Ecran de pornire, atingeti usor  $\mathbb{R}$ , apoi  $\mathbb{R}$ .
- 2 Atingeți ușor  $\Omega$  și introduceți primele litere ale numelui persoanei de contact în câmpul Căutare contacte. Apar toate persoanele de contact care încep cu aceste litere.

# Meniul rapid al persoanei de contact

Atingeti usor miniatura unei persoane de contact pentru a vizualiza optiunile rapide de comunicare cu persoana de contact respectivă. Optiunile includ apelarea persoanei de contact, trimiterea unui mesaj text sau multimedia și initierea unei conversații prin mesaje de discutii utilizând aplicatia Google Talk™.

Pentru ca o aplicatie să apară ca optiune în meniul rapid al persoanei de contact, este posibil să fie necesară configurarea aplicației pe dispozitiv și conectarea la aplicație. De exemplu, trebuie să lansati aplicatia Gmail™ și să introduceti detaliile de conectare pentru a putea utiliza Gmail™ din meniul rapid al persoanei de contact.

# Partajarea persoanelor de contact

## Pentru a trimite cartea dvs. de vizită

- 1 În Ecran de pornire, atingeti usor  $\mathbb{R}$ , apoi  $\mathbb{R}$ .
- 2 Atingeți ușor Eu.
- 3 Apăsați pe  $\equiv$ , apoi atingeți ușor Trimitere persoană contact > OK.
- 4 Selectati o metodă de transfer disponibilă și urmați instrucțiunile de pe ecran.

## Pentru a trimite o persoană de contact

- 1 În Ecran de pornire, atingeți ușor  $\blacksquare$ , apoi $\blacksquare$ .
- 2 Atingeţi uşor persoana de contact ale cărei detalii doriţi să le trimiteţi.
- 3 Apăsați pe  $\equiv$ , apoi atingeți ușor Trimitere persoană contact > OK.
- 4 Selectați o metodă de transfer disponibilă și urmați instrucțiunile de pe ecran.

## Pentru a trimite simultan mai multe persoane de contact

- 1 În Ecran de pornire, atingeti usor  $\mathbb{R}$ , apoi $\mathbb{R}$ .
- 2 Apăsați pe  $\equiv$ , apoi atingeți ușor Marcare multiplă.
- 3 Marcaţi persoanele de contact pe care doriţi să le trimiteţi sau sau selectaţi-le pe toate dacă doriţi să trimiteţi toate persoanele de contact.
- 4 Atingeți ușor , apoi selectați o metodă de transfer disponibilă și urmați instrucţiunile de pe ecran.

# Copierea de rezervă a persoanelor de contact

Puteti utiliza memoria de stocare internă, o cartelă SIM sau un instrument de sincronizare online precum Microsoft® Exchange ActiveSync® pentru a efectua copii de rezervă ale persoanelor de contact.

## Pentru a exporta toate persoanele de contact în memoria internă a telefonului

- 1 În Ecran de pornire, atingeti usor  $\blacksquare$ , apoi  $\blacksquare$ .
- 2 Apăsați pe  $\equiv$ , apoi atingeți ușor Export persoane de contact > Memorie internă.
- 3 Atingeti usor OK.

#### Pentru a exporta persoane de contact pe o cartelă SIM

- 1 În Ecran de pornire, atingeți ușor ... apoi ...
- 2 Apăsați  $\equiv$ , apoi atingeți ușor Export persoane de contact > Cartelă SIM.
- 3 Marcați persoanele de contact pe care doriți să le exportați sau atingeți ușor Marcare totală dacă doriți să exportați toate persoanele de contact.
- 4 Atingeti usor Exportare.
- 5 Selectați Adăugare persoane de con. dacă doriți să adăugați persoanele de contact la persoanele de contact existente pe cartela SIM sau selectați Înlocuire globală contacte dacă doriți să înlocuiți persoanele de contact existente pe cartela SIM.
- $\mathbf{I}$ Când exportati persoane de contact pe o cartelă SIM, este posibil să nu se exporte toate informaţiile. Acest lucru se întâmplă din cauza limitărilor de memorie de pe cartelele SIM.

#### Pentru a exporta toate persoanele de contact în memoria de stocare USB

- 1 În Ecran de pornire, atingeti usor  $\blacksquare$ , apoi  $\blacksquare$ .
- 2 Apăsați pe  $\equiv$ , apoi atingeți ușor Export persoane de contact > Dispozitiv USB de stocare.
- 3 Atingeți ușor OK.

# Schimbul de mesaje

# Utilizarea schimbului de mesaje text şi multimedia

Puteți să trimiteți și să primiți mesaje text de pe dispozitiv utilizând serviciul SMS (Short Message Service - Serviciul de mesaje scurte). Dacă abonamentul dvs. include serviciul MMS (Multimedia Messaging Service - Serviciu de mesagerie multimedia), este posibil, de asemenea, să trimiteţi şi să primiţi mesaje care conţin fişiere media, de exemplu, imagini şi clipuri video. Numărul de caractere pe care le puteţi trimite într-un mesaj text diferă în funcție de operator și limba utilizată. Dacă depășiți limita de caractere, toate mesajele separate vor fi legate şi trimise împreună sub forma unui singur mesaj. Veţi fi taxat pentru fiecare mesaj text pe care îl trimiteţi. Atunci când vizualizaţi mesajele, acestea apar sub formă de conversații, adică toate mesajele trimise la si primite de la o anumită persoană sunt grupate împreună.

Ţ. Pentru a trimite mesaje multimedia, aveţi nevoie de setările MMS corecte pe dispozitiv. Consultaţi *Setările Internet şi pentru schimb de mesaje*.

# Pentru a crea şi trimite un mesaj

- 1 În Ecran de pornire, atingeți usor , apoi găsiți și atingeți usor <sup>3</sup>
- 2 Atingeți ușor +
- 3 Atingeți ușor <sup>1+</sup>, apoi selectați destinatarii doriți din lista cu persoane de contact. Dacă destinatarul nu apare ca persoană de contact, introduceţi manual numărul persoanei de contact și atingeți ușor +.
- 4 După ce ați terminat de adăugat destinatari, atingeți ușor Efectuat.
- 5 Atingeți uşor Scrieți un mesaj și introduceți textul mesajului.
- 6 Dacă doriți să adăugați un fișier media, atingeți ușor  $\oslash$  și selectați o opțiune.
- 7 Pentru a trimite mesajul, atingeți ușor Trim...
- Dacă închideţi un mesaj înainte de a-l trimite, acesta este salvat ca schiţă. Conversaţia este etichetată cu cuvântul Schiţă:.

## Pentru a citi un mesaj primit

- 1 În Ecran de pornire, atingeți ușor , apoi găsiți și atingeți ușor ...
- 2 Atingeti usor conversatia dorită.
- 3 Dacă mesajul nu este încă descărcat, atingeți-l ușor și continuu, apoi atingeți ușor Descărcare mesaj.
- $-64$ De asemenea, puteți deschide mesaje din bara de stare când a apare în aceasta. Nu trebuie decât să trageți în jos bara și să atingeți usor mesajul.

## Pentru a răspunde la un mesaj

- 1 În Ecran de pornire, atingeti usor , apoi găsiti și atingeți usor <sup>3</sup>.
- 2 Atingeti usor conversatia care contine mesajul.
- 3 Introduceti răspunsul dvs. și atingeți usor Trim..

## Pentru a redirectiona un mesaj

- 1 În Ecran de pornire, atingeți ușor , apoi găsiți și atingeți ușor ...
- 2 Atingeți ușor conversația care conține mesajul pe care doriti să îl redirectionati.
- 3 Atingeti continuu mesajul pe care doriti să-l redirectionati, apoi atingeti usor Redirectionare mesai.
- 4 Atingeti usor <sup>1+</sup>, apoi selectați un destinatar din lista cu persoane de contact. Dacă destinatarul nu apare ca persoană de contact, introduceti manual numărul persoanei de contact și atingeți usor +
- 5 După ce ati terminat de adăugat destinatari, atingeți ușor Efectuat.
- 6 Editati mesajul, dacă este cazul, și atingeți usor Trim..
- $-\bullet$ De asemenea, la pasul 4 puteti atinge usor Către și introduce manual numărul de telefon al destinatarului.

#### Pentru a şterge un mesaj

- 1 În Ecran de pornire, atingeti usor , apoi găsiti și atingeți usor  $\Box$ .
- 2 Atingeți ușor conversația care conține mesajul pe care doriți să îl ștergeți.
- 3 Atingeti continuu mesajul pe care doriti să-l stergeti, apoi atingeti usor Stergere mesaj > Ştergere.

#### Pentru a sterge conversatii

- 1 În Ecran de pornire, atingeți ușor , apoi găsiți și atingeți ușor .
- 2 Atingeți ușor  $\equiv$ , apoi atingeți ușor **Ștergere conversații**.
- 3 Marcati casetele de selectare corespunzătoare conversatiilor pe care doriti să le stergeți, apoi atingeți ușor  $m >$ Stergere.

## Pentru a salva numărul expeditorului

- 1 În Ecran de pornire, atingeți ușor , apoi găsiți și atingeți ușor ...
- 2 Atingeți ușor  $\sqrt{ }$  > Salvare.
- 3 Selectati o persoană de contact existentă sau atingeti usor Creare pers. de con. nouă.
- 4 Editati informatiile despre persoana de contact si atingeti usor **Efectuat.**

## Pentru a apela expeditorul unui mesaj

- 1 În Ecran de pornire, atingeți ușor , apoi găsiți și atingeți ușor ...
- 2 Atingeți ușor o conversație.
- 3 Atingeţi uşor nume sau număr destinatar din partea superioară a ecranului, apoi selectaţi numele sau numărul destinatarului din lista care apare.
- 4 Dacă destinatarul este salvat în persoanele de contact, atingeți ușor numărul pe care doriți să îl apelați. Dacă nu ați salvat destinatarul în persoanele de contact, atingeți ușor ...

# Pentru a salva un fişier conţinut într-un mesaj primit

- 1 În **Ecran de pornire**, atingeți ușor , apoi găsiți și atingeți ușor <sup>1</sup>
- 2 Atingeți usor conversația pe care doriți să o deschideți.
- 3 Dacă mesajul nu este încă descărcat, atingeţi-l uşor şi continuu şi apoi atingeţi uşor Descărcare mesaj.
- 4 Atingeți continuu fișierul pe care doriți să îl salvați, apoi selectați opțiunea dorită.

#### Pentru a marca un mesaj cu stea

- 1 În Ecran de pornire, atingeți ușor , apoi găsiți și atingeți ușor ...
- 2 Atingeţi uşor conversaţia pe care doriţi să o deschideţi.
- 3 În mesajul pe care doriți să îl marcați cu stea, atingeți ușor ★.
- 4 Pentru a anula marcarea cu stea a unui mesaj, atingeți ușor  $\star$ .

## Pentru a vizualiza mesaje marcate cu stea

- 1 În **Ecran de pornire**, atingeți ușor , apoi găsiți și atingeți ușor <sup>3</sup>.
- 2 Atingeți ușor  $\equiv$ , apoi atingeți ușor Mesaje marcate cu stea.
- 3 Toate mesajele marcate cu stea apar într-o listă.

## Pentru a căuta mesaje

- 1 În **Ecran de pornire**, atingeți ușor , apoi găsiți și atingeți ușor <sup>3</sup>.
- 2 Atingeți ușor  $\equiv$ , apoi atingeți ușor Căutare.
- 3 Introduceţi cuvintele cheie pentru căutare, apoi atingeţi uşor tasta de confirmare.

# Opțiuni pentru mesaje text și multimedia

#### Pentru a modifica setările de notificare la primirea mesajelor

- 1 În Ecran de pornire, atingeți ușor , apoi găsiți și atingeți ușor <sup>13</sup>.
- 2 Atingeți ușor  $\equiv$ , apoi Setări.
- 3 Pentru a seta un sunet pentru notificare, atingeti usor Ton de notificare si selectati o optiune.
- 4 Pentru alte setări de notificare, marcați sau anulați marcarea casetelor de selectare corespunzătoare.

# Pentru a modifica setările raportului de livrare pentru mesajele expediate

- 1 În Ecran de pornire, atingeti usor , apoi găsiti și atingeți usor <sup>.</sup> .
- 2 Atingeți ușor =, apoi Setări.
- 3 Atingeți ușor **Raport livrare** pentru a activa sau dezactiva rapoartele de livrare.

#### Pentru a vizualiza mesaje salvate pe cartela SIM

- 1 În Ecran de pornire, atingeți ușor , apoi găsiți și atingeți ușor ...
- 2 Atingeți uşor , apoi atingeți uşor Setări > Mesaje SIM.

# Google Talk™

Aplicația Google Talk™ vă permite să discutați cu prietenii utilizând text, voce și conținut video.

#### Pentru a porni Google Talk™

- 1 În Ecran de pornire, atingeți ușor ...
- 2 Găsiți și atingeți ușor Talk.

#### Pentru a răspunde la un mesaj instantaneu cu Google Talk™

- 1 Atunci când o persoană vă contactează pe Google Talk™, **E** apare în bara de stare.
- 2 Trageţi în jos bara de stare, apoi atingeţi uşor mesajul şi începeţi să conversaţi prin mesaje de discuţii.

# E-mail

# Notiuni de bază pentru e-mail

Puteți gestiona mai multe conturi de e-mail în același timp utilizând aplicația E-mail, inclusiv conturi Microsoft Exchange Active Sync de la serviciu. E-mailurile pe care le primiţi în contul Gmail™ pot fi accesate pe dispozitiv din aplicaţiile E-mail şi Gmail™.

# Utilizarea conturilor de email

# Pentru a configura un cont de e-mail pe dispozitiv

- 1 În Ecran de pornire, atingeți ușor  $\mathbb{H}$ .
- 2 Găsiti și atingeți usor E-mail.
- 3 Urmati instructiunile care apar pe ecran pentru a finaliza configurarea.
- $-1$ Pentru unele servicii de e-mail, este posibil să fie necesar să contactati furnizorul de servicii de e-mail pentru informații despre setările detaliate ale contului de e-mail.

# Pentru a seta un cont de email drept cont implicit

- 1  $\hat{I}$  in Ecran de pornire, atingeti usor  $\mathbb{H}$ .
- 2 Găsiti și atingeți usor E-mail.
- 3 Apăsați pe , apoi atingeți usor Setări.
- 4 Selectați contul pe care doriți să îl utilizați drept cont implicit pentru compunerea și trimiterea de mesaje de e-mail.
- 5 Marcați caseta de selectare **Cont implicit**. Cutia poștală de primire a contului implicit apare de fiecare dată când deschideți aplicația de e-mail.
- Dacă aveți un singur cont de email, apoi acesta devine automat contul implicit.

# Pentru a adăuga un cont de e-mail suplimentar pe dispozitiv

- 1 În Ecran de pornire, atingeți ușor ...
- 2 Găsiți și atingeți ușor E-mail.
- 3 Atingeți ușor v din partea de sus a ecranului, apoi atingeți ușor Adăugare cont.
- 4 Introduceti adresa de e-mail și parola, apoi atingeți usor Următorul. Dacă setările pentru contul de e-mail nu se pot descărca automat, terminati manual configurarea.
- 5 Când vi se solicită, introduceti un nume pentru contul de e-mail, pentru a fi mai uşor de identificat. Acelaşi nume apare în e-mailurile pe care le trimiteţi din acest cont.
- 6 Când terminati, atingeti usor Următorul.

## Pentru a elimina un cont de e-mail de pe dispozitiv

- 1 În Ecran de pornire, atingeți ușor  $\blacksquare$ .
- 2 Găsiti și atingeți usor E-mail.
- 3 Apăsați pe , apoi atingeți ușor Setări.
- 4 Selectati contul pe care doriti să îl eliminați.
- 5 Atingeti usor Stergere cont > OK.

# Gmail™ şi alte servicii Google™

Dacă aveti un cont Google™, puteti utiliza aplicatia Gmail™ de pe dispozitiv pentru a citi, a scrie și a organiza mesaje de e-mail. De asemenea, după ce vă configurati contul Google™ pe dispozitiv, puteți să conversați prin mesaje de discuții cu prietenii utilizând aplicaţia Google Talk™, să sincronizaţi aplicaţia de calendar cu Google Calendar™ şi să descărcati aplicatii și jocuri de pe Google Play™.

Este posibil ca serviciile şi caracteristicile descrise în acest capitol să nu fie acceptate în toate tările sau regiunile sau de către toate retelele si/sau toti furnizorii de servicii din toate zonele.

#### Pentru a configura un cont Google™ pe dispozitiv

- 1 În Ecran de pornire, atingeti usor  $\mathbb{H}$ .
- 2 Găsiți și atingeți ușor Setări > Adăugare cont > Google.
- 3 Urmati expertul de înregistrare pentru a crea un cont Google™ sau conectati-vă dacă aveti deja un cont.
- $-6 -$ De asemenea, vă puteți conecta la un cont Google™ sau puteți crea unul cu ajutorul expertului de configurare prima dată când porniti dispozitivul. Sau puteti trece online și crea un cont la adresa *www.google.com/accounts*.

#### Pentru a deschide aplicatia Gmail™

- 1 În Ecran de pornire, atingeti usor  $\mathbb{H}$ .
- 2 Găsiti și atingeți usor Gmail.

# Utilizarea serviciilor de email

## Pentru a crea şi a trimite un mesaj de e-mail

- 1 Asigurați-vă că aveți configurat un cont de e-mail.
- 2 În Ecran de pornire, atingeți ușor , apoi găsiți și atingeți ușor E-mail.
- 3 Dacă utilizați mai multe conturi de e-mail, atingeți usor vîn partea de sus a ecranului și selectați contul pe care doriți să îl utilizați.
- 4 Atingeți ușor  $+$ , apoi Către și începeți să tastați numele sau adresa de e-mail a destinatarului sau atingeți ușor  $\bullet$  și selectați unul sau mai mulți destinatari din lista Persoane de contact.
- 5 Introduceți subiectul și textul mesajului de e-mail, apoi atingeți ușor

## Pentru a primi mesaje de e-mail

- 1 În Ecran de pornire, atingeti usor ...
- 2 Găsiti și atingeți usor E-mail.
- 3 Dacă utilizați mai multe conturi de e-mail, atingeți ușor ▼ în partea de sus a ecranului și selectați contul pe care doriți să îl verificați. Dacă doriți să verificați simultan toate conturile de e-mail, atingeți ușor Vizualizare combinată.
- 4 Pentru a descărca mesaje noi, atingeți ușor  $\mathfrak{S}$ .
- $-\bullet$ Dacă ati configurat un cont de e-mail al companiei, puteti seta frecventa de verificare la Automat (impus).

#### Pentru a citi mesajele de email

- 1 În Ecran de pornire, atingeti usor  $\mathbb{H}$ .
- 2 Găsiti și atingeți usor E-mail.
- 3 Dacă utilizati mai multe conturi de e-mail, atingeti usor ▼ în partea de sus a ecranului și selectați contul pe care doriți să îl verificați. Dacă doriți să verificați simultan toate conturile de e-mail, atingeti usor Vizualizare combinată.
- 4 În cutia postală de primire a mesajelor de email, defilați în sus sau în jos și atingeți usor mesajul de email pe care doriti să-l cititi.

#### Pentru a utiliza panoul de examinare a mesajelor de e-mail

- 1 În Ecran de pornire, atingeti usor , apoi găsiti și atingeti usor E-mail.
- 2 Dacă utilizați mai multe conturi de e-mail, atingeți ușor ▼ și selectați contul pe care doriti să îl verificati. Dacă doriti să verificati simultan toate conturile de e-mail, atingeți usor Vizualizare combinată.
- 3 Ţineţi dispozitivul orizontal. Apare panoul de examinare a mesajelor de e-mail.
- 4 Defilati în sus sau în jos în cutia postală de primire a mesajelor de e-mail și atingeti ușor mesajul de e-mail pe care doriți să îl citiți. Mesajul de e-mail se deschide în panoul de examinare. Pentru a vizualiza mai multe informatii despre e-mail, atingeti uşor săgeata în jos de lângă numele expeditorului. În câmpul pentru corpul textului, apropiați două degete sau îndepărtați-le pentru a micsora sau a mări.
- 5 Pentru a vizualiza mesajul de e-mail în format pe tot ecranul, atingeti usor în mod corespunzător bara de divizare (amplasată între lista de mesaje de e-mail şi corpul mesajului de e-mail). În formatul pe tot ecranul, utilizaţi săgeţile spre stânga şi spre dreapta pentru a citi mesajul anterior sau următor.
- 6 Pentru a reveni la vizualizarea cutiei postale de primire, atingeti usor în mod corespunzător bara de divizare.
- Ţ Înainte de a utiliza panoul de examinare, activati-l în setările panoului de examinare.
- -6 Pentru a ascunde panoul de examinare, ţineţi dispozitivul vertical sau modificaţi setările panoului de examinare.

#### Pentru a schimba setările panoului de examinare e-mail

- 1 În Ecran de pornire, atingeți ușor , apoi găsiți și atingeți ușor E-mail.
- 2 Apăsați pe  $\equiv$ , apoi atingeți usor Setări.
- 3 Atingeti usor General > Panou examinare, apoi selectati o optiune.

#### Pentru a vizualiza o ataşare a unui mesaj de e-mail

- 1 În Ecran de pornire, atingeți ușor ...
- 2 Găsiți și atingeți usor E-mail.
- 3 Găsiti și atingeti usor mesajul de e-mail care contine atasarea pe care doriti să o vizualizati. E-mailurile cu atasări sunt indicate prin pictograma @.
- 4 După ce se deschide mesajul de e-mail, atingeti usor @, apoi atingeti usor Vizualiz..

#### Pentru a salva adresa de email a unui expeditor în persoanele de contact

- 1 În Ecran de pornire, atingeti usor ...
- 2 Găsiti și atingeți usor E-mail.
- 3 Găsiţi şi atingeţi uşor un mesaj în cutia poştală de primire a mesajelor de e-mail.
- 4 Atingeți ușor numele expeditorului, apoi atingeți ușor OK.
- 5 Selectați o persoană de contact existentă sau atingeți ușor Creare pers. de con. nouă.
- 6 Editati informatiile despre persoana de contact, dacă doriti, apoi atingeti usor Efectuat.

## Pentru a răspunde la un mesaj de e-mail

- 1 În Ecran de pornire, atingeti usor ...
- 2 Găsiți și atingeți usor E-mail.
- 3 În cutia poștală de primire a mesajelor de e-mail, găsiți și atingeți ușor mesajul la care doriți să răspundeți, apoi atingeți ușor ...
- 4 Atingeți ușor Răspuns sau Răspuns la toate.
- 5 Introduceți răspunsul, apoi atingeți ușor 3.

## Pentru a redirectiona un mesaj de e-mail

- 1 În Ecran de pornire, atingeti usor  $\mathbb{H}$ .
- 2 Găsiți și atingeți ușor E-mail.
- 3 În cutia poştală de primire a mesajelor de e-mail, găsiţi şi atingeţi uşor mesajul pe care doriti să îl redirectionati, apoi atingeti usor ←.
- 4 Atingeti usor Redirectionare.
- 5 Atingeti usor Către și introduceți manual adresa de e-mail a destinatarului sau atingeti usor  $\mathbb{R}^+$  pentru a selecta un destinatar din persoanele de contact.
- 6 Introduceti textul mesajului, apoi atingeti usor .त

#### Pentru a şterge un mesaj de e-mail

- 1 În Ecran de pornire, atingeți ușor ...
- 2 Găsiți și atingeți ușor E-mail.
- 3 În cutia postală de primire a mesajelor de e-mail, găsiți și atingeți usor mesajul pe care doriti să îl stergeți, apoi atingeți usor  $m$ .
- 4 Atingeti usor Da.

## Pentru a vă sorta mesajele de e-mail

- 1 În Ecran de pornire, atingeti usor  $\mathbb{H}$ .
- 2 Găsiți și atingeți ușor E-mail.
- 3 Dacă utilizați mai multe conturi de e-mail, atingeți ușor ▼ în partea de sus a ecranului și selectați contul pe care doriți să îl verificați. Dacă doriți să verificați simultan toate conturile de e-mail, atingeți ușor Vizualizare combinată.
- 4 Apăsați pe  $\equiv$ , apoi atingeți ușor Sortare.
- 5 Selectati o optiune de sortare.

## Pentru a căuta mesaje de e-mail

- 1 În Ecran de pornire, atingeți ușor , apoi găsiți și atingeți ușor E-mail.
- 2 Atingeți ușor ▼ în partea de sus a ecranului și selectați contul pe care doriți să îl căutati.
- 3 Atingeti usor  $\Omega$ .
- 4 Introduceți textul de căutare, apoi atingeți usor Salt pe tastatură.
- 5 Rezultatele căutării apar într-o listă ordonată după dată. Atingeți usor mesajul de e-mail pe care doriti să îl deschideti.
- Pentru a modifica optiunile de căutare, atingeți ușor  $\blacktriangledown$  și selectați o altă opțiune.

#### Pentru a vizualiza toate folderele pentru un cont de e-mail

- 1 În Ecran de pornire, atingeți ușor ... Apoi găsiți și atingeți ușor E-mail.
- 2 Atingeți ușor vîn partea de sus a ecranului și selectați contul pe care doriți să îl verificați, apoi atingeți ușor ▼ din nou și selectați Afișați toate folderele pentru a vizualiza toate folderele din acest cont.

## Pentru a modifica frecventa de verificare a cutiei postale de primire

- 1 În Ecran de pornire, atingeți ușor ...
- 2 Găsiți și atingeți usor E-mail.
- 3 Apăsați pe , apoi atingeți ușor Setări.
- 4 Selectati contul pentru care doriti să modificati frecventa de verificare a cutiei poştale de primire.
- 5 Atingeti usor Frecventă verificare Primite și selectati o optiune.

# Pentru a seta un răspuns automat Absent de la birou într-un cont Exchange Active **Sync**

- 1 În Ecran de pornire, atingeți ușor , apoi găsiți și atingeți ușor E-mail.
- 2 Apăsați pe , apoi atingeți ușor Setări.
- 3 Selectaţi contul EAS (Exchange Active Sync) pentru care doriţi să setaţi un răspuns automat Absent de la birou.
- 4 Atingeti usor Absent de la birou.
- 5 Atingeți ușor  $\odot$  de lângă Absent de la birou, astfel încât  $\odot$  să se modifice în  $\odot$ .
- 6 Dacă este necesar, marcaţi caseta de selectare Setare interval de timp şi setaţi intervalul orar pentru răspunsul automat.
- 7 Introduceţi mesajul Absent de la birou în câmpul pentru corpul textului.
- 8 Atingeți ușor OK pentru a confirma.

# Aplicația "WALKMAN"

# Despre aplicatia "WALKMAN"

Bucurați-vă de toate funcțiile aplicației "WALKMAN". Ascultați și organizați muzica și cărtile în format audio pe care le-ati transferat pe dispozitiv de pe un computer sau pe care le-aţi achiziţionat şi descărcat din magazine online.

Pentru a facilita accesarea conținutului de către aplicația "WALKMAN", puteți utiliza aplicaţia Media Go™. Media Go™ ajută la transferul conţinutului muzical între computer şi telefon. Pentru informaţii suplimentare, consultaţi *Conectarea dispozitivului la un computer* la pagina 103.

# **Track name** Artist name  $10$  $\textbf{r}$ 5 π

# Prezentare generală a aplicatiei "WALKMAN"

- 1 Răsfoiti muzica
- 2 Căutați toate piesele salvate pe dispozitiv
- 3 Atingeţi uşor butonul infinit pentru a găsi informaţii asociate online şi inserturi pe Google Play™
- 4 Grafică album (dacă este disponibilă)
- 5 Mergeţi la piesa următoare din lista de redare curentă sau derulaţi rapid înainte
- 6 Durata totală a piesei
- 7 Durata curentă din piesa redată
- 8 Indicator de progres trageţi indicatorul sau atingeţi uşor linia pentru derulare rapidă înainte sau înapoi
- 9 Butonul de redare/pauză
- 10 Mergeţi la piesa anterioară din lista de redare curentă sau derulaţi înapoi

# Transferul fişierelor media pe dispozitiv

Înainte de a utiliza aplicatia "WALKMAN", este indicat să transferati întregul continut media preferat de la un computer către dispozitiv şi apoi să redaţi sau să vizualizaţi acest conținut pe dispozitiv. Conținutul media poate include muzică, fotografii și clipuri video. Cel mai uşor mod de a transfera fişiere este prin intermediul unui cablu USB. După ce conectaţi dispozitivul la computer utilizând cablul USB, puteţi utiliza aplicaţia manager de fişiere de pe computer sau aplicaţia Media Go™ pentru a transfera fişierele.

# Utilizarea aplicatiei "WALKMAN"

# Pentru a reda conținut audio

- 1 În Ecran de pornire, atingeți ușor , apoi găsiți și atingeți ușor  $\omega$ .
- 2 În Muzica mea, selectati o categorie muzicală și răsfoiti la melodia pe care doriti să o deschideți.
- 3 Atingeti usor o piesă pentru a o reda.
- Este posibil să nu puteţi reda elemente protejate prin drepturi de autor. Verificaţi dacă aveţi drepturile necesare asupra materialului pe care doriți să-l partajați.

#### Pentru a schimba piesele

- Când se redă o piesă, atingeți ușor · sau ·
- Când se redă o piesă, glisaţi grafica de album la stânga sau la dreapta.

# Pentru a pune în pauză o piesă muzicală

• Atingeți ușor (ii).

# Pentru a derula rapid înainte sau înapoi în muzică

- Atingeti continuu  $(m)$  sau  $(m)$ .
- ∹∳⊱ De asemenea, aveţi posibilitatea să trageţi marcajul indicatorului de progres la dreapta sau la stânga.

## Pentru a regla volumul audio

• Apăsați tasta de volum.

## Pentru a îmbunătăți calitatea sunetului utilizând egalizatorul

- 1 Când aplicatia "WALKMAN" este deschisă, apăsați pe  $\equiv$
- 2 Atingeți usor Setări > Îmbunătățiri sunet.
- 3 Pentru a regla sunetul manual, trageți butoanele benzilor de frecvență în sus și în jos. Pentru a regla sunetul automat, atingeți ușor  $\circled{z}$  și selectați un stil.

## Pentru a activa caracteristica de sunet surround

- 1 Când aplicatia "WALKMAN" este deschisă, apăsați pe  $\equiv$
- 2 Atingeti usor Setări > Îmbunătățiri sunet > Setări > Sunet surround (VPT).
- 3 Selectati o setare, apoi atingeti usor OK pentru confirmare.

#### Pentru a vizualiza şirul de redare curent

- 1 În timp ce se redă o piesă în aplicatia "WALKMAN", atingeti usor  $\equiv$ .
- 2 Atingeți ușor Listă de așteptare pentru redare.

## Pentru a minimiza aplicația "WALKMAN"

• Când aplicatia "WALKMAN" efectuează redarea, apăsați pe j pentru a merge la ecranul anterior sau apăsați pe  $\hat{w}$  pentru a merge la Ecran de pornire. Aplicația "WALKMAN" rămâne în redare în fundal.

## Pentru a deschide aplicația "WALKMAN" atunci când aceasta redă muzică în fundal

- 1 În timp ce o piesă se redă în fundal, trageţi bara de stare în jos pentru a deschide panoul de notificări.
- 2 Atingeti usor titlul piesei pentru a deschide aplicatia "WALKMAN".
- $\cdot \dot{\bullet}$  Alternativ, puteți să apăsați pe  $\Box$ și apoi să selectați aplicația "WALKMAN".

## Pentru a şterge o piesă

- 1 În **Muzica mea**, răsfoiti până la piesa pe care doriti să o stergeti.
- 2 Atingeti continuu titlul piesei, apoi atingeti usor Stergere.
- $\frac{1}{2}$ De asemenea, în acest fel puteţi şterge albume.

#### Pentru a trimite o piesă muzicală

- 1 În Muzica mea, când răsfoiti piesele, atingeti continuu titlul unei piese.
- 2 Atingeți ușor Trim...
- 3 Selectati o aplicatie fin listă și urmati instructiunile de pe ecran.
- De asemenea, puteţi trimite albume şi liste de redare în mod similar.

#### Pentru a aprecia o piesă pe Facebook™

- 1 În timpul redării piesei în aplicația "WALKMAN", atingeți ușor grafica albumului.
- 2 Atingeți ușor <sub>l</sub>e pentru a indica faptul că apreciați piesa pe Facebook™. Dacă doriți, adăugați un comentariu în câmpul de comentarii.
- 3 Atingeți ușor Partajare pentru a trimite piesa la Facebook™. Dacă piesa este primită cu succes, veţi primi un mesaj de confirmare de la Facebook™.

# Vizualizator

Vizualizatorul adaugă efecte vizuale la piesele muzicale în timp ce le redaţi. Efectele pentru fiecare piesă se bazează pe caracteristicile muzicii. Acestea se modifică, de exemplu, ca răspuns la modificări în intensitatea sonoră, ritmul şi nivelul frecvenţei muzicii. De asemenea, puteţi să modificaţi tema de fundal.

## Pentru a activa aplicația Vizualizator

- 1 În aplicația "WALKMAN", apăsați pe  $\equiv$
- 2 Atingeti uşor Vizualizator.
- Atingeţi uşor pentru a comuta la vizualizare pe tot ecranul.

#### Pentru a modifica tema fundalului

- 1 În aplicația "WALKMAN", apăsați pe  $\equiv$
- 2 Atingeți ușor Vizualizator.
- 3 Apăsați pe  $\equiv$  > Temă și selectați o temă.

# Obtinerea informatiilor suplimentare despre o piesă sau un artist

În aplicatia "WALKMAN", puteti obtine informatii suplimentare despre artistul pe care îl ascultati atingând usor butonul infinit  $\mathcal{R}$ .

De asemenea, butonul infinit x vă oferă acces la continut asociat, cum ar fi:

- Clipuri video muzicale de pe YouTube™
- Info. artist de pe Wikipedia
- Versuri de pe Google
- Clipuri video karaoke de pe YouTube™
- Căutări de extensii de pe Web
- Conţinut din serviciul PlayNow™
- Ţ. Precizia rezultatelor căutării poate să difere.

# Pentru a obține mai multe informații despre un artist sau o piesă

• Când este redată o piesă în aplicația "WALKMAN", atingeți ușor  $\chi$ .

# Utilizarea filei Muzica mea pentru organizarea pieselor

Atingeti usor fila Muzica mea din aplicatia "WALKMAN" pentru a obtine o prezentare generală a tuturor pieselor disponibile pe dispozitiv. În fila Muzica mea, puteti să gestionați albumele și listele de redare, să creați comenzi rapide și să aranjați muzica după dispozitie și ritm.

# Prezentarea generală a filei Muzica mea

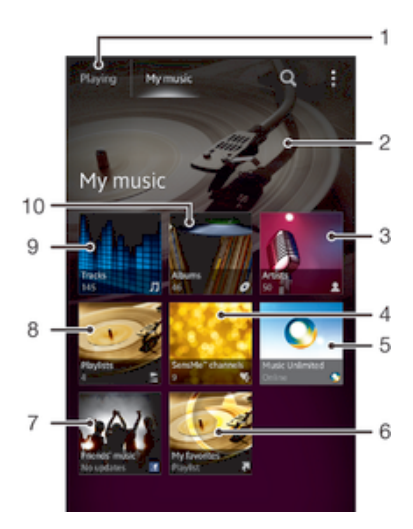

- 1 Mergeţi înapoi la piesa curentă
- 2 Imagine a artistului redat în prezent (dacă este disponibilă)
- 3 Răsfoiți muzica în funcție de artist
- 4 Clasificaţi muzica utilizând aplicaţia SensMe™ channels
- 5 Gestionati și editati muzica utilizând Music Unlimited™
- 6 Răsfoiti listele de redare preferate
- 7 Colectați legături la muzică și conținut asociat partajate de dvs. sau de prietenii dvs. utilizând servicii online
- 8 Răsfoiți toate listele de redare
- 9 Răsfoiți fișierele audio în funcție de piesă
- 10 Răsfoiti în functie de album

## Pentru a adăuga o comandă rapidă unei piese

- 1 În Muzica mea, atingeți ușor  $\bullet$ ,  $\bullet$ ,  $\bullet$  sau  $\bullet$  și apoi răsfoiți până la piesa căreia doriţi să-i creaţi o comandă rapidă.
- 2 Atingeţi continuu titlul piesei.
- 3 Atingeți ușor Adăug. precum com. rapidă. Comanda rapidă apare acum în vizualizarea principală My music.

## Pentru a rearanja comenzile rapide

• În **Muzica mea**, atingeți continuu o comandă rapidă până când se mărește și dispozitivul vibrează, apoi trageţi elementul într-o locaţie nouă.

# Pentru a şterge o comandă rapidă

- În Muzica mea, atingeți continuu o comandă rapidă până când se mărește și dispozitivul vibrează, apoi trageți elementul în  $m$ .
- $\mathbf{I}$ Nu puteti sterge decât comenzile rapide pe care le creati dvs.

## Pentru a actualiza muzica cu cele mai recente informații

- 1 În aplicația "WALKMAN", atingeți ușor **Muzica mea**, apoi apăsați pe  $\equiv$
- 2 Atingeți ușor Descărcare informații muzică > Pornire. Dispozitivul caută online și descarcă cele mai recente informaţii despre piesă şi grafică de album disponibile pentru muzică.
- $\frac{1}{2}$ Aplicatia SensMe™ channels se activează când descărcati informatii despre muzică.

# Clasificarea muzicii utilizând aplicatia SensMe™ channels

Aplicatia SensMe™ channels vă ajută să aranjați muzica după dispoziție și ritm. SensMe™ grupează toate piesele dvs. în mai multe categorii sau canale, pentru a putea selecta muzica potrivită dispozitie dvs. sau orei din zi.

#### Pentru a activa aplicaţia SensMe™ channels

- $\hat{p}$ n Muzica mea, apăsati pe  $\equiv$ , apoi atingeti usor Descărcare informatii muzică.
- Ţ Această aplicatie are nevoie de o conexiune de retea de telefonie mobilă sau Wi-Fi®.

# Utilizarea functiei Muzica prietenilor pentru a partaja muzică

Funcția Muzica prietenilor colectează legături către muzică și conținut muzical asociat partajate de dvs. sau de prietenii dvs. utilizând Facebook™.

#### Pentru a gestiona muzica de la prietenii dvs.

- 1 În Muzica mea, atingeți ușor Muz. prietenilor > Recente.
- 2 Atingeti usor un element pentru a-l deschide, apoi lucrati în acesta în functie de preferinte.
- 3 Atingeti usor Le pentru a indica faptul că apreciați piesa pe Facebook™. Dacă doriti, adăugati un comentariu în câmpul de comentarii.

#### Pentru a vizualiza muzica partajată

- 1 În Muzica mea, atingeti usor Muz. prietenilor > Distribuir. mele.
- 2 Defilati la elementul pe care doriti să îl deschideti, apoi atingeti-l usor. Toate comentariile despre element, dacă există, sunt afişate.

# Redarea muzicii în ordine aleatoare

Puteti reda piesele din liste de redare în ordine aleatoare.De exemplu, o listă de redare poate fi una creată de dvs. sau un album.

#### Pentru a reda piese în ordine aleatorie

- 1 În Muzica mea, atingeți ușor  $\sigma$  și navigați la un album sau atingeți ușor  $\epsilon$  și răsfoiti până la o listă de redare.
- 2 Atingeți ușor grafica albumului, apoi atingeți ușor  $\triangle$  pentru a activa Mod Aleatoriu.

#### Pentru a dezactiva modul aleatoriu

• Când piesele se redau în ordine aleatorie, apăsați pe  $\equiv$ .

# Gestionarea listelor de redare

În Muzica mea, puteti crea propriile liste de redare din muzica salvată pe dispozitiv. În plus, puteți să instalați aplicația Media Go™ pe un computer și să o utilizați pentru a copia liste de redare de pe computer pe dispozitiv.

Pentru informații suplimentare, consultați *Conectarea dispozitivului la un computer* la pagina 103.

#### Pentru a crea propriile dvs. liste de redare

- 1 În aplicația de redare WALKMAN, atingeți ușor fila MUZICA MEA.
- 2 Atingeți ușor Liste de redare.
- 3 În mediul care se deschide, atingeți ușor Creare listă de redare nouă.
- 4 Introduceți un nume pentru lista de redare și atingeți ușor OK.
- 5 Selectați muzica dorită și atingeți usor pictograma Salvare din partea dreaptă sus a ecranului.

#### Pentru a adăuga piese într-o listă de redare

- 1 În Muzica mea, Când răsfoiti piesele, atingeti continuu numele artistului, titlul albumului sau piesa pe care doriți să o adăugați.
- 2 Atingeti usor Adăugare la.
- 3 Atingeti usor numele listei de redare în care doriti să adăugati artistul, albumul sau piesa. Artistul, albumul sau piesa se adaugă în lista de redare.

## Pentru a reda listele de redare proprii

- 1 În Muzica mea, atingeți usor  $\equiv$
- 2 Sub Liste de redare, atingeți usor o listă de redare.
- 3 Atingeti usor o piesă pentru a o reda.

## Pentru a elimina o piesă dintr-o listă de redare

- 1 Într-o listă de redare, atingeţi continuu titlul piesei pe care doriţi să o ştergeţi.
- 2 Atingeți ușor Stergere din lista de redare în lista apărută.

#### Pentru a şterge o listă de redare

- 1 În Muzica mea, apoi selectați Liste de redare.
- 2 Atingeţi continuu lista de redare pe care doriţi să o ştergeţi.
- 3 Atingeți uşor **Ştergere**.
- 4 Atingeți ușor, din nou, **Ștergere** pentru a confirma.
- Nu puteţi şterge listele de redare implicite.

# Widgetul aplicatiei "WALKMAN"

Widgetul aplicației "WALKMAN" este o aplicație miniaturală care vă oferă acces direct la aplicația "WALKMAN" din Ecran de pornire. Pentru a-l putea utiliza, acest widget trebuie adăugat la Ecran de pornire.

# Pentru a adăuga widgetul aplicației "WALKMAN" la ecranul principal

- 1 Atingeți ușor o zonă liberă de pe Ecran de pornire, apoi atingeți ușor Widgeturi.
- 2 Găsiți și atingeți ușor WALKMAN.

# Protejarea auzului

Ascultarea aplicatiei "WALKMAN" sau a altor aplicatii de redare media la un volum excesiv sau pe o durată de timp prelungită vă poate afecta auzul, chiar şi atunci când volumul se află la un nivel moderat. Pentru a vă avertiza cu privire la aceste riscuri, un avertisment pentru nivelul volumului apare când volumul este prea ridicat şi după utilizarea aplicatiei "WALKMAN" mai mult de 20 de ore.

## Pentru a opri avertizarea pentru nivelul volumului

- Când apare imaginea  $\triangle$ , atingeți ușor OK pentru a respinge avertizarea.
- -61 De fiecare dată când reporniti dispozitivul, volumul continutului media este setat automat la un nivel moderat.

# Servicii de muzică

# Tehnologia TrackID™

# Identificarea muzicii utilizând tehnologia TrackID™

Utilizaţi serviciul de recunoaştere a muzicii TrackID™ pentru a identifica o piesă muzicală pe care o auziţi redată în jur. Înregistraţi pur şi simplu o mostră scurtă din melodie şi veţi afla informaţii despre artist, titlu şi album în câteva secunde. Puteţi achiziţiona piese identificate de TrackID™ şi puteţi vizualiza liste TrackID™ pentru a vedea ce caută utilizatorii TrackID™ de pe glob. Pentru rezultate optime, utilizați tehnologia TrackID™ într-o zonă liniştită.

 $\mathbf{r}$ Aplicaţia TrackID™ şi serviciul TrackID™ nu sunt acceptate în toate ţările/regiunile sau de către toate rețelele și/sau toți furnizorii de servicii din toate zonele.

# Pentru a deschide aplicația TrackID™

- 1 Din Ecran de pornire, atingeti usor ...
- 2 Găsiti și atingeți ușor TrackID™.
- De asemenea, puteţi utiliza widgetul TrackID™ pentru a deschide aplicaţia TrackID™.

# Pentru a căuta informații despre piese utilizând TrackID™

- 1 Deschideți aplicația TrackID™, apoi țineți dispozitivul îndreptat către sursa muzicii.
- 2 Atingeți ușor . Dacă piesa este recunoscută de serviciul TrackID™, rezultatele apar pe ecran.
- Pentru a reveni la ecranul principal TrackID™, apăsaţi pe .

## Pentru a vizualiza clasamente în TrackID™

- 1 Deschideti aplicatia TrackID™, apoi atingeti usor Liste. Când vizualizati pentru prima dată un clasament, acesta este setat pentru regiunea dvs.
- 2 Pentru a vedea clasamentele celor mai populare căutări din alte regiuni, atingeţi  $u$ şor  $\equiv$  > Regiuni.
- 3 Selectati o tară sau o regiune.

# Utilizarea rezultatelor tehnologiei TrackID™

Informatiile despre o piesă apar atunci când aplicatia TrackID™ recunoaște piesa respectivă. Aveti posibilitatea să alegeti să achizitionati piesa sau să o partajati utilizând serviciul de e-mail, de SMS sau al unei retele sociale. De asemenea, puteti obtine informaţii suplimentare despre artistul care interpretează piesa.

## Pentru a cumpăra o piesă recunoscută de aplicatia TrackID™

- 1 După ce o piesă este recunoscută de aplicatia TrackID™, atingeți usor Descărcare.
- 2 Urmaţi instrucţiunile de pe dispozitiv pentru a finaliza achiziţia.
- De asemenea, puteţi selecta o piesă pentru cumpărare deschizând fila Istoric sau Liste din ecranul principal TrackID™.
- Caracteristica de achiziţionare a pieselor este posibil să nu fie acceptată în toate ţările/regiunile sau de toate reţelele şi/sau toţi furnizorii de servicii în toate zonele.

#### Pentru a partaja o piesă

- 1 După ce o piesă este recunoscută de aplicatia TrackID™, atingeți usor Partajare, apoi selectaţi o metodă de partajare.
- 2 Urmati instructiunile de pe dispozitiv pentru a finaliza procedura.
- $\frac{1}{2}$ De asemenea, puteți selecta o piesă pentru partajare deschizând fila Istoric sau Liste din ecranul principal TrackID™.

#### Pentru a vizualiza informații despre artistul care interpretează o piesă

- După ce o piesă este recunoscută de aplicația TrackID™, atingeți ușor Info. artist.
- Mai puteţi vizualiza informaţii despre artistul care interpretează o piesă deschizând fila Istoric sau Liste din ecranul principal TrackID™.

#### Pentru a şterge o piesă din istoricul de piese

- 1 Deschideți aplicația TrackID™, apoi atingeți ușor Istoric.
- 2 Atingeți ușor un titlu de piesă, apoi Stergere.
- 3 Atingeti uşor **Da** pentru a confirma.

# Music Unlimited™

# Utilizarea serviciului Music Unlimited™

Music Unlimited™ este un serviciu bazat pe abonament care asigură accesul la milioane de melodii prin intermediul unei conexiuni de telefonie mobilă sau Wi-Fi®. Puteți gestiona şi edita biblioteca de muzică personală din cloud de pe o diversitate de dispozitive sau puteţi sincroniza listele de redare şi muzica utilizând un PC pe care se execută sistemul de operare Windows<sup>®</sup>. Mergeti la *www.sonyentertainmentnetwork.com* pentru informatii suplimentare.

Este posibil ca serviciul Music Unlimited™ să nu fie disponibil în toate ţările sau regiunile.

#### Pentru a deschide Music Unlimited™

- 1 În Ecran de pornire, atingeti usor ...
- 2 Găsiti și atingeți usor  $\mathbf{Q}_1$

# Despre serviciul PlayNow™

Puteţi utiliza serviciul PlayNow™ pentru a descărca aplicaţii, muzică, jocuri, tonuri de apel şi tapete de fundal. Serviciul PlayNow™ oferă atât descărcări gratuite, cât şi contra cost. Rețineți că este posibil ca opțiunile de plată pentru aplicațiile cu plată să difere în funcție de țară.

Serviciul PlayNow™ nu este disponibil în toate ţările.

# Înainte de descărcarea de continut

Înainte de descărcare, asiguraţi-vă că aveţi o conexiune la Internet. De asemenea, este posibil să aveți nevoie de suficientă memorie internă pentru descărcarea de conținut.

Ţ Când descărcati continut în dispozitiv, este posibil să fiti taxat pentru volumul de date transferat. Contactați operatorul pentru informații privind tarifele pentru transferul de date în tara dvs.

#### Pentru a porni PlavNow<sup>™</sup>

- 1 În Ecran de pornire, atingeti usor ...
- 2 Găsiți și atingeți ușor ►.

# Descărcarea din serviciul PlayNow™

Descărcaţi conţinut divers din serviciul PlayNow™ direct în dispozitiv. Alegeţi dintr-o gamă de aplicaţii, jocuri, muzică, tonuri de apel şi alte tipuri de conţinut. Reţineţi că este posibil ca opţiunile de plată pentru aplicaţiile cu plată să difere în funcţie de ţară.

# Pentru a descărca un element PlayNow în dispozitiv

- 1 În Ecran de pornire, atingeți ușor ...
- 2 Găsiți și atingeți ușor PlayNow™.
- 3 Găsiţi un element pe care doriţi să îl descărcaţi răsfoind categoriile sau utilizând functia de căutare.
- 4 Atingeți ușor elementul pentru a-i vizualiza detaliile.
- 5 Faceți clic pe "Cumpărați acum!" pentru a porni procesul de achiziționare. După ce achiziţia este validată, puteţi începe să descărcaţi conţinutul.

# radio FM

# Despre funcţia Radio FM

Funcția Radio FM de pe dispozitiv funcționează precum orice radio FM. De exemplu, aveți posibilitatea să răsfoiți și să ascultați posturi radio FM și să le salvați ca preferințe. Pentru a putea utiliza radioul, trebuie să conectati la dispozitiv o pereche de căsti cu cablu. Acest lucru este necesar, deoarece căştile au rolul de antenă. După ce unul dintre aceste dispozitive este conectat, puteti comuta redarea sunetul radioului la difuzor, dacă doriti acest lucru.

-6 Atunci când deschideţi Radio FM, canalele disponibile apar automat. Dacă un canal prezintă informații RDS, acestea apar la câteva secunde după ce începeți să ascultați canalul respectiv.

# Pentru a porni radioul FM

- 1 Conectaţi căştile sau un set de căşti la dispozitiv.
- 2 În Ecran de pornire, atingeți ușor  $\mathbf{m}$ .
- 3 Găsiți și atingeți ușor Radio FM . Canalele disponibile apar pe măsură ce defilati în banda de frecvente.
- Ţ Atunci când porniti radioul FM, canalele disponibile apar automat. Dacă un canal prezintă informații RDS, acestea apar la câteva secunde după ce începeți să ascultați canalul respectiv.

# Pentru a comuta între canalele radio

• Atingeţi scurt cu degetul în sus sau în jos de-a lungul benzii de frecvenţă.

## Pentru a selecta regiunea radio

- 1 Atunci când radioul este pornit, apăsați pe  $\equiv$ .
- 2 Atingeți ușor Setare regiune radio.
- 3 Selectați o opțiune.

# Prezentarea generală a functiei Radio FM

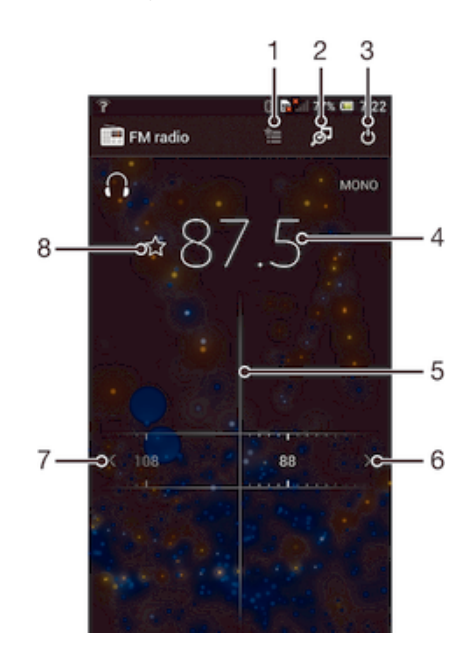

- 1 Lista Preferate
- 2 Lansati TrackID™, aplicatia de recunoastere a muzicii
- 3 Butonul de pornire/oprire a radioului
- 4 Frecventa reglată
- 5 Disc de reglare
- 6 Mutati în sus banda de frecventă pentru a căuta un canal
- 7 Mutati în jos banda de frecventă pentru a căuta un canal
- 8 Salvați sau eliminați un canal dintre preferințe

# Utilizarea canalelor radio stabilite ca preferinţe

Aveti posibilitatea să salvati ca preferinte canalele radio cel mai des ascultate. Utilizând canalele stabilite ca preferinte, aveti posibilitatea să reveniti rapid la un canal radio.

## Pentru a salva un canal ca preferintă

- 1 Atunci când radioul este pornit, navigați la canalul pe care doriți să îl salvați ca preferinţă.
- 2 Atingeți uşor ☆.
- 3 Introduceți un nume și selectați o culoare pentru canal, apoi apăsați pe Salvare.

#### Pentru a elimina un canal din preferinte

- 1 Atunci când radioul este pornit, navigați la canalul pe care doriti să îl eliminați.
- 2 Atingeti usor ← apoi Stergere.

# Efectuarea unei căutări noi de canale radio

Dacă ati ajuns într-o altă locație sau recepția s-a îmbunătățit în locația dvs. curentă, puteți începe o nouă căutare de canale radio.

Ţ Preferințele deja salvate nu vor fi afectate de o căutare nouă.

## Pentru a porni o căutare nouă pentru canalele radio

- 1 Atunci când radioul este pornit, apăsați pe  $\equiv$ .
- 2 Atingeti usor **Căutare canale**. Radioul scanează întreaga bandă de frecvente și sunt afişate toate canalele disponibile.

# Setări sunet

# Comutarea redării sunetului radioului între dispozitive

Puteți asculta radio printr-un set de căști cu fir sau printr-o pereche de căști cu fir. După ce oricare dintre aceste dispozitive este conectat, puteţi comuta redarea sunetului la difuzor, dacă doriti acest lucru.

## Pentru a comuta redarea sunetului radioului la difuzor

- 1 Atunci când radioul este pornit, apăsați pe  $\equiv$
- 2 Atingeti usor Redare în difuzor.
- $\bullet$ Pentru a comuta înapoi redarea sunetului la setul de căşti sau la perechea de căşti cu fir, apăsați pe ≡și atingeți uşor Redare în căşti.

# Comutarea între modurile de sunet mono şi stereo

Puteţi asculta radioul FM fie în modul mono, fie în modul stereo. În anumite situaţii, comutarea în modul mono poate reduce zgomotul şi îmbunătăţi calitatea sunetului.

# Pentru a comuta între modurile de sunet mono şi stereo

- 1 Atunci când radioul este pornit, apăsați pe  $\equiv$
- 2 Atingeți ușor Activare sunet stereo.
- 3 Pentru a asculta din nou radioul în modul mono, apăsați pe  $\equiv$  și atingeți ușor Impunere sunet mono.

# Identificarea pieselor de la radio utilizând TrackID™

Utilizați tehnologia TrackID<sup>™</sup> pentru a identifica piesele muzicale în timp ce se redau la radioul FM al dispozitivului.

# Pentru a identifica o melodie la radioul FM utilizând TrackID™

- 1 În timp ce se redă o melodie la radioul FM al dispozitivului, atingeți ușor o.
- 2 Apare un indicator de progres în timp ce aplicaţia TrackID™ eşantionează melodia. Dacă reuşeşte, vi se prezintă un rezultat al piesei sau o listă de piese posibile.
- 3 Apăsați pe  $\bigcirc$  pentru a reveni la radio FM.
- Aplicaţia TrackID™ şi serviciul TrackID™ nu sunt acceptate în toate ţările/regiunile sau de către toate rețelele și/sau toți furnizorii de servicii din toate zonele.

# Aparat foto

# Despre aparatul foto

Aparatul foto din dispozitiv este echipat cu senzorul Exmor R foarte sensibil, care vă ajută să realizaţi fotografii şi clipuri video clare chiar şi în condiţii de iluminare scăzută. De exemplu, de pe aparatul foto puteti trimite prietenilor fotografiile si clipurile video sub formă de mesaje sau le puteți încărca pe un serviciu Web. Dispozitivul prezintă inclusiv un aparat foto frontal, care este util pentru autoportrete.

# Prezentare generală a comenzilor aparatului foto

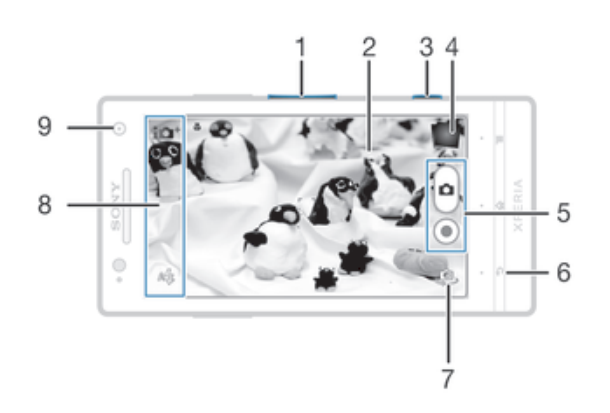

- 1 Măriti sau micsorati
- 2 Ecranul principal al aparatului foto
- 3 Tasta pentru aparatul foto activați aparatul foto/fotografiați/înregistrați clipuri video
- 4 Vizualizaţi fotografii şi clipuri video
- 5 Fotografiaţi sau înregistraţi clipuri video
- 6 Mergeti înapoi cu un pas sau ieșiti din aparatul foto
- 7 Comutaţi între aparatul foto frontal şi cel principal
- 8 Pictogramele pentru setările aparatului foto
- 9 Aparat foto frontal

#### Pentru a deschide aparatul foto

• Atunci când ecranul este activ, ţineţi apăsată tasta aparatului foto.

#### Pentru a închide aparatul foto

Apăsați pe  $\bigcirc$  în ecranul principal al aparatului foto.

# Utilizarea aparatului foto

Există trei moduri în care puteți face fotografii cu aparatul foto. Aveți posibilitatea să apăsaţi pe tasta aparatului foto, să atingeţi uşor butonul aparatului foto de pe ecran sau să atingeţi un punct de pe ecran.

## Pentru a fotografia utilizând tasta aparatului foto

- 1 Activati aparatul foto.
- 2 Apăsaţi complet pe tasta aparatului foto.

#### Pentru a fotografia atingând uşor butonul aparatului foto de pe ecran

- 1 Activati aparatul foto.
- 2 Îndreptați aparatul foto spre subiect.
- 3 Atingeti usor butonul aparatului foto de pe ecran e. Fotografia se realizează imediat ce ridicati degetul.

#### Pentru a realiza un autoportret utilizând aparatul foto frontal

- 1 Activati aparatul foto.
- 2 Atingeți ușor pictograma din colțul din stânga sus al ecranului, apoi găsiți și selectați Aparat foto frontal.
- 3 Pentru a fotografia, apăsaţi pe tasta aparatului foto. Fotografia se realizează imediat ce ridicaţi degetul.

#### Pentru a utiliza funcția de mărire/micșorare

• Atunci când aparatul foto este activat, apăsați pe tasta de volum în sus sau în jos pentru a mări sau a micşora.

#### Pentru a utiliza blitul aparatului foto

- 1 Atunci când aparatul foto este activat, apăsați pe  $\equiv$ .
- 2 Atingeți ușor Blit și selectați setarea pentru bliț dorită.
- 3 Faceti fotografia.

#### Pentru a vizualiza fotografiile şi clipurile video

- 1 Deschideti aparatul foto, apoi atingeti usor o miniatură din partea din dreapta sus a ecranului pentru a deschide o fotografie sau un clip video.
- 2 Atingeti scurt spre stânga sau spre dreapta pentru a vizualiza fotografiile și clipurile video. Clipurile video sunt identificate prin .

## Pentru a şterge o fotografie

- 1 Deschideţi fotografia pe care doriţi să o ştergeţi.
- 2 Atingeți ușor o zonă liberă de pe ecran pentru a face să apară  $\frac{1}{m}$ .
- 3 Atingeți ușor **m**.
- 4 Atingeti uşor **OK** pentru a confirma.

# Detectarea feţei

Puteți utiliza funcția Detectare față pentru a aduce în atenție o față care nu se află în centru. Aparatul foto detectează automat până la cinci fețe, indicate printr-un cadru alb. Un galben arată ce față a fost selectată pentru focalizare. Focalizarea este setată pe fața cea mai apropiată de aparatul foto. Puteți atinge usor și unul dintre cadre pentru a selecta fața care să fie focalizată.

#### Pentru a activa detectarea feţei

- 1 Activati aparatul foto.
- 2 Atingeti usor pictograma din coltul stânga-sus al ecranului, apoi selectati Normal.
- 3 Pentru a afisa toate setările, atingeți usor  $\equiv$
- 4 Atingeți ușor Mod focalizare > Detectare față.

#### Pentru a fotografia utilizând detectarea feţei

- 1 Atunci când aparatul foto este deschis și functia Detectare fată este activată, orientați aparatul foto către subiect. Se pot detecta până la cinci fete și fiecare față detectată este încadrată.
- 2 Apăsaţi pe tasta aparatului foto pe jumătate. Un cadru galben indică faţa focalizată.
- 3 Pentru a fotografia, apăsati complet pe tasta aparatului foto.

# Utilizarea caracteristicii Smile Shutter™ pentru captura fetelor zâmbitoare

Utilizaţi tehnologia Smile Shutter™ pentru a fotografia o faţă exact atunci când zâmbește. Aparatul foto detectează până la cinci fete și selectează o singură fată pentru detectarea zâmbetului şi focalizare automată. Când faţa selectată zâmbeşte, aparatul foto face automat o fotografie.

# Pentru a activa funcția Smile Shutter™

- 1 Activați aparatul foto.
- 2 Pentru a afişa toate setările, atingeți ușor $\equiv$
- 3 Atingeți ușor Declanșare la zâmbet și selectați un nivel pentru zâmbet.

# Pentru a fotografia utilizând funcția Smile Shutter™

- 1 Dacă s-a pornit aparatul foto și s-a activat functia Smile Shutter, îndreptați aparatul foto către subiect. Aparatul foto selectează fața pe care să se focalizeze.
- 2 Fata selectată apare într-un chenar verde, iar fotografia este realizată automat.
- 3 Dacă nu se detectează niciun zâmbet, apăsați pe tasta aparatului foto pentru a realiza manual fotografia.

# Adăugarea pozitiei geografice la fotografiile dvs.

Activaţi geoetichetarea pentru a adăuga locaţia geografică aproximativă (o geoetichetă) la fotografii atunci când le faceţi. Locaţia geografică este stabilită utilizând fie reţele wireless (reţele de mobile sau Wi-Fi®), fie tehnologie GPS.

Atunci când a pare pe ecranul aparatului foto, geoetichetarea este activată, dar poziția geografică nu a fost găsită. Atunci când a apare, geoetichetarea este activată și locația geografică este disponibilă, astfel încât fotografia dvs. poate fi geoetichetată. Dacă nu apare niciunul dintre aceste două simboluri, geoetichetarea este dezactivată.

# Pentru a activa geoetichetarea

- 1 Activati aparatul foto.
- 2 Atingeți ușor  $\equiv$ , apoi atingeți ușor Geoetichetare > Act..
- 3 Atingeți ușor OK pentru a vă exprima acordul de activare a funcției GPS și/sau a rețelelor wireless.
- 4 Sub Servicii de localizare, bifați opțiunile pe care doriți să le selectați.
- 5 După ce confirmați setările, apăsați pe pentru a reveni la ecranul aparatului foto.
- 6 Atunci când apare  $\bullet$  pe ecranul aparatului foto, locația dvs. este disponibilă și fotografia poate fi geoetichetată. În caz contrar, verificați funcția GPS și/sau conexiunea la reţeaua wireless.

# Utilizarea setărilor aparatului foto

# Pentru a selecta setările aparatului foto

- 1 În Ecranul de pornire, atingeți ușor , apoi găsiți și atingeți ușor  $\alpha$ .
- 2 Pentru a afișa toate setările, apăsați pe  $\equiv$
- 3 Atingeți ușor setarea pe care doriți să o selectați.

# Pentru a particulariza panoul de setări pentru aparatul foto

- 1 Atunci când aparatul foto este activat, atingeți ușor ≡ pentru a afișa toate setările.
- 2 Atingeţi continuu setarea pe care doriţi să o mutaţi şi trageţi-o în poziţia dorită.
- Dacă trageţi setarea în afara panoului de setări, modificarea este revocată.

# Prezentare generală a setărilor aparatului foto

SCN

Recunoaştere scenă
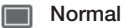

**Efect imagine** 

Aplicaţi efecte fotografiilor.

#### sc<sub>N</sub> Selectare scenă

Utilizaţi un tip de scenă programat în prealabil pentru a seta rapid aparatul foto pentru situaţii întâlnite frecvent.

#### Panoramă balansând aparatul foto

Utilizaţi această setare pentru a realiza fotografii cu unghi larg, panoramice. Trebuie doar să apăsaţi pe tasta aparatului foto şi să deplasaţi cursiv aparatul foto dintr-o parte în alta.

#### Aparat foto frontal  $\Theta$

Selectați aparatul foto frontal dacă doriți să realizați autoportrete.

#### **Rezolutie**

Selectați una dintre opțiunile de dimensiuni și rapoarte de aspect pentru imagine înainte de a face o fotografie. O fotografie cu o rezoluţie mai mare necesită mai multă memorie.

## **Blitul**

Utilizaţi bliţul pentru a fotografia atunci când condiţiile de iluminare sunt slabe sau atunci când există contre-jour.

#### $A$ Automat

Aparatul foto stabileste automat dacă respectivele conditii de iluminare necesită utilizarea blitului.

#### $\overline{1}$ Blit de umplere

Utilizati această setare atunci când fundalul este mai luminos decât subiectul. Astfel se elimină umbrele întunecate nedorite.

Dezact.

Blițul este dezactivat. Uneori, calitatea fotografiei poate fi mai bună fără bliț, chiar și în condiții de iluminare slabă. Pentru a face o fotografie bună fără a utiliza blițul, trebuie să aveți o mână fermă. Utilizaţi temporizatorul automat pentru a evita fotografiile neclare.

#### **Atenuare ochi rosii**

Reduce culoarea roşie a ochilor la realizarea unei fotografii.

## Temporizatorul automat

Cu temporizatorul automat puteţi fotografia fără a ţine dispozitivul în mână. Utilizaţi această funcţie pentru a face autoportrete sau fotografii de grup în care toată lumea să apară în fotografie. De asemenea, puteţi utiliza temporizatorul automat pentru a evita mişcarea aparatului foto în timpul fotografierii.

#### $\binom{8}{10}$  La (10 secunde)

Setați o întârziere de 10 secunde din momentul în care atingeți ușor ecranul aparatului foto până la realizarea fotografiei.

La (2 secunde)

Setati o întârziere de 2 secunde din momentul în care atingeti usor ecranul aparatului foto până la realizarea fotografiei.

 $\Diamond$  Dezact.

Fotografia este realizată imediat ce atingeţi uşor ecranul aparatului foto.

#### Smile Shutter™

Utilizaţi funcţia Smile Shutter pentru a determina la ce tip de zâmbet va reacţiona aparatul foto înainte de fotografiere.

#### Lansare rapidă

Utilizaţi setările de lansare rapidă pentru a lansa aparatul foto din ecranul de blocare. Dacă dispozitivul este în modul de repaus al aparatului foto, apăsaţi pe tasta aparatului foto.

#### **DE Lansare și fotografiere**

După ce trageți o spre interior, aparatul foto se lansează din modul de repaus și este capturată o fotografie.

*OF* Numai lansare (aparat foto)

După ce trageți o spre interior, aparatul foto se lansează din modul de repaus.

Lansare și înregis. clip video

După ce trageți e spre interior, camera video se lansează din modul de repaus și începe să înregistreze.

- **ETE** Numai lansare (cameră video) După ce trageți o spre interior, camera video se lansează din modul de repaus.
- $\mathbb{Z}_{\bar{x}}$  Dezact.

#### Valoare de expunere

Stabiliţi cantitatea de lumină din fotografia pe care doriţi să o faceţi. O valoare mai mare indică o cantitate de lumină mai mare.

Î Această setare este disponibilă numai în modul de fotografiere Normal.

# Compensare alb

Setarea de compensare alb reglează echilibrul de culoare în funcție de condițiile de iluminare.

WB<br>AUTO Automată

Reglează automat echilibrul culorilor pentru a se potrivi cu condiţiile de iluminare.

- ☆ Incandescent Reglează echilibrul culorilor pentru condiţii de lumină caldă, cum ar fi becurile electrice.
- Fluorescent 巡 Reglează echilibrul culorilor pentru iluminat fluorescent.
- Lumină naturală 繠 Reglează echilibrul culorilor pentru utilizarea în spaţiu deschis însorit.
- Înnorat A Reglează echilibrul culorilor pentru un cer înnorat.
- Această setare este disponibilă numai în modul de fotografiere Normal.

# ISO

Ţ

Puteţi reduce neclaritatea imaginii cauzată de condiţiile de întuneric sau de subiecte aflate în mişcare crescând sensibilitatea ISO.

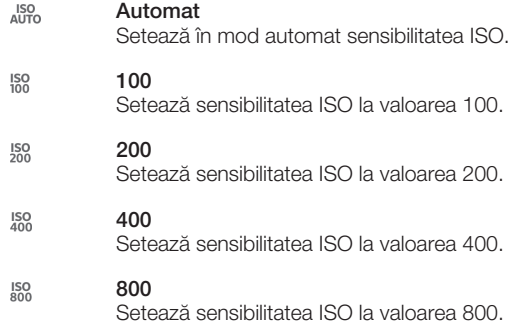

Î Această setare este disponibilă numai în modul de fotografiere Normal.

## Dozarea

Această funcție determină automat o expunere bine echilibrată prin măsurarea cantității de lumină care apare în imaginea pe care doriți să o capturați.

Centru  $\overline{\omega}$ 

Reglează expunerea în centrul imaginii.

- Medie 囨 Calculează expunerea în funcţie de cantitatea de lumină din întreaga imagine.
- Măsurare partială  $\overline{\bullet}$ Reglează expunerea într-o zonă foarte redusă a imaginii pe care doriți să o capturați.
- $\mathbf{I}$ Această setare este disponibilă numai în modul de fotografiere Normal.

# Geoetichetarea

Etichetaţi fotografiile cu detalii despre locul în care le-aţi făcut.

Act.

Dacă geoetichetarea este activată, locaţia geografică aproximativă este adăugată la fotografii atunci când le faceti. Pentru a utiliza geoetichetarea, trebuie să activati caracteristicile de localizare din meniul Setări. Pentru a adăuga geoetichete la o fotografie, locația trebuie stabilită înainte de realizarea fotografiei. Locația este determinată atunci când  $\blacktriangleleft$  apare pe ecranul aparatului foto. Când dispozitivul caută poziția dvs., apare

 $\mathbb{Q}_{\times}$  Dezact.

Atunci când geoetichetarea este dezactivată, nu puteţi vizualiza locaţia în care aţi făcut o fotografie.

# **Examinare**

Puteti alege să examinati fotografia pe care tocmai ati făcut-o sau clipul video înregistrat.

臥 Nelimitat

Examinarea fotografiei sau a clipului video apare după ce le-ati făcut.

- $\Box_{\mathsf{S}}$ 5 secunde Examinarea fotografiei sau a clipului video apare timp de 5 secunde după ce le-aţi făcut.
- $\boxed{>}$ 3 secunde Examinarea fotografiei sau a clipului video apare timp de 3 secunde după ce le-aţi făcut.
- Dezact.  $\overline{\mathbb{N}}$ Fotografia sau clipul video s-a salvat după ce a fost făcut, nu apare nicio examinare.
- Î Această setare este disponibilă numai în modul de fotografiere Normal.

# Încărcare automată

Încărcati automat actualizări ale fotografiilor într-un serviciu de retea socială preselectat (SNS).

## Capturarea la atingere

Identificati o anumită zonă de focalizare atingând cu degetul ecranul aparatului foto. Fotografia se realizează imediat ce ridicaţi degetul. Această setare este valabilă numai atunci când modul de focalizare este setat la focalizare prin atingere.

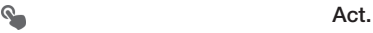

Dezact.

# Sunet diafragmă

QR

Alegeți să activați sau să dezactivați sunetul diafragmei când înregistrați un clip video.

# Utilizarea camerei video

#### Pentru a înregistra un clip video utilizând tasta aparatului foto

- 1 Activati aparatul foto.
- 2 Pentru porni înregistrarea unui clip video, apăsati pe tasta aparatului foto.
- 3 Pentru a opri înregistrarea, apăsati din nou pe tasta aparatului foto.
- Pentru a obține cele mai bune rezultate, înregistrați clipurile video în orientarea de tip peisaj.

#### Pentru a înregistra un clip video atingând uşor ecranul

- 1 Activati aparatul foto.
- 2 Îndreptati aparatul foto spre subiect.
- 3 Atingeți ușor  $\bullet$  pentru a porni înregistrarea.
- 4 Atingeti usor **pentru a opri înregistrarea.**
- Pentru a obține cele mai bune rezultate, filmați clipurile video cu orientarea de tip peisaj.

#### Pentru a reda clipuri video înregistrate

- 1 Activați aparatul foto.
- 2 Atingeți ușor miniaturile din partea din dreapta sus a ecranului.
- 3 Atingeti scurt la stânga sau la dreapta pentru a răsfoi toate fisierele foto și video. Clipurile video sunt identificate prin  $\bigcirc$ .
- 4 Atingeți ușor (→ pentru a reda un clip video.
- 5 Pentru a opri redarea clipului video, atingeti usor  $\binom{m}{k}$  sau  $\rightarrow$ .

#### Pentru a şterge un clip video înregistrat

- 1 Răsfoiți până la clipul video pe care doriți să îl ștergeți.
- 2 Atingeți ușor o zonă liberă de pe ecran pentru a face să apară  $\frac{1}{m}$ .
- 3 Atingeți ușor in.
- 4 Atingeți ușor OK pentru confirmare.

## Utilizarea setărilor camerei video

#### Pentru a regla setările camerei video

- 1 Activați aparatul foto.
- 2 Atingeţi uşor una din pictogramele de setare de pe ecran.
- 3 Pentru a afişa toate setările, atingeți ușor  $\equiv$ .
- 4 Selectați setările pe care doriți să le modificați, apoi efectuați modificările.

#### Pentru a particulariza panoul de setări pentru camera video

- 1 Atunci când camera video este activată, apăsați pe  $\equiv$  pentru a afișa toate setările.
- 2 Atingeti continuu setarea pe care doriti să o mutați și trageți-o în poziția dorită.
- Dacă trageți setarea în afara panoului de setări, modificarea este revocată.

## Prezentarea generală a setărilor pentru camera video

#### Scene

Caracteristica Scene vă ajută să configuraţi rapid aparatul foto pentru situaţii uzuale utilizând situațiile preprogramate. Aparatul foto determină un număr de setări adecvate situației selectate asigurând cel mai bun clip video posibil.

壨 Dezact.

Caracteristica Scene este dezactivată și puteți înregistra manual clipuri video.

#### **Instantaneu cu fundal neclar**

Se utilizează pentru înregistrarea clipurilor video pe fundaluri atenuate.

**A** Peisaj

Se utilizează pentru clipurile video de tip peisaj. Aparatul foto focalizează pe obiecte aflate la distanţă.

#### Mod nocturn

Când este activat acest mod, se măreşte sensibilitatea la lumină. Se utilizează pentru mediile cu lumină slabă. Clipurile video cu obiecte care se miscă repede pot fi neclare. Nu vă miscati mâna sau utilizati un suport. Dezactivați modul nocturn atunci când condițiile de lumină sunt bune, pentru a îmbunătăți calitatea video.

#### Plajă și zăpadă

Se utilizează în medii puternic iluminate pentru a evita clipurile video subexpuse.

**Sport** 

Se utilizează pentru clipurile video cu obiecte care se mişcă rapid. Timpul mic de expunere minimizează neclarităţile cauzate de mişcare.

#### **24** Petrecere

Se utilizează pentru clipurile video de interior, în medii cu lumină slabă. Această situaţie alege lumina de interior din fundal sau o lumină artificială. Clipurile video cu obiecte care se mişcă repede pot fi neclare. Nu vă miscati mâna sau utilizați un suport.

#### Rezoluţia video

Reglaţi rezoluţia video pentru formate diferite.

 $\Box$  1920×1080(16:9)

Format Full HD (Înaltă definitie completă) cu raport de aspect de 16:9. 1.920×1.080 pixeli.

1280×720(16:9) 딮

Format HD (Înaltă definiție) cu raport de aspect de 16:9. 1.280×720 pixeli.

**VGA** 640×480(4:3)

Format VGA cu raport de aspect de 4:3. 640x480 pixeli.

176×144(11:9)  $\overline{\overline{\mathsf{MMS}}}$ 

Înregistrati clipuri video adecvate pentru trimiterea în mesaje multimedia. Durata de înregistrare caracteristică acestui format video este limitată pentru a se potrivi într-un mesaj multimedia.

#### Lumina foto

Folositi lumina pentru a înregistra clipuri video atunci când lumina este slabă sau atunci când există o lumină de fundal.

#### Act.

**Dezact.** 

Uneori, calitatea video poate fi mai bună fără lumină, chiar și în cazul în care condițiile de luminozitate sunt slabe.

## Temporizatorul automat

Cu temporizatorul automat puteţi înregistra un clip video fără a ţine dispozitivul în mână. Utilizaţi-l pentru a înregistra clipuri video de grup, în care toată lumea să apară. De asemenea, puteţi utiliza temporizatorul automat pentru a evita mişcarea aparatului foto în timp ce înregistrați clipuri video.

#### $\mathcal{E}_0$  La (10 secunde)

Setați o întârziere de 10 secunde din momentul în care atingeți ușor ecranul aparatului foto până la începerea înregistrării clipului video.

La (2 secunde)

Setati o întârziere de 2 secunde din momentul în care atingeti usor ecranul aparatului foto până la începerea înregistrării clipului video.

Dezact.

Clipul video începe să se înregistreze imediat ce atingeţi uşor ecranul aparatului foto.

#### Lansare rapidă

Utilizaţi setările de lansare rapidă pentru a lansa aparatul foto din ecranul de blocare. Dacă dispozitivul este în modul de repaus al aparatului foto, apăsați pe tasta aparatului foto.

#### **CHE** Lansare și fotografiere

După ce trageți o spre interior, aparatul foto se lansează din modul de repaus și este capturată o fotografie.

#### $\sigma$  Numai lansare (aparat foto)

După ce trageți e spre interior, aparatul foto se lansează din modul de repaus.

#### $\mathbb{H}\mathbb{R}$  Lansare și înregis. clip video

După ce trageți o spre interior, camera video se lansează din modul de repaus și începe să înregistreze.

**Film** Numai lansare (cameră video)

După ce trageți e spre interior, camera video se lansează din modul de repaus.

D<sub>z</sub> Dezact.

#### Modul de focalizare

Setarea de focalizare controlează care parte a clipului video trebuie să fie clară. Atunci când focalizarea automată continuă este activată, aparatul foto continuă să regleze focalizarea pentru ca zona din interiorul cadrului alb de focalizare să rămână clară.

#### Focalizare automată pe o singură zonă

Aparatul foto focalizează automat pe subiectul selectat. Focalizarea automată continuă este activată.

#### <sup>[0]</sup> Detectare fată

Aparatul foto detectează automat până la cinci feţe umane indicate cu cadre în ecran. Aparatul foto focalizează automat pe fața cea mai apropiată. De asemenea, puteți selecta fața care să fie focalizată atingând-o uşor pe ecran. Atunci când atingeţi ecranul aparatului foto, un cadru verde indică faţa selectată şi focalizată. Detectarea feţei nu poate fi utilizată pentru toate tipurile de situaţii. Focalizarea automată continuă este activată.

Infinit

Se utilizează atunci când se înregistrează clipuri video la distantă. Focalizarea este setată pe subiecte îndepărtate. Subiecţii apropiaţi de aparatul foto pot fi neclari.

#### Valoare de expunere

Această setare vă permite să stabiliţi cantitatea de lumină din imaginea capturată. O valoare mai mare indică o cantitate de lumină mai mare.

## Compensare alb

Setarea de compensare alb reglează echilibrul de culoare în funcție de condițiile de iluminare.

Automată WB<br>AUTO

Reglaţi automat echilibrarea culorilor în raport cu condiţiile de iluminare.

÷Ö. Incandescent

Reglează echilibrul culorilor pentru condiții de lumină caldă, cum ar fi becurile electrice.

甇 **Fluorescent** 

Reglati echilibrarea culorilor pentru iluminare fluorescentă.

繠 Lumină naturală

Reglaţi echilibrarea culorilor pentru utilizarea în spaţiu deschis însorit.

Înnorat

Reglati echilibrarea culorilor pentru un cer înnorat.

#### Dozarea

Această funcție determină automat o expunere bine echilibrată prin măsurarea cantității de lumină care apare în imaginea pe care doriţi să o capturaţi.

 $\circ$ **Centru** 

Reglaţi expunerea în centrul imaginii.

```
Medie
囨
```
Calculati expunerea în functie de cantitatea de lumină din întreaga imagine.

#### Măsurare partială  $\overline{\bullet}$

matemare par partiti<br>Reglati expunerea într-o zonă foarte redusă a imaginii pe care doriti să o capturați.

## Geoetichetarea

Etichetati clipurile video cu detalii despre locul în care le-ati realizat.

Act.

Dacă geoetichetarea este activată, locaţia geografică aproximativă este adăugată la clipurile video atunci când le realizaţi. Pentru a utiliza geoetichetarea, trebuie să activaţi caracteristicile de localizare din meniul Setări. Pentru a adăuga geoetichete la un clip video, locația trebuie stabilită înainte de realizarea clipului video. Locația este determinată atunci când <sup>o</sup> apare pe ecranul aparatului foto. Când dispozitivul caută poziția dvs., apare  $\clubsuit$ .

 $\mathbf{Q}_x$  Dezact.

Atunci când geoetichetarea este dezactivată, nu puteţi vizualiza locaţia în care aţi realizat un clip video.

## Microfon

Selectați dacă alegeți sunetul înconjurător atunci când înregistrați clipuri video.

#### Capturarea la atingere

Identificaţi o anumită zonă de focalizare atingând cu degetul ecranul aparatului foto. Fotografia se realizează imediat ce ridicaţi degetul. Această setare este valabilă numai atunci când modul de focalizare este setat la focalizare prin atingere.

 $\mathbf{Q}$ Act. Q<sub>R</sub> **Dezact.** 

#### Sunet diafragmă

Alegeţi să activaţi sau să dezactivaţi sunetul diafragmei când înregistraţi un clip video.

# Album

# Despre Album

Utilizaţi fila Album pentru a vizualiza fotografii şi a reda clipuri video realizate cu aparatul foto sau pentru a vizualiza conținut similar pe care l-ați salvat pe dispozitiv. Puteți să adăugati geoetichete la fotografii și clipuri video, iar apoi să le vizualizati pe o hartă a lumii. În Album mai puteţi vizualiza fotografiile şi clipurile video pe care le-aţi încărcat întrun serviciu online, de exemplu, un album Web de pe Picasa™ sau pe Facebook™.

În Album puteţi partaja fotografiile şi clipurile video preferate cu prietenii prin tehnologia fără fir Bluetooth™, prin e-mail, schimb de mesaje şi diverse servicii online. De asemenea, puteţi să efectuaţi activităţi de editare de bază asupra fotografiilor şi să le setați ca tapet de fundal sau imagini de contact. Pentru informații suplimentare, consultaţi *Conectarea dispozitivului la un computer* la pagina 103.

# Prezentarea generală a filelor Album

Următoarele file sunt disponibile în Album:

- Imagini vizualizați toate fotografiile și clipurile video salvate pe dispozitiv.
- Albumele mele vizualizaţi albumele online şi fotografiile şi clipurile video geoetichetate pe o hartă a lumii.

## Pentru a deschide fila Album

- 1 În Ecran de pornire, atingeți ușor  $\mathbb{H}$ .
- 2 Găsiți și atingeți ușor **Album**.
- $\frac{1}{2}$ Dacă orientarea ecranului nu se modifică automat atunci când întoarceți dispozitivul în lateral, marcați caseta de selectare Rotire automată a ecranului de sub Setări > Afișaj.

# Mobile BRAVIA® Engine

Tehnologia Mobile BRAVIA® Engine de la Sony îmbunătăţeşte calitatea vizualizării fotografiilor şi clipurilor video în urma realizării lor, oferindu-vă imagini mai clare, mai fidele şi mai naturale. Tehnologia Mobile BRAVIA Engine este activată în mod implicit, dar o puteţi dezactiva dacă doriţi să reduceţi consumul bateriei.

## Pentru a activa Mobile BRAVIA® Engine

- 1 În Ecran de pornire, atingeți ușor ...
- 2 Găsiți și atingeți ușor Setări > Afișaj.
- 3 Marcați caseta de selectare Mobile BRAVIA Engine, dacă nu este marcată.

# Vizualizarea fotografiilor şi a clipurilor video salvate în fila Imagini

În fila Imagini din Album puteți vizualiza fotografiile și clipurile video ca miniaturi într-o vizualizare de tip grilă.

# Prezentarea generală a filei Imagini

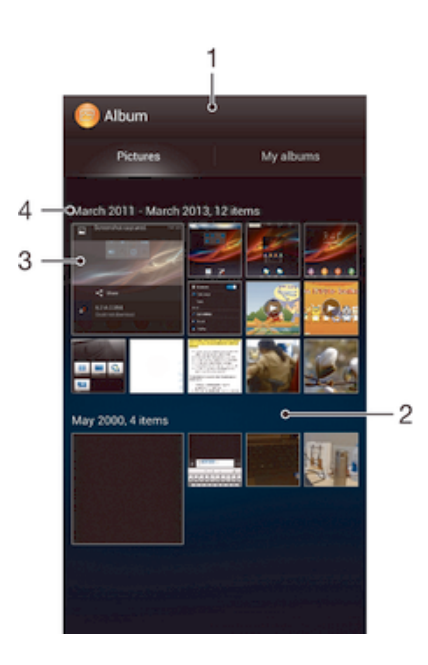

- 1 Vizualizare de tip grilă a fotografiilor şi clipurilor video.
- 2 Defilati în sus sau în jos pentru a vizualiza continut.
- 3 Atingeţi uşor o fotografie sau un clip video pentru vizualizare.
- 4 Data şi numărul de elemente din grupul de mai jos.

#### Pentru a vizualiza fotografii şi clipuri video în vizualizarea de tip grilă

- 1 În Ecran de pornire, atingeți ușor ...
- 2 Găsiți și atingeți ușor Album. Toate fotografiile și clipurile video se afișează într-o grilă ordonată cronologic. Clipurile video sunt indicate de ...
- 3 Atingeţi uşor o fotografie sau un clip video pentru vizualizare.
- 4 Atingeţi scurt spre stânga pentru a vizualiza următoarea fotografie sau următorul clip video. Atingeti scurt spre dreapta pentru a vizualiza fotografia sau clipul video anterior.
- -64 Dacă orientarea ecranului nu se modifică automat atunci când întoarceţi dispozitivul în lateral, marcaţi caseta de selectare Rotire automată a ecranului de sub Setări > Afişaj.

#### Pentru a modifica dimensiunea miniaturilor în Album

• Când vizualizaţi miniaturi de fotografii şi clipuri video în Album, depărtaţi două degete pentru a mări sau apropiaţi două degete pentru a micşora.

#### Pentru a lucra cu seturi de fotografii sau clipuri video din Album

- 1 Când vizualizati miniaturi ale fotografiilor sau ale clipurilor video în Album, apăsați pe  $\equiv$  si atingeti usor **Selectare elemente** pentru a activa modul de selectare.
- 2 Atingeti usor elementele cu care doriti să lucrati. Elementele selectate sunt indicate de un cadru albastru.
- 3 Utilizaţi instrumentele din bara de instrumente din partea de sus a ecranului pentru a lucra cu elementele selectate.
- $\frac{1}{2}$ Pentru a activa modul de selectare, puteţi şi să atingeţi continuu un element până când cadrul acestuia devine albastru. Apoi puteţi atinge uşor alte elemente pentru a le selecta.

# Vizualizarea fotografiilor şi a clipurilor video salvate în fila Albumele mele

Următoarele dale sunt disponibile în Albumele mele:

- Albume cameră foto-video vizualizați toate fotografiile și clipurile video realizate cu aparatul foto al dispozitivului.
- **Memorie internă** vizualizați toate fotografiile și clipurile video salvate în memoria internă a dispozitivului.

# Prezentarea generală a filei Albumele mele

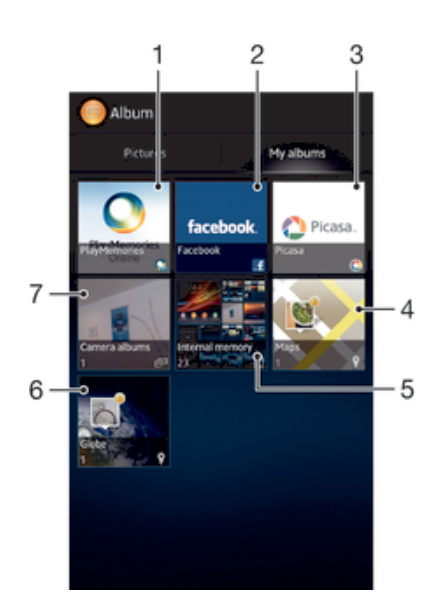

- 1 Vizualizaţi fotografii şi clipuri video pe Facebook™.
- 2 Vizualizati fotografii și clipuri video în Picasa™.
- 3 Vizualizati toate fotografiile și clipurile video realizate cu aparatul foto al dispozitivului.
- 4 Vizualizaţi fotografiile în modul global.
- 5 Vizualizaţi fotografiile pe o hartă.
- 6 Vizualizaţi toate fotografiile cu feţe.
- 7 Vizualizaţi toate fotografiile şi clipurile video salvate în memoria internă a dispozitivului.

#### Pentru a vedea conţinut în vizualizarea listă din dala Albume cameră foto

- 1 În Ecran de pornire, atingeti usor ...
- 2 Găsiți și atingeți ușor Album > Albumele mele > Albume cameră foto-video.
- 3 Atingeţi uşor un folder pe care doriţi să îl deschideţi. Conţinutul folderului apare într-o grilă ordonată cronologic. Clipurile video sunt indicate de .
- 4 Atingeți ușor o fotografie sau un clip video pentru vizualizare.
- 5 Atingeţi scurt spre stânga pentru a vizualiza următoarea fotografie sau următorul clip video. Atingeţi scurt spre dreapta pentru a vizualiza fotografia sau clipul video anterior.
- -64 Dacă orientarea ecranului nu se schimbă automat atunci când întoarceți dispozitivul în lateral, marcați caseta de selectare Rotire automată a ecranului de sub Setări > Afișaj.

#### Pentru a vedea continut în vizualizarea listă din dala Memorie internă

- 1 În Ecran de pornire, atingeti usor  $\mathbb{H}$ .
- 2 Găsiți și atingeți ușor Album > Albumele mele > Memorie internă.
- 3 Atingeti usor un folder pe care doriti să îl deschideti. Continutul folderului apare într-o grilă ordonată cronologic. Clipurile video sunt indicate de ...
- 4 Atingeti uşor o fotografie sau un clip video pentru vizualizare.
- 5 Atingeti scurt spre stânga pentru a vizualiza următoarea fotografie sau următorul clip video. Atingeţi scurt spre dreapta pentru a vizualiza fotografia sau clipul video anterior.
- Dacă orientarea ecranului nu se schimbă automat atunci când întoarceți dispozitivul în lateral, marcați caseta de selectare Rotire automată a ecranului de sub Setări > Afișaj.

# Lucrul cu fotografiile din Album

Puteţi edita fotografii în Album. De exemplu, puteţi să trunchiaţi fotografii, să le asociaţi cu persoane de contact sau să le utilizaţi ca tapet de fundal.

#### Pentru a panorama o fotografie

- Când vizualizati o fotografie, atingeți usor de două ori ecranul pentru a mări. Atingeți usor de două ori din nou pentru a micşora.
- Când vizualizați o fotografie, depărtați două degete pentru a mări sau apropiați două degete pentru a micşora.

#### Pentru a viziona o expunere de diapozitive cu fotografiile dvs.

- 1 Când vizualizati o fotografie, apăsati pe  $\equiv$  si atingeti usor **Diaporamă** pentru a începe redarea tuturor fotografiilor dintr-un album.
- 2 Atingeti usor o fotografie pentru a termina expunerea de diapozitive.

#### Pentru a viziona o expunere de diapozitive a fotografiilor dvs. cu muzică

- 1 Când vizualizați o fotografie, apăsați pe ≡și atingeți ușor SensMe™ slideshow.
- 2 Selectaţi muzica şi tema pe care doriţi să le utilizaţi pentru expunerea de diapozitive, apoi atingeți ușor . Aplicația Album analizează fotografiile și utilizează date muzicale SensMe™ pentru a reda o expunere de diapozitive.
- 3 Pentru a întrerupe redarea, atingeţi uşor ecranul pentru a afişa controalele, apoi atingeti usor ...
- 输出 Pentru mai multe informaţii despre SensMe™, consultaţi *Clasificarea muzicii utilizând aplicaţia SensMe™ channels* la pagina 62.

#### Pentru a roti o fotografie

- 1 În timp ce vizualizați o fotografie, apăsați pe  $\equiv$
- 2 Selectați Rotire stânga sau Rotire. Fotografia se salvează în orientarea nouă.

#### Pentru a tăia o fotografie

- 1 Când vizualizați o fotografie, apăsați pe , apoi atingeți ușor Editare fotografie > >Tăiere.
- 2 Pentru a regla cadrul de tăiere, atingeţi continuu marginea cadrului de tăiere. Când pătratele de la margini dispar, trageți spre interior sau spre exterior pentru a redimensiona cadrul.
- 3 Pentru a redimensiona simultan toate laturile cadrului de tăiere, atingeţi continuu unul dintre cele patru colturi pentru a determina disparitia pătratelor de la margini, apoi trageti coltul în mod corespunzător.
- 4 Pentru a muta cadrul de tăiere spre o altă zonă a fotografiei, atingeți continuu în interiorul cadrului, apoi trageți-l în poziția dorită.
- 5 Pentru a salva o copie a fotografiei tăiate, atingeți ușor Salvare. Versiunea originală netăiată rămâne pe dispozitiv.

#### Pentru a utiliza o fotografie

- 1 Când vizualizați o fotografie, apăsați pe  $\equiv$ , apoi atingeți ușor Utilizare ca.
- 2 Selectați o opțiune din lista apărută.
- 3 Urmaţi paşii relevanţi pentru a utiliza fotografia.

#### Pentru a edita o fotografie

 $\bullet$  Când vizualizati o fotografie, apăsați pe  $\equiv$ , apoi atingeți usor Editare fotografie.

#### Pentru a partaja o fotografie

- 1 Când vizualizaţi o fotografie, atingeţi uşor ecranul pentru a afişa bara de instrumente, apoi atingeți ușor ...
- 2 În meniul care se deschide, atingeţi uşor aplicaţia pe care doriţi să o utilizaţi pentru a partaja fotografia, apoi urmaţi paşii pentru a o trimite.

#### Pentru a adăuga o geoetichetă la o fotografie

- 1 Când vizualizați o fotografie, atingeți usor ecranul pentru a afisa bara de instrumente, apoi atingeti usor pentru a deschide ecranul hărții.
- 2 Găsiti și atingeți usor locația pentru a plasa fotografia pe hartă.
- 3 Pentru a ajusta locatia fotografiei, atingeți usor locația de pe hartă unde doriti să mutati fotografia.
- 4 Când ati terminat, atingeti usor OK pentru a salva geoeticheta și a reveni la vizualizatorul de fotografii.
- Când o fotografie este geoetichetată, apare împreună cu informaţii despre locaţie. Puteţi atinge uşor această pictogramă pentru a vizualiza fotografia pe hartă.

#### Pentru a şterge o fotografie

- 1 Când vizualizaţi o fotografie, atingeţi uşor ecranul pentru a afişa bara de instrumente, apoi atingeți ușor  $\overline{\mathfrak{m}}$ .
- 2 Atingeți ușor OK.

# Lucrul cu clipurile video din Album

Utilizati fila Album pentru a viziona clipurile video realizate cu aparatul foto, descărcate sau copiate în dispozitiv. De asemenea, puteți să partajați clipurile video cu prietenii, de exemplu, încărcându-le în servicii online.

#### Pentru a reda un clip video

- 1 Deschideţi fila Imagini sau fila Albumele mele în Album.
- 2 Utilizând vizualizarea de tip grilă sau vizualizarea de tip listă, localizaţi clipul video pe care doriţi să îl deschideţi.
- 3 Atingeti usor clipul video pentru a-l reda.
- 4 Dacă nu se afişează comenzile de redare, atingeţi uşor ecranul pentru a le afişa. Pentru a ascunde comenzile, atingeți ușor ecranul din nou.

#### Pentru a întrerupe redarea unui clip video

- 1 Atunci când este redat un clip video, atingeţi uşor ecranul pentru a afişa controalele.
- 2 Atingeți ușor ...

#### Pentru a derula rapid înainte sau înapoi într-un clip video

- 1 Atunci când este redat un clip video, atingeţi uşor ecranul pentru a afişa controalele.
- 2 Trageţi de marcatorul barei de progres spre stânga pentru derulare înapoi sau spre dreapta pentru derulare rapidă înainte.

#### Pentru a regla volumul unui clip video

• Apăsati tasta de volum.

#### Pentru a partaja un clip video

- 1 Când se redă un clip video, apăsați pe  $\equiv$ , apoi atingeți ușor Partajare.
- 2 În meniul care se deschide, atingeți ușor aplicația pe care doriți să o utilizați pentru a partaja clipul video selectat, apoi urmati pasii corespunzători pentru a-l trimite.
- $\mathbf{r}$ Este posibil să nu aveți dreptul să copiați, să trimiteți sau să transferați elemente protejate prin drepturi de autor. De asemenea, este posibil ca unele elemente să nu fie citite dacă dimensiunea fişierului este prea mare.

#### Pentru a şterge un clip video

- 1 În Album, găsiti clipul video pe care doriti să îl stergeti.
- 2 Atingeti continuu clipul video pentru a activa modul de selectare. Cadrul miniaturii clipului video devine albastru când este selectat.
- 3 Atingeti usor  $\hat{m}$ , apoi **OK**.

# Vizualizarea fotografiilor pe o hartă

Dacă activați funcția de detectare a locației atunci când fotografiați, puteți utiliza ulterior informațiile colectate. De exemplu, puteți să vizualizați fotografiile pe o hartă și să arătați prietenilor și familiei unde v-ați aflat atunci când ați realizat fotografia. Activitatea de adăugare a informaţiilor despre locaţie este denumită şi geoetichetare. Când activaţi detectarea locației, puteți selecta să utilizați sateliți GPS sau rețele fără fir sau ambele opţiuni pentru a vă găsi poziţia.

#### Prezentarea generală a dalei Hărţi

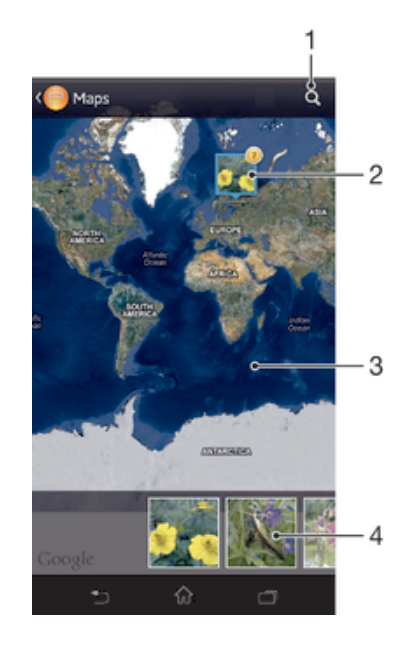

- 1 Căutaţi o locaţie pe hartă.
- 2 Un grup de fotografii si/sau clipuri video geoetichetate cu aceeasi locatie.
- 3 Atingeţi uşor de două ori pentru a mări. Apropiaţi două degete pentru a micşora. Trageţi pentru a vizualiza diverse părţi ale hărţii.
- 4 Miniaturi ale grupului selectat de fotografii şi/sau clipuri video. Atingeți ușor un element pentru a-l vizualiza pe tot ecranul.

#### Pentru a activa detectarea locaţiei

- 1 În Ecran de pornire, atingeți ușor ...
- 2 Găsiți și atingeți ușor Setări > Servicii de localizare.
- 3 Marcați casetele de selectare Sateliți GPS și/sau Serviciul de localizare Google.

#### Pentru a vizualiza fotografiile geoetichetate pe o hartă în Album

- 1 În Ecran de pornire, atingeti usor  $\mathbb{H}$ .
- 2 Găsiți și atingeți ușor Album > Albumele mele > Hărți.
- 3 Atingeti usor o fotografie pentru a o vizualiza pe tot ecranul.
- 4 Dacă mai multe fotografii au fost realizate în aceeași locatie, numai una din acestea apare pe hartă. Numărul total al fotografiilor apare în colţul din dreapta sus, de exemplu, **A**. Pentru a vizualiza aceste fotografii, atingeti usor una dintre miniaturile din partea inferioară a ecranului.
- ÷ó. Când vizualizați o fotografie geoetichetată în vizualizatorul de fotografii, puteți atinge ecranul pentru a afişa barele de instrumente, apoi atingeți ușor pentru a vizualiza fotografia pe hartă.

#### Pentru a vizualiza fotografiile geoetichetate pe un glob în Album

- 1  $\hat{I}$  in Ecran de pornire, atingeti usor  $\mathbb{H}$ .
- 2 Găsiti și atingeți usor Album > Albumele mele > Glob.
- 3 Atingeţi uşor o fotografie pentru a o vizualiza pe tot ecranul.
- 4 Dacă mai multe fotografii au fost realizate în aceeaşi locaţie, numai una din acestea apare pe hartă. Numărul total al fotografiilor apare în colţul din dreapta sus, de exemplu,  $\blacktriangle$ . Pentru a vizualiza aceste fotografii, atingeți ușor una dintre miniaturile din partea inferioară a ecranului.
- $-\frac{1}{2}$ Când vizualizați o fotografie geoetichetată în aplicația aparatului foto, puteți atinge ecranul pentru a afişa barele de instrumente, apoi atingeţi uşor pentru a vizualiza fotografia pe hartă.

#### Pentru a adăuga o geoetichetă când vizualizaţi harta în Album

- 1 Când vizualizati harta în Album, apăsați pe  $\equiv$ , apoi atingeți usor Adăugare geoetichetă.
- 2 Găsiti și atingeți usor fotografia la care doriti să adăugați geoeticheta.
- 3 Atingeti usor locatia dorită de pe hartă pentru a seta geoeticheta, apoi atingeti uşor OK.

#### Pentru a edita geoeticheta unei fotografii în Album

- 1 Când vizualizați o fotografie pe hartă în Album, atingeți continuu fotografia până când cadrul devine albastru.
- 2 Trageti fotografia la noua locatie.
- De asemenea, puteţi atinge uşor locaţia de pe hartă în loc să trageţi.

#### Pentru a schimba vizualizarea hărții în Album

• Când vizualizați harta în Album, apăsați pe  $\equiv$ , apoi selectați Vizualizare clasică, Vizualizare glob sau Vizualizare din satelit.

# Vizualizarea albumelor online

În Album vizualizaţi fotografii şi clipuri video pe care dvs. şi prietenii dvs. le-aţi încărcat în servicii online, cum ar fi Picasa™ şi Facebook™. Puteţi să vizualizaţi comentarii de la prieteni și să adăugați propriile dvs. comentarii.

# Prezentarea generală a serviciilor online

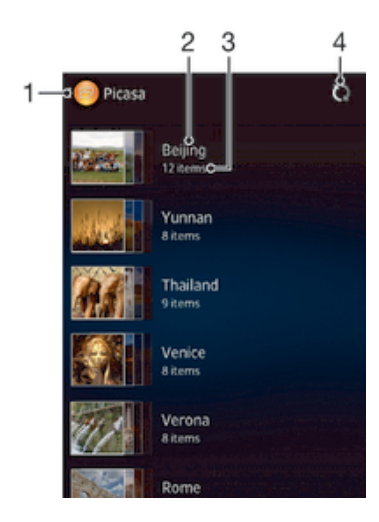

- 1 Serviciu online activ.
- 2 Numele albumului online.
- 3 Numărul de elemente din albumul online.
- 4 Reîmprospătați.

#### Pentru a vizualiza în Album fotografii din servicii online

- 1 În Ecran de pornire, atingeți ușor ...
- 2 Găsiți și atingeți ușor Album > Albumele mele.
- 3 Atingeţi uşor serviciul online dorit.
- 4 Atingeți ușor Conectare. Se afișează toate albumele online disponibile pe care leati încărcat în serviciu.
- 5 Atingeţi uşor orice album pentru a-i vizualiza conţinutul, apoi atingeţi uşor o fotografie din album.
- 6 Atingeţi scurt spre stânga pentru a vizualiza următoarea fotografie sau următorul clip video. Atingeţi scurt spre dreapta pentru a vizualiza fotografia sau clipul video anterior.

#### Pentru a vizualiza și a adăuga comentarii la conținutul de album online

- 1 Când vizualizaţi o fotografie dintr-un album online, atingeţi uşor ecranul pentru a afişa barele de stare, apoi atingeți ușor pentru a vizualiza comentariile.
- 2 Pentru a vizualiza mai multe comentarii, defilati în jos pe ecran.
- 3 Pentru a adăuga propriile comentarii, introduceti comentariile în partea inferioară a ecranului, apoi atingeti usor Public..

#### Pentru a aprecia cu "Îmi place" o fotografie sau un clip video pe Facebook™

• În timp ce vizualizați o fotografie sau un clip video dintr-unul din albumele de pe Facebook™, atingeţi uşor ecranul pentru a afişa barele de instrumente, apoi atingeți ușor  $\equiv$  pentru a afișa faptul că apreciați cu "Îmi place" elementul pe Facebook™.

# Filme

# Despre filme

Utilizaţi aplicaţia Filme pentru a reda filme şi alt conţinut video salvat pe dispozitiv. De asemenea, aplicaţia Filme vă ajută să obţineţi afişe, rezumate de subiecte, informaţii despre gen si detalii despre regizor pentru fiecare film. De asemenea, puteti să redati filme pe alte dispozitive conectate la aceeasi retea.

Ţ Clipurile video realizate cu aparatul foto al dispozitivului sunt afişate în aplicaţia Album, nu în aplicația Filme.

# Prezentarea generală a aplicaţiei Filme

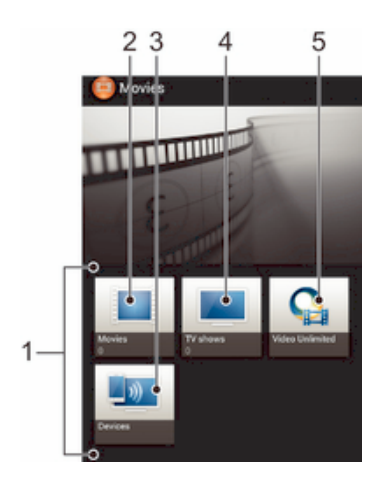

- 1 Toate categoriile de clipuri video disponibile pe dispozitiv.
- 2 Răsfoiti toate filmele.
- 3 Răsfoiţi conţinut pe alte dispozitive DLNA Certified™ conectate.
- 4 Răsfoiti toate emisiunile TV.
- 5 Gestionaţi conţinut video de la Video Unlimited™.
- ı Este posibil ca Video Unlimited™ să nu fie disponibil în toate ţările sau regiunile.

# Utilizarea aplicației Filme

#### Pentru a reda un clip video în Filme

- 1 În Ecran de pornire, atingeți ușor , apoi găsiți și atingeți ușor Filme.
- 2 Selectaţi o categorie de clipuri video şi răsfoiţi la clipul video pe care doriţi să îl redati.
- 3 Atingeti usor clipul video pe care doriți să îl selectați, apoi atingeți ușor ⊙ pentru al reda.
- 4 Pentru a afisa sau a ascunde comenzile, atingeti usor ecranul.
- 5 Pentru a întrerupe redarea, atingeți ușor  $\binom{m}{k}$ .
- 6 Pentru a derula înapoi, trageţi marcatorul barei de progres spre stânga. Pentru a derula înainte, trageţi marcatorul barei de progres spre dreapta.

#### Pentru a reda un clip video pe tot ecranul

- 1 Atunci când este redat un clip video, atingeti usor ecranul pentru a afisa controalele.
- 2 Atingeți ușor Ez
- Pentru a reda clipul video la dimensiunea originală, atingeți ușor  $\frac{1}{2}$ .

#### Pentru a partaja un clip video

- 1 Când se redă un clip video salvat în fila Filme sau Emisiuni TV, apăsați pe  $\equiv$ , apoi atingeți ușor Partajare.
- 2 Atingeți ușor aplicația pe care doriți să o utilizați pentru a partaja clipul video selectat, apoi urmați pașii corespunzători pentru a-l trimite.

#### Pentru a obține manual informații despre film

- 1 Asigurati-vă că dispozitivul are o conexiune de date activă.
- 2 În Ecran de pornire, atingeți ușor , apoi găsiți și atingeți ușor Filme.
- 3 Apăsati pe  $\equiv$ , apoi asigurati-vă că este marcată caseta de selectare Obtinere detalii clip video.
- 4 Deschideti fila Filme sau Emisiuni TV și răsfoiti la miniatura unui fișier despre care doriti să obtineți informații.
- 5 Atingeti continuu miniatura clipului video, apoi atingeti usor Căutare informatii.
- 6 În câmpul de căutare, introduceti cuvintele cheie pentru clipul video și apoi atinge uşor tasta de confirmare de pe tastatură. Toate potrivirile sunt afişate într-o listă.
- 7 Selectati un rezultat de căutare, apoi atingeți usor Efectuat. Începe descărcarea informatiilor.
- De asemenea, obţineţi automat informaţii despre clipurile video adăugate recent când este deschisă aplicația Filme și este marcată caseta de selectare Obținere detalii clip video. Este posibil să se aplice taxe pentru transmitere de date.
- $-\bullet$ Dacă informațiile descărcate nu sunt corecte, atingeți ușor [o] și căutați din nou utilizând cuvinte cheie diferite.

#### Pentru a goli informatiile despre un clip video

- 1 În Ecran de pornire, atingeți usor , apoi găsiți și atingeți usor Filme.
- 2 Selectați o categorie de clipuri video și răsfoiți la clipul video pe care doriți să îl editati.
- 3 Atingeți continuu miniatura clipului video, apoi atingeți ușor Informații despre golire.

#### Pentru a reda un clip video pe un dispozitiv extern

- 1 Asigurati-că că dispozitivele cu care doriti să partajati fisiere sunt conectate la aceeasi retea Wi-Fi® precum dispozitivul.
- 2 În Ecran de pornire, atingeti usor , apoi găsiti și atingeți usor Filme  $\geq \equiv$ .
- 3 Atingeti usor Throw, apoi selectati un dispozitiv din listă.
- 4 Selectati clipul video pe care doriti să îl redati.

#### Pentru a modificare setările de sunet în timpul redării unui clip video

- 1 Când se redă un clip video, apăsați pe , apoi atingeți uşor Setări sunet.
- 2 Marcaţi casetele de selectare pentru setările de sunet pe care doriţi să le activaţi.
- 3 Atunci când terminați, atingeți ușor OK.

#### Pentru a şterge un clip video

- 1 În Ecranul de pornire, atingeți ușor , apoi găsiți și atingeți ușor Filme.
- 2 Selectati o categorie de clipuri video și răsfoiti la clipul video pe care doriti să îl stergeti.
- 3 Atingeti continuu miniatura clipului video, apoi atingeti usor Sterg. din lista care apare.
- 4 Atingeți ușor, din nou, **Șterg**. pentru a confirma.

# Video Unlimited™

# Despre Video Unlimited™

Utilizaţi serviciul Video Unlimited™ pentru a închiria şi achiziţiona materiale video pe care le puteti vizualiza nu numai pe dispozitiv, ci și pe PC, PlayStation<sup>®</sup> Portable (PSP<sup>®</sup>) sau PlayStation<sup>®</sup> 3. Alegeti dintre cele mai noi productii lansate la Hollywood, filme de acțiune, comedii, filme clasice și o serie de alte categorii.

Ţ Este posibil ca serviciul Video Unlimited™ să nu fie disponibil în toate ţările sau regiunile.

#### Pentru a deschide Video Unlimited™

- 1 În Ecran de pornire, atingeti usor  $\mathbb{H}$ .
- 2 Găsiți și atingeți ușor Q.

# Prezentarea generală a meniului Video Unlimited™

- Vizualizaţi informaţiile contului dvs. 卡
- $\Omega$ Căutati un clip video
- Vizualizaţi starea descărcării pentru toate articolele 冊
- Vizualizaţi şi modificaţi setările pentru contul, achiziţiile şi descărcările dvs. Ж
- Adăugati materialul video curent la o listă de articole dorite 镉
- 13 Stergeti toate articolele din lista dvs. de articole dorite
- l. Ştergeţi materialul video pe care-l vizionaţi în prezent din lista de articole dorite
- 联系 Partajati informatii despre materialul video curent printr-o retea de socializare, prin e-mail, prin Bluetooth sau prin altă metodă
- $\bullet$ Vizualizaţi informaţii juridice
- Ţ Meniul Video Unlimited™ este dinamic, adică nu toate optiunile sunt disponibile întotdeauna. De exemplu, opțiunea de stergere a tuturor articolelor din lista de articole dorite este disponibilă numai atunci când vizualizaţi această listă.

## Pentru a deschide meniul Video Unlimited™

Deschideți Video Unlimited, apoi apăsați pe  $\equiv$ 

# Crearea unui cont Video Unlimited™

Trebuie să creati un cont Video Unlimited™ dacă doriti să cumpărati sau să închiriati filme prin intermediul serviciului Video Unlimited™.

# Explorarea colecției Video Unlimited™

Răsfoiti materialele video în functie de categorie sau introduceti text pentru a căuta un anumit articol. De asemenea, puteti alege să examinati materialele video care vă interesează.

# Închirierea sau cumpărarea de materiale video

Atunci când închiriaţi un material video, aveţi la dispoziţie o durată prestabilită în decursul căreia să îl vizionaţi. Această perioadă de timp variază de la o piaţă la alta. De asemenea, aveţi posibilitatea să descărcaţi un material video achiziţionat pe majoritatea dispozitivelor Sony™ conectate la contul dvs. Video Unlimited™.

# Prezentarea generală a notificărilor din Video Unlimited™

Atunci când cumpăraţi sau închiriaţi materiale video, este posibil să apară următoarele notificări:

- $\mathbf{A}$ Descărcarea materialului video s-a finalizat
- 1 Descărcarea nu a reușit. Trebuie să verificați dacă, de exemplu, dispozitivul este conectat la o rețea Wi-Fi® şi dacă există spaţiu liber suficient în memoria internă.
- ÷. Descărcarea materialului video este în desfăşurare
- $\hat{\Xi}^{\rm H}$ Descărcarea s-a întrerupt
- Confirmare a achiziţionării cu succes  $\mathbf{v}$
- Perioada de expirare a închirierii a început til:

# Vizionarea unui material video din Video Unlimited™

Puteţi viziona materialele video închiriate sau achiziţionate pe majoritatea dispozitivelor Sony™ conectate la contul dvs. Video Unlimited™.

#### Prezentarea generală a meniului Video

Atunci când vizionaţi un material video de pe Video Unlimited™, puteţi deschide un meniu pentru a accesa următoarele opţiuni:

- Ştergere material video curent 勔
- Vizualizare informaţii despre materialul video curent  $\bullet$
- $O_{\overline{A}}$ Schimbare limbă sunet
- Schimbare limbă subtitrări sau eliminare subtitrări  $\blacksquare$

# Browserul Web

# Despre browserul Web

Browserul Web Google Chrome™ pentru dispozitive Android™ este preinstalat pe majoritatea pieţelor. Mergeţi la adresa http://support.google.com/chrome şi faceţi clic pe legătura "Chrome pentru mobil" pentru a obţine informaţii mai detaliate despre modul de utilizare a acestui browser Web.

Google Chrome™ nu este disponibil pe toate pieţele.

# Pentru a deschide browserul Web

- 1 În Ecran de pornire, atingeți ușor ...
- 2 Găsiți și atingeți ușor o.

# Suport conectare

# Conectarea la reţele fără fir

Puteți accesa fără fir Internetul de pe dispozitiv utilizând tehnologia Wi-Fi®. În acest mod puteți să navigați pe Web și să partajați fișiere media prin aceeași rețea Wi-Fi® cu alte dispozitive DLNA Certified™, de exemplu, televizoare şi computere.

În cazul în care compania sau organizaţia dvs. are o reţea virtuală privată (VPN), vă puteţi conecta la această reţea utilizând dispozitivul. Puteţi utiliza o reţea VPN pentru a accesa retele intranet și alte servicii interne din compania dvs.

# Înainte de utiliza reţeaua Wi-Fi®

Pentru a naviga pe Internet utilizând o conexiune Wi-Fi®, trebuie să căutați și să vă conectați la o rețea Wi-Fi® disponibilă și apoi să deschideți browserul de Internet. Puterea semnalului rețelei Wi-Fi® poate să difere în funcție de locația dispozitivului. Mutați-vă mai aproape de punctul de acces Wi-Fi® pentru a crește puterea semnalului.

#### Pentru a activa retele Wi-Fi®

- 1 În Ecran de pornire, atingeti usor  $\mathbb{H}$ .
- 2 Găsiți și atingeți ușor Setări.
- 3 Trageți cursorul de lângă Wi-Fi® către dreapta pentru a activa funcția Wi-Fi®.
- $\mathbf{r}$ Activarea unei reţele Wi-Fi® poate dura câteva secunde.

#### Pentru conectare la o retea Wi-Fi®

- 1 În Ecran de pornire, atingeți ușor ...
- 2 Găsiti și atingeți usor Setări.
- 3 Asigurați-vă că funcția Wi-Fi® este activată. Atingeți ușor Wi-Fi.
- 4 Retelele Wi-Fi® disponibile sunt afișate. Rețelele disponibile pot fi libere sau securizate. Rețelele publice sunt indicate prin  $\epsilon$  și rețelele securizate sunt indicate prin 3, simboluri aflate lângă numele rețelei Wi-Fi®.
- 5 Atingeți ușor o rețea Wi-Fi® pentru a o conecta. Dacă încercați să vă conectați la o reţea securizată, vi se cere să introduceţi o parolă. De îndată ce v-aţi conectat, se afisează  $\widehat{\mathcal{P}}$  în bara de stare.
- P Dispozitivul memorează retelele Wi-Fi® la care vă conectați. Data viitoare când intrați în raza de actiune a unei retele Wi-Fi® la care v-ati conectat anterior, dispozitivul se conectează automat la aceasta.
- $\bullet$ În unele locuri, rețelele Wi-Fi® publice vă solicită să vă conectați la o pagină Web înainte de a putea obţine accesul la reţea. Pentru informaţii suplimentare, contactaţi administratorul reţelei Wi-Fi® în cauză.

#### Pentru a vă conecta la o altă reţea Wi-Fi®

- 1 În Ecran de pornire, atingeti usor  $\mathbb{H}$ .
- 2 Găsiți și atingeți ușor Setări > Wi-Fi. Se afișează rețelele Wi-Fi® detectate.
- 3 Atingeti usor altă retea Wi-Fi® pentru a o conecta.

#### Pentru a căuta manual retele Wi-Fi®

- 1 În Ecran de pornire, atingeți ușor pentru a merge la ecranul Aplicații.
- 2 Găsiți și atingeți ușor Setări > Wi-Fi.
- 3 Apăsați pe  $\equiv$ , apoi atingeți ușor Scanare. Acum, dispozitivul va căuta toate retelele **Wi-Fi®** disponibile.
- 4 Pentru a vă conecta la o rețea Wi-Fi®, atingeți ușor numele rețelei în lista de rețele disponibile.

#### Pentru a adăuga manual o retea Wi-Fi®

- 1 Asigurati-vă că este activată caracteristica Wi-Fi® .
- 2 În Ecran de pornire, atingeți ușor  $\mathbb{H}$ .
- 3 Găsiti și atingeți usor Setări > Wi-Fi.
- 4 Atingeți ușor +
- 5 Introduceti numele SSID retea pentru retea.
- 6 Atingeti usor câmpul **Securitate** pentru a selecta un tip de securitate.
- 7 Dacă se solicită, introduceti o parolă.
- 8 Atingeti usor Salvare.
- Ţ. Numele retelei Wi-Fi® poate fi indicat ca SSID, ESSID sau punct de acces. Contactati administratorul de rețea Wi-Fi® pentru a obține parola și numele SSID de rețea.

## Setări Wi-Fi® complexe

#### Starea retelei Wi-Fi®

Când sunteți conectat la o rețea Wi-Fi® sau când sunt disponibile rețele Wi-Fi® în apropierea dvs., este posibil să vedeți starea acestor rețele Wi-Fi® . De asemenea, puteți să activați dispozitivul pentru a vă notifica de fiecare dată când se detectează o rețea Wi-Fi® deschisă.

#### Pentru a activa notificări de reţea Wi-Fi®

- 1 Activati functia Wi-Fi®, dacă nu este deia activată.
- 2 În Ecran de pornire, atingeți ușor ...
- 3 Găsiți și atingeți ușor Setări > Wi-Fi.
- 4 Apăsați pe  $\equiv$ .
- 5 Atingeți uşor Avansat.
- 6 Marcați caseta de selectare Notificare de rețea.

#### Pentru a vizualiza informatii detaliate despre o retea Wi-Fi®

- 1  $\overline{\mathbf{r}}$  in Ecran de pornire, atingeti usor  $\overline{\mathbf{r}}$ .
- 2 Găsiți și atingeți ușor Setări > Wi-Fi.
- 3 Atingeţi uşor reţeaua Wi-Fi® care este momentan conectată. Se afişează informaţii detaliate despre reţea.

# Politica de inactivitate Wi-Fi®

Adăugând o politică de inactivitate Wi-Fi®, puteți specifica momentul în care se face comutarea de la Wi-Fi® la date de telefonie mobilă.

Ţ Dacă nu sunteti conectat la o retea Wi-Fi®, dispozitivul utilizează o conexiune de date de telefonie mobilă pentru a accesa Internetul (în cazul în care ati configurat și activat o conexiune de date de telefonie mobilă pe dispozitiv).

#### Pentru a adăuga o politică de inactivitate Wi-Fi®

- 1 În Ecran de pornire, atingeți ușor ...
- 2 Găsiți și atingeți ușor Setări > Wi-Fi.
- 3 Apăsați pe  $\equiv$ .
- 4 Atingeți ușor Avansat.
- 5 Atingeți ușor Menț. reț. Wi-Fi activ. în repaus.
- 6 Selectați o opțiune.

# Partajarea conexiunii de date de telefonie mobilă

Puteţi partaja conexiunea de date de telefonie mobilă a dispozitivului cu un singur computer utilizând un cablu USB. Acest proces se numeşte conexiune USB prin dispozitiv mobil. De asemenea, puteți partaja conexiunea de date a dispozitivului cu până la opt dispozitive simultan, transformând dispozitivul într-un punct cald Wi-Fi® portabil.

Când dispozitivul partajează conexiunea de date, în bara de stare sau în panoul de notificări pot să apară următoare pictograme:

Conexiunea USB prin dispozitiv mobil este activă  $\hat{\Psi}$ 

 $\hat{\mathbb{Q}}$ Punctul cald Wi-Fi® portabil este activ

#### Pentru a partaja conexiunea de date utilizând un cablu USB

- 1 Dezactivaţi toate conexiunile prin cablu USB de la dispozitiv.
- 2 Utilizând cablul USB livrat împreună cu dispozitivul, conectaţi dispozitivul la un computer.
- 3 În Ecran de pornire, atingeți ușor ...
- 4 Găsiti și atingeți usor Setări > Mai multe... > Dis.mob.și pct cald port..
- 5 Marcati caseta de selectare Conex.modem prin USB.
- 6 Pentru a opri partajarea conexiunii de date, anulati marcarea casetei de selectare Conex.modem prin USB sau deconectati cablul USB.
- . Nu puteţi partaja simultan printr-un cablu USB conexiunea de date a dispozitivului şi memoria internă.
- ÷ó Este posibil să fiţi nevoit să pregătiţi computerul pentru a stabili o conexiune la reţea prin cablul USB. Mergeţi la www.android.com/tether pentru a obţine cele mai recente informaţii.

#### Pentru a utiliza dispozitivul ca un punct cald Wi-Fi® portabil

- 1 În Ecran de pornire, atingeti usor ...
- 2 Găsiți și atingeți ușor Setări > Mai multe... > Dis.mob.și pct cald port..
- 3 Atingeți ușor Setări hotspot Wi-Fi portabil > Configurare punct cald Wi-Fi.
- 4 Introduceți numele SSID rețea pentru rețea. Atingeți ușor câmpul Securitate pentru a selecta un tip de securitate.
- 5 Dacă se solicită, introduceţi o parolă.
- 6 Atingeti usor Salvare.
- 7 Marcati caseta de selectare Punct cald Wi-Fi portabil. Dispozitivul începe să transmită numele de reţea Wi-Fi (SSID). Acum se pot conecta maximum opt computere sau alte dispozitive la această retea.
- 8 Anulati marcarea casetei de selectare Punct cald Wi-Fi portabil când doriti să opriţi partajarea conexiunii de date prin Wi-Fi®.

#### Pentru a redenumi sau a securiza punctul cald portabil

- 1 În Ecran de pornire, atingeți ușor ...
- 2 Găsiți și atingeți ușor Setări > Mai multe... > Dis.mob.și pct cald port..
- 3 Atingeți ușor Setări hotspot Wi-Fi portabil > Configurare punct cald Wi-Fi.
- 4 Introduceți numele SSID rețea pentru rețea.
- 5 Pentru a selecta un tip de securitate, atingeți ușor câmpul Securitate.
- 6 Dacă se solicită, introduceți o parolă.
- 7 Atingeti usor Salvare.

## Retele virtuale private (VPN)

Utilizaţi dispozitivul pentru a vă conecta la reţele virtuale private (VPN), care vă permit să accesaţi resurse aflate în interiorul unei reţele locale securizate, din exteriorul reţelei respective. De exemplu, conexiunile VPN sunt utilizate frecvent de corporaţii şi instituţii de învătământ, pentru utilizatorii care trebuie să acceseze retele intranet și alte servicii interne atunci când ei se află în afara retelei interne, de exemplu, atunci când se află în călătorie.

Conexiunile VPN pot fi configurate în mai multe moduri, în funcţie de reţea. Unele reţele vă pot solicita să transferaţi şi să instalaţi un certificat de securitate în dispozitiv. Pentru informaţii detaliate despre modul în care se configurează o conexiune la reţeaua virtuală privată proprie, contactaţi administratorul de reţea din compania sau organizaţia dvs.

#### Pentru a adăuga o rețea virtuală privată

- 1 În Ecran de pornire, atingeti usor  $\mathbb{H}$ .
- 2 Găsiți și atingeți ușor Setări > Mai multe... > VPN.
- 3 Atingeti usor Adăugati un profil VPN.
- 4 Selectati tipul de VPN de adăugat.
- 5 Introduceti setările pentru VPN.
- 6 Atingeti usor Salvare.

#### Pentru a conecta o reţea virtuală privată

- 1 În Ecran de pornire, atingeti usor ...
- 2 Găsiți și atingeți ușor Setări > Mai multe... > VPN.
- 3 În lista de reţele disponibile, atingeţi uşor reţeaua VPN la care doriţi să vă conectati.
- 4 Introduceti informatiile necesare.
- 5 Atingeți usor Conectare.

#### Pentru deconectare de la o reţea virtuală privată (VPN)

- 1 Trageţi (glisaţi) în jos bara de stare.
- 2 Atingeţi uşor notificarea conexiunii VPN pentru a o dezactiva.

# Partajarea continutului cu dispozitive DLNA Certified™

Puteți să vizualizați sau să redați conținut media salvat în dispozitivul dvs. pe alte dispozitive, cum ar fi, de exemplu, un televizor sau un computer. Astfel de dispozitive trebuie să dispună de certificarea DLNA Certified™ acordată de Digital Living Network Alliance și toate dispozitivele trebuie să fie conectate la aceeași rețea Wi-Fi® pentru a se putea partaja conținutul. De asemenea, puteți să vizualizați sau să redați conținut de pe alte dispozitive DLNA Certified™ pe dispozitivul dvs.

După ce configurați partajarea conținutului între dispozitive, puteți, de exemplu, să ascultati fisiere muzicale stocate pe computerul de acasă de pe dispozitiv sau să vizualizaţi fotografii realizate cu aparatul foto al dispozitivului pe un televizor cu ecran mare.

# Redarea fişierelor de pe dispozitive DLNA Certified™ pe dispozitivul dvs.

Când redaţi fişiere de pe un alt dispozitiv DLNA Certified™ pe dispozitivul dvs., celălalt dispozitiv funcționează ca un server. Cu alte cuvinte, acesta partajează conținut printr-o rețea. Dispozitivul de server trebuie să aibă activată funcția de partajare a conținutului și să permită accesul la dispozitivul dvs. De asemenea, trebuie să fie conectat la aceeaşi rețea Wi-Fi® precum dispozitivul.

#### Pentru a reda o piesă partajată pe dispozitiv

- 1 Asigurati-că că dispozitivele cu care doriti să partajati fisiere sunt conectate la aceeași rețea Wi-Fi® precum dispozitivul.
- 2 În Ecran de pornire, atingeti usor , apoi găsiti și atingeti usor WALKMAN.
- 3 Atingeti usor **Muzica mea** pentru a deschide biblioteca de muzică.
- 4 Selectati un dispozitiv din lista dispozitivelor conectate.
- 5 Răsfoiti folderele dispozitivului conectat și selectati piesa pe care doriti să o redati. Redarea piesei începe automat.

#### Pentru a reda un clip video partajat pe dispozitiv

- 1 Asigurati-că că dispozitivele cu care doriti să partajati fisiere sunt conectate la aceeasi retea Wi-Fi® precum dispozitivul.
- 2 În Ecran de pornire, atingeți ușor , apoi găsiți și atingeți ușor Filme > Dispozitive.
- 3 Selectati un dispozitiv din lista dispozitivelor conectate.
- 4 Răsfoiți folderele dispozitivului conectat și selectați clipul video pe care doriți să îl redati.

#### Pentru a vizualiza o fotografie partajată pe dispozitiv

- 1 Asigurati-că că dispozitivele cu care doriti să partajati fișiere sunt conectate la aceeași rețea Wi-Fi® precum dispozitivul.
- 2 În Ecran de pornire, atingeti usor ...
- 3 Găsiti și atingeți usor Album > Albumele mele. Sunt afișate toate albumele online disponibile şi dispozitivele conectate.
- 4 Selectati un dispozitiv din lista dispozitivelor conectate.
- 5 Răsfoiti folderele dispozitivelor conectate și selectati o fotografie pentru a o vizualiza.

# Pregătirea redării continutului de pe dispozitiv pe dispozitive DLNA Certified™

Înainte de a putea să vizualizaţi sau să redaţi fişiere media de pe dispozitiv pe alte dispozitive DLNA Certified™, trebuie să configuraţi partajarea fişierelor pe dispozitiv. Dispozitivele cu care partajati continut sunt denumite dispozitive client. De exemplu, un televizor, un computer sau o tabletă poate functiona ca un dispozitiv client. Dispozitivul dvs. funcţionează ca un server media atunci când face disponibil conţinut pentru dispozitive client. Când configurați partajarea fișierelor pe dispozitiv, trebuie să acordați și permisiune de acces dispozitivelor client. După aceasta, astfel de dispozitive apar ca dispozitive înregistrate. Dispozitivele care aşteaptă permisiune de acces sunt listate ca dispozitive în aşteptare.

#### Pentru a configura partajarea fişierelor cu alte dispozitive DLNA Certified™

- 1 Conectati dispozitivul la o retea Wi-Fi®.
- 2 În Ecran de pornire, atingeți ușor , apoi găsiți și atingeți ușor ...
- 3 Atingeţi uşor Muzica mea pentru a deschide biblioteca de muzică.
- 4 Apăsați pe = apoi atingeți ușor Server media.
- 5 Pentru a activa functia **Partajare continut**, trageti cursorul.  $\Gamma^s$  apare în bara de stare. Acum, dispozitivul poate funcționa ca server media.
- 6 Conectati computerul sau alte dispozitive la aceeasi rețea Wi-Fi® șa care este conectat dispozitivul dvs.
- 7 În bara de stare a dispozitivului apare o notificare. Deschideti notificarea și setați permisiunile de acces relevante pentru alte dispozitive.
- Instrucțiunile descrise mai sus pot să difere în funcție de dispozitivele client utilizate. Consultați ghidul utilizatorului pentru dispozitivul client pentru mai multe informaţii. Dacă dispozitivul nu se poate conecta, verificati dacă functionează reteaua Wi-Fi® .
- ÷∳⊱ De asemenea, puteți accesa meniul Server media în Setări > Mai multe... > Setări server media. Dacă închideţi vizualizarea Server media, funcţia rămâne în execuţie în fundal.

#### Pentru a opri partajarea fişierelor cu alte dispozitive DLNA Certified™

- 1 În Ecran de pornire, atingeti usor , apoi găsiti și atingeti usor ...
- 2 Atingeți ușor Muzica mea pentru a deschide biblioteca de muzică.
- 3 Apăsați pe  $\equiv$ , apoi atingeți ușor Server media.
- 4 Trageti cursorul pentru a dezactiva functia **Partajare continut.**

#### Pentru a seta permisiunile de acces pentru un dispozitiv în aşteptare

- 1 În Ecran de pornire, atingeți ușor , apoi găsiți și atingeți ușor ...
- 2 Atingeţi uşor Muzica mea pentru a deschide biblioteca de muzică.
- 3 Apăsați pe  $\equiv$ , apoi atingeți ușor Server media.
- 4 Selectați un dispozitiv din lista Dispozitive în așteptare.
- 5 Selectați un nivel de permisiune de acces.

#### Pentru a modifica numele unui dispozitiv înregistrat

- 1 În Ecran de pornire, atingeți usor ... apoi găsiți și atingeți usor ...
- 2 Atingeți ușor **Muzica mea** pentru a deschide biblioteca de muzică.
- 3 Apăsați pe  $\equiv$ , apoi atingeți ușor Server media.
- 4 Selectați un dispozitiv din lista Dispozitive înregistrate, apoi selectați Schimbare nume.
- 5 Introduceţi un nume nou pentru dispozitiv.

#### Pentru a modifica nivelul de acces al unui dispozitiv înregistrat

- 1 În Ecran de pornire, atingeti usor , apoi găsiti și atingeti usor ...
- 2 Atingeți ușor Muzica mea pentru a deschide biblioteca de muzică.
- 3 Apăsați pe  $\equiv$ , apoi atingeți ușor Server media.
- 4 Selectati un dispozitiv din lista Dispozitive înregistrate.
- 5 Atingeti usor Modificare nivel de acces si selectati o optiune.

#### Pentru a obține ajutor pentru partajarea conținutului cu alte dispozitive DLNA Certified™

- 1 În Ecran de pornire, atingeți ușor , apoi găsiți și atingeți ușor ...
- 2 Atingeți ușor **Muzica mea** pentru a deschide biblioteca de muzică.
- 3 Apăsați pe  $\equiv$ , apoi atingeți ușor Server media.
- 4 Atingeți usor 2.

# Redarea fişierelor pe un Dispozitiv de redare media digital

Utilizând tehnologia DLNA™ puteti transmite continutul media salvat pe dispozitiv către alte dispozitive conectate la aceeași rețea Wi-Fi® . Celălalt dispozitiv trebuie să poată funcţiona ca un Dispozitiv de redare media digital (DMR), ceea ce înseamnă că poate reda continut primit de la dispozitivul dvs. Un dispozitiv DMR poate fi, de exemplu, un televizor cu funcție DLNA sau un PC pe care se execută Windows® 7 sau o versiune ulterioară.

Ţ. Setările pentru activarea Dispozitivului de redare media digital pot să difere în functie de dispozitivul utilizat. Pentru informații mai detaliate, consultați ghidul utilizatorului pentru dispozitivul respectiv.

#### Pentru a vizualiza fotografii sau clipuri video de pe dispozitiv pe un dispozitiv DMR

- 1 Asigurati-vă că ati configurat corect dispozitivul DMR și că acesta este conectat la aceeasi retea Wi-Fi® ca și dispozitivul.
- 2 În Ecran de pornire, atingeti usor ...
- 3 Găsiti și atingeți usor **Album**.
- 4 Răsfoiți și deschideți fișierul pe care doriți să îl vizualizați.
- 5 Atingeti usor ecranul pentru a afisa barele de instrumente, apoi atingeti usor  $\hat{=}$  si selectati un dispozitiv DMR cu care să partajați conținutul. Fisierele selectate încep să fie redate în ordine cronologică pe dispozitivul pe care-l selectati.
- 6 Pentru deconectare de la dispozitivul DMR, atingeți ușor  $\hat{ }$  și selectați dispozitivul dvs. Fişierul se opreşte din redare pe dispozitivul DMR, dar se redă în continuare pe dispozitiv.
- $\frac{1}{2}$ De asemenea, puteti partaja un clip video din aplicatia Filme de pe dispozitiv atingând usor clipul video şi apoi atingând uşor .

#### Pentru a reda o piesă muzicală de pe dispozitiv pe un dispozitiv DMR

- 1 Asiguraţi-vă că aţi configurat corect dispozitivul DMR şi că acesta este conectat la aceeaşi reţea Wi-Fi® ca şi dispozitivul.
- 2 În Ecran de pornire, atingeți ușor , apoi găsiți și atingeți ușor WALKMAN.
- 3 Atingeți ușor Muzica mea pentru a deschide biblioteca de muzică.
- 4 Selectați o categorie muzicală și răsfoiți la piesa pe care doriți să o partajați, apoi atingeţi uşor piesa.
- 5 Atingeți ușor  $\hat{i}$  și selectați un dispozitiv DMR cu care să partajați conținutul. Piesa este redată automat pe dispozitivul selectat.
- 6 Pentru deconectare de la dispozitivul DMR, atingeți ușor  $\hat{ }$  și selectați dispozitivul dvs. Piesa se opreşte din redare pe dispozitivul DMR, dar se redă în continuare pe dispozitiv.

# **NFC**

Utilizaţi tehnologia NFC (Near Field Communication - Comunicaţii în câmp apropiat) pentru a partaja date cu alte dispozitive, cum ar fi un clip video, fotografie, adresă de pagină Web, fişier muzical sau persoană de contact. De asemenea, puteţi utiliza

tehnologia NFC pentru a scana etichete care vă oferă mai multe informații despre un produs sau serviciu, precum și etichete care activează anumite funcții din dispozitiv.

NFC este o tehnologie fără fir cu o rază de acoperire maximă de un centimetru, astfel încât dispozitivele care partajează date trebuie să fie menţinute aproape unul de celălalt. Înainte de a putea utiliza funcţia NFC, mai întâi trebuie să o activaţi, iar ecranul dispozitivului trebuie să fie activ.

Este posibil ca tehnologia NFC să nu fie disponibilă în toate ţările şi/sau regiunile.

#### Pentru a activa functia NFC

- 1 În Ecran de pornire, atingeți ușor ...
- 2 Găsiți și atingeți ușor Setări > Mai multe....
- 3 Marcați caseta de selectare NFC.

# Zona de detectare NFC

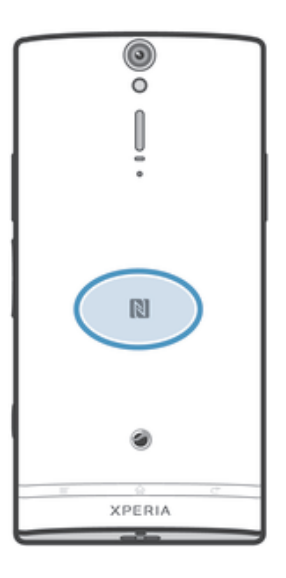

ļ Locația zonei de detectare NFC nu coincide la toate dispozitivele. Când partajați date cu un alt dispozitiv utilizând funcția NFC, consultați ghidul utilizatorului al celuilalt dispozitiv pentru informatii suplimentare.

#### Pentru a partaja o persoană de contact cu un alt dispozitiv utilizând functia NFC

- 1 Asigurati-vă că ambele dispozitive au functia NFC activată și că ambele ecrane sunt active.
- 2 Pentru a vizualiza persoanele de contact, mergeti la Ecran de pornire, atingeti usor III , apoi atingeti usor <sub>1</sub>.
- 3 Atingeti usor persoana de contact pe care doriti să o partajati.
- 4 Tineti dispozitivul dvs. si dispozitivul receptor spate în spate, astfel încât zonele de detectare NFC ale celor două dispozitive să se atingă. Când dispozitivele se conectează, acestea vibrează şi redau un sunet scurt. Apare o miniatură a persoanei de contact.
- 5 Atingeti usor miniatura pentru a începe transferul.
- 6 După finalizarea transferului, informaţiile despre persoana de contact sunt afişate pe ecranul dispozitivului receptor şi sunt salvate pe dispozitivul receptor.

#### Pentru a partaja un fisier de muzică cu alt dispozitiv utilizând functia NFC

- 1 Asigurati-vă că atât dispozitivul dvs., cât și dispozitivul receptor au functia NFC activată şi că ambele ecrane sunt active.
- 2 Pentru a deschide aplicația "WALKMAN", atingeți ușor , apoi găsiți și atingeți  $USOF$   $M$ .
- 3 Atingeți ușor fila Muzica mea pentru a deschide biblioteca de muzică.
- 4 Selectati o categorie muzicală și răsfoiti la piesa pe care doriti să o partajati.
- 5 Atingeți ușor piesa pentru a o reda. Apoi puteți să atingeți ușor (ii) pentru a întrerupe piesa. Transferul functionează dacă piesa este în curs de redare sau este întreruptă.
- 6 Ţineţi dispozitivul dvs. şi dispozitivul receptor spate în spate, astfel încât zonele de detectare NFC ale celor două dispozitive să se atingă. Când dispozitivele se conectează, acestea vibrează şi redau un sunet scurt. Apare o miniatură a piesei.
- 7 Atingeţi uşor miniatura pentru a începe transferul.
- 8 După efectuarea transferului, fişierul de muzică se redă imediat pe dispozitivul receptor. În acelaşi timp, fişierul este salvat în dispozitivul receptor.
- Este posibil să nu reuşiţi să copiaţi, să trimiteţi sau să transferaţi elemente protejate prin drepturi de autor.

#### Pentru a partaja o fotografie sau un clip video cu alt dispozitiv utilizând functia NFC

- 1 Asigurați-vă că ambele dispozitive au funcția NFC activată și că ambele ecrane sunt active.
- 2 Pentru a vizualiza fotografiile și clipurile video de pe dispozitiv, mergeți la Ecran de pornire, atingeți ușor ; apoi găsiți și atingeți ușor Album.
- 3 Atingeți ușor fotografia sau clipul video pe care doriți să îl partajați.
- 4 Ţineţi dispozitivul dvs. şi dispozitivul receptor spate în spate, astfel încât zonele de detectare NFC să se atingă. Când dispozitivele se conectează, acestea vibrează şi redau un sunet scurt. Apare o miniatură a fotografiei sau a clipului video.
- 5 Atingeţi uşor miniatura pentru a începe transferul.
- 6 După efectuarea transferului, fotografia sau clipul video se afişează pe ecranul dispozitivului receptor. În acelaşi timp, elementul este salvat în dispozitivul receptor.
- $\frac{1}{2}$  De asemenea, puteti utiliza functia NFC pentru a partaja un clip video din aplicația Filme.

#### Pentru a partaja o adresă Web cu un alt dispozitiv utilizând funcția NFC

- 1 Asigurați-vă că ambele dispozitive au funcția NFC activată și că ambele ecrane sunt active.
- 2 În Ecran de pornire, atingeți ușor ...
- 3 Pentru a deschide browserul Web, găsiți și atingeți ușor o.
- 4 Încărcati pagina Web pe care doriti să o partajati.
- 5 Ţineţi dispozitivul dvs. şi dispozitivul receptor spate în spate, astfel încât zonele de detectare NFC să se atingă. Când dispozitivele se conectează, acestea vibrează şi redau un sunet scurt. Apare o miniatură a paginii Web.
- 6 Atingeţi uşor miniatura pentru a începe transferul.
- 7 După finalizarea transferului, pagina Web este afişată pe ecranul dispozitivului receptor.

# Scanarea etichetelor NFC

Dispozitivul dvs. poate scana diverse tipuri de etichete NFC. De exemplu, acesta poate scana etichete încorporate într-un poster, pe o reclamă pe panouri de afişaj sau lângă un produs dintr-un magazin de vânzare cu amănuntul. Puteţi primi informaţii suplimentare, cum ar fi o adresă Web.

#### Pentru a scana o etichetă NFC

- 1 Asigurati-vă că dispozitivul are funcția NFC activată și că ecranul este activ.
- 2 Plasati dispozitivul peste etichetă astfel încât zona de detectare NFC să o atingă. Dispozitivul dvs. scanează eticheta și afișează continutul colectat. Atingeti usor continutul etichetei pentru a o deschide.
- 3 Pentru a deschide eticheta, atingeti-o usor.

# Plătile cu dispozitivul pentru articole

Puteți utiliza aplicația Portofel operator din dispozițiv pentru a plăți pentru articole în magazinele care acceptă metode de plată NFC. Nu trebuie decât să atingeţi uşor dispozitivul de suporturile de plată electronică activate special pentru a plăti pentru cumpărăturile dvs. Plăţile sunt suportate de o carte de credit sau de debit sau de cartele preplătite sau cupoane valorice. Informaţiile privind plata sunt stocate în aplicaţia de plată, astfel încât nu trebuie să le introduceți de fiecare dată.

 $\pmb{\P}$ Pentru a utiliza aplicatia Portofel operator, cartela SIM trebuie să dispună de un element securizat încorporat. Pentru mai multe detalii contactați operatorul de rețea.

# Google Wallet™

Utilizaţi aplicaţia Google Wallet™ pentru a plăti pentru bunuri la casă. Dacă există un terminal NFC acceptat la casă, nu trebuie decât să atingeţi uşor dispozitivul de terminal pentru a plăti. Google Wallet™ stochează informaţiile cărţilor dvs. de credit şi de debit, precum şi informaţiile cupoanelor şi ale altor oferte speciale. Sunt acceptate majoritatea tipurilor de cărţi de credit importante. Caracteristicile de securitate includ un cod PIN, stocare criptată şi posibilitatea de a dezactiva la distanţă un portofel pierdut.

# Portofel operator

Aplicatia Portofel operator vă permite să accesați o gamă de servicii furnizate de operatorul dvs. de retea, cum ar fi optiunea de a plăti pentru articole din metrouri și magazine. Contactati operatorul de retea pentru mai multe informatii despre astfel de servicii.

#### Pentru a selecta un portofel pentru utilizare pe dispozitiv

- 1 Asigurați-vă că funcția NFC este activată.
- 2 În Ecran de pornire, atingeti usor  $\blacksquare$ .
- 3 Găsiți și atingeți ușor Setări > Mai multe....
- 4 Atingeți ușor Rutină de tratare securitate NFC și selectați o opțiune.

# Conectarea la un dispozitiv compatibil NFC

Puteti conecta dispozitivul la alte dispozitive compatibile NFC produse de Sony, cum ar fi un difuzor sau căşti. Când stabiliţi acest tip de conexiune, consultaţi ghidul utilizatorului al dispozitivului compatibil pentru mai multe informatii.

Ţ Este posibil să fiți nevoit să activați funcția Wi-Fi® sau Bluetooth™ pe ambele dispozitive astfel încât conexiunea să funcţioneze.

# Tehnologia wireless Bluetooth™

Utilizati functia Bluetooth™ pentru a trimite fisiere către alte dispozitive compatibile cu Bluetooth™ sau pentru a conecta accesorii pentru mâini libere. Activati functia Bluetooth™ în dispozitiv și creați conexiuni wireless către alte dispozitive compatibile Bluetooth™ cum ar fi computere, accesorii pentru mâini libere şi telefoane. Conexiunile Bluetooth™ functionează mai bine în limita a 10 metri (33 de picioare), fără obiecte solide interpuse. În unele cazuri va fi necesar să împerecheati manual dispozitivul cu alte dispozitive Bluetooth™.

Interoperabilitatea şi compatibilitatea între dispozitivele Bluetooth™ poate varia.

## Pentru a activa functia Bluetooth™ și a face dispozitivul detectabil

- 1 În Ecran de pornire, atingeti usor  $\mathbb{H}$ .
- 2 Găsiți și atingeți ușor Setări.
- 3 Atingeti usor comutatorul pornit-oprit de lângă **Bluetooth** pentru a activa funcția Bluetooth™.
- 4 Atingeți ușor **Bluetooth**. Apar dispozitivul și o listă de dispozitive Bluetooth™ disponibile.
- 5 Atingeţi uşor numele dispozitivului dvs. pentru a-l face detectabil de către alte dispozitive Bluetooth™.

#### Pentru a regla durata în decursul căreia dispozitivul poate fi detectat de alte dispozitive Bluetooth™

- 1 În Ecran de pornire, atingeți ușor  $\mathbb{H}$ .
- 2 Găsiti și atingeți usor Setări > Bluetooth.
- 3 Apăsați pe  $\equiv$  si selectati Timp limită pt. vizibilitate.
- 4 Selectati o optiune.

## Denumirea dispozitivului

Puteți atribui dispozitivului dvs. un nume. Acest nume este indicat altor dispozitive după ce activati functia Bluetooth™ si dispozitivul dvs. este setat pentru a fi detectat.

#### Pentru a vă denumi dispozitivul

- 1 Asiguraţi-vă că este activată funcţia Bluetooth™.
- 2 În Ecran de pornire, atingeți ușor  $\blacksquare$ .
- 3 Găsiți și atingeți ușor Setări > Bluetooth.
- 4 Apăsați pe  $\equiv$  și selectați Redenumire telefon.
- 5 Introduceti un nume pentru dispozitiv.
- 6 Atingeti usor Redenumire.

# Împerecherea cu un alt dispozitiv Bluetooth™

Când împerecheați dispozitivul cu un alt dispozitiv, puteți, de exemplu, să conectați dispozitivul la un set de căşti Bluetooth™ sau la un set auto Bluetooth™ şi să utilizaţi aceste dispozitive pentru a efectua şi a primi apeluri.

După ce aţi împerecheat dispozitivul cu un dispozitiv Bluetooth™, dispozitivul dvs. va reține această împerechere. Atunci când împerecheați dispozitivul cu un dispozitiv Bluetooth™, poate fi necesar să introduceţi un cod de trecere. Dispozitivul va încerca automat codul de trecere generic 0000. Dacă acesta nu funcționează, consultați ghidul utilizatorului pentru dispozitivul Bluetooth™ pentru a obţine codul de trecere al dispozitivului. Nu este necesar să introduceţi din nou codul de trecere la următoarea conectare la un dispozitiv Bluetooth™ împerecheat.

Unele dispozitive Bluetooth™ - de exemplu, majoritatea căştilor Bluetooth™ - vă solicită să efectuati atât împerecherea, cât și conectarea la celălalt dispozitiv.

Puteți să împerecheați dispozitivul cu mai multe dispozitive Bluetooth™, dar nu vă puteți conecta decât la un singur profil Bluetooth™ la un moment dat.

#### Pentru a împerechea dispozitivul cu un alt dispozitiv Bluetooth™

- 1 Asigurați-vă că dispozitivul cu care doriți să împerecheați dispozitivul are funcția Bluetooth™ activată şi că poate fi detectat de către alte dispozitive Bluetooth™.
- 2 În Ecran de pornire, atingeți ușor ...
- 3 Găsiți și atingeți ușor Setări > Bluetooth. Toate dispozitivele Bluetooth™ disponibile apar într-o listă.
- 4 Atingeți ușor dispozitivul Bluetooth™ pe care doriți să îl împerecheați cu dispozitivul.
- 5 Introduceți un cod de trecere, dacă este necesar sau confirmați același cod de trecere pe ambele dispozitive. Acum, dispozitivul dvs. şi dispozitivul Bluetooth™ sunt împerecheate.

#### Pentru a conecta dispozitivul la un alt dispozitiv Bluetooth™

- 1 În cazul în care vă conectaţi la un dispozitiv Bluetooth pentru care este necesară împerecherea dispozitivului înainte de conectare, urmaţi paşii corespunzători pentru împerecherea dispozitivului dvs. cu dispozitivul respectiv.
- 2 În Ecran de pornire, atingeți ușor ...
- 3 Găsiţi şi atingeţi uşor Setări > Bluetooth.
- 4 Atingeţi uşor dispozitivul Bluetooth™ la care doriţi să conectaţi dispozitivul.

#### Pentru a anula împerecherea unui dispozitiv Bluetooth™

- 1 În Ecran de pornire, atingeti usor  $\mathbb{H}$ .
- 2 Găsiți și atingeți ușor Setări > Bluetooth.
- 3 Sub Dispozitive împerecheate, atingeti = lângă numele dispozitivului a cărui împerechere doriti să o anulați.
- 4 Atingeti usor Anulare împerechere.

## Trimiterea şi primirea elementelor utilizând tehnologia Bluetooth™

Partajați elemente cu alte dispozitive compatibile cu Bluetooth™, cum ar fi telefoane sau computere. Puteti trimite și primi mai multe tipuri de elemente utilizând functia Bluetooth™, cum ar fi:

- Fotografii şi clipuri video
- Muzică şi alte fişiere audio
- Persoane de contact
- Pagini Web

#### Pentru a trimite elemente utilizând funcția Bluetooth™

- 1 **Dispozitiv de primire:** Asigurați-vă că funcția Bluetooth™ este activată și că dispozitivul poate fi detectat de alte dispozitive Bluetooth™.
- 2 Dispozitiv de trimitere: Deschideți aplicația care conține elementul pe care doriți să îl trimiteți și defilați la element.
- 3 În funcție de aplicație și de elementul pe care doriți să îl trimiteți, este posibil să fie necesar, de exemplu, să atingeți continuu elementul, să deschideți elementul și să apăsați pe  $\equiv$ . Pot exista și alte modalități de a trimite un element.
- 4 Selectati Bluetooth.
- 5 Activaţi funcţia Bluetooth™, dacă vi se solicită acest lucru.
- 6 Atingeti usor numele dispozitivului de primire.
- 7 Dispozitiv de primire: Dacă vi se solicită, acceptati conectarea.
- 8 Dispozitiv de trimitere: Dacă vi se solicită, confirmați transferul la dispozitivul de primire.
- 9 Dispozitiv de primire: Acceptati elementul în curs de primire.

#### Pentru a primi elemente utilizând funcția Bluetooth™

- 1 Asigurati-vă că functia Bluetooth™ este activată și că poate fi detectată de alte dispozitive Bluetooth™.
- 2 Dispozitivul expeditor începe acum să trimită date către dispozitiv.
- 3 Dacă vi se solicită, introduceti acelasi cod de trecere pe ambele dispozitive sau confirmati codul de trecere sugerat.
- 4 Când primiți o notificare despre un fișier în curs de primire pe dispozitiv, trageți bara de stare în jos și atingeți usor notificarea pentru a accepta transferul fișierului.
- 5 Atingeti usor **Acceptare** pentru a porni transferul fisierului.
- 6 Pentru a vizualiza progresul transferului, trageti bara de stare în jos.
- 7 Pentru a deschide elementul primit, trageti bara de stare în jos și atingeti usor notificarea respectivă.

#### Pentru a vizualiza fişierele primite utilizând funcția Bluetooth™

- 1 În Ecran de pornire, atingeți ușor ...
- 2 Găsiți și atingeți ușor Setări > Bluetooth.
- 3 Apăsați pe  $\equiv$  și selectați Afișare fișiere primite.

# Conectarea dispozitivului la un computer

Conectati dispozitivul la un computer si porniti transferul imaginilor, muzicii și al altor tipuri de fisiere. Cele mai simple modalități de conectare sunt prin cablu USB sau cu ajutorul tehnologiei fără fir Bluetooth.

Când conectati dispozitivul la computer utilizând un cablu USB, vi se solicită să instalati aplicatia PC Companion pe computer. Aplicatia PC Companion vă ajută să accesati alte aplicatii de computer pentru a transfera și a organiza fișiere media, a actualiza dispozitivul, a sincroniza continutul dispozitivului și altele.

Este posibil să nu puteţi transfera anumite materiale protejate prin drepturi de autor între dispozitiv şi computer.

# Transferul și gestionarea continutului utilizând un cablu USB

Utilizati o conexiune prin cablu USB între un computer și dispozitiv pentru a transfera și a gestiona usor fisierele. După conectarea celor două dispozitive, puteți trage și fixa continut între dispozitiv și computer utilizând aplicația computerului de explorare a fişierelor.

Dacă transferaţi muzică, clipuri video, imagini sau alte fişiere media pe dispozitiv, cel mai bine este să utilizati aplicatia Media Go™ de pe computer. Aplicatia Media Go™ face conversia fişierelor media pentru a le putea utiliza pe dispozitiv.

#### Pentru a transfera continut între dispozitiv și un computer utilizând un cablu USB

- 1 Utilizând un cablu USB, conectați dispozitivul la un computer. Memorie internă conectată apare în bara de stare.
- 2 Computer: Deschideti Microsoft® Windows® Explorer de pe desktop si asteptati până când memoria internă a dispozitivului apare sub formă de disc extern în Microsoft® Windows® Explorer.
- 3 Computer: Trageti și fixati fișierele dorite între dispozitiv și computer.

# Transferul fisierelor utilizând modul de transfer media printr-o retea Wi-Fi®

Puteti transfera fisiere între dispozitiv și alte dispozitive compatibile MTP, precum computere, utilizând o conexiune Wi-Fi®. Pentru a conecta două dispozitive, mai întâi trebuie să le împerecheați. Dacă transferați muzică, clipuri video, imagini sau alte fișiere între dispozitiv și un computer, cel mai bine este să utilizați aplicația Media Go™ de pe computer. Aplicaţia Media Go™ face conversia fişierelor media pentru a le putea utiliza pe dispozitiv.

÷ó. Pentru a utiliza această caracteristică, aveti nevoie de un dispozitiv compatibil Wi-Fi® care acceptă transfer media, precum computerele pe care se execută Microsoft® Windows Vista® sau Windows® 7.

#### Pentru a împerechea în mod fără fir dispozitivul cu un computer utilizând modul de transfer media

- 1 Asigurati-vă că modul de transfer media este activat pe dispozitiv. În mod normal, acesta este activat în mod implicit.
- 2 Conectati dispozitivul la computer utilizând un cablu USB.
- 3 Computer: După ce apare numele dispozitivului pe ecran, faceți clic pe *Configuratie retea* și urmati instructiunile pentru a împerechea computerul.
- 4 După ce terminati împerecherea, deconectati cablul USB de la ambele dispozitive.
- Ţ
	- Instrucțiunile de mai sus sunt valabile numai dacă pe computer este instalat Windows<sup>®</sup> 7 și computerul este conectat la un punct de acces Wi-Fi® printr-un cablu de retea.

#### Pentru a conecta în mod fără fir dispozitive împerecheate în modul de transfer media

- 1 Asiguraţi-vă că modul de transfer media este activat pe dispozitiv. În mod normal, acesta este activat în mod implicit.
- 2 În Ecran de pornire, atingeți ușor  $\mathbb{H}$ .
- 3 Găsiţi şi atingeţi uşor Setări > Xperia™ > Conectivitate USB.
- 4 În lista Dispozitive de încredere, atingeti usor dispozitivul împerecheat la care doriti să vă conectați.
- 5 Atingeti usor Conect..
- Ţ Asigurati-vă că functia Wi-Fi® este activată.

#### Pentru a deconecta un dispozitiv împerecheat în mod fără fir în modul de transfer media

- 1  $\hat{I}$  in Ecran de pornire, atingeti usor  $\hat{I}$ .
- 2 Găsiţi şi atingeţi uşor Setări > Xperia™ > Conectivitate USB.
- 3 În lista Dispozitive de încredere, atingeti usor dispozitivul împerecheat de la care doriti să vă deconectați.
- 4 Atingeti usor Deconectare.

#### Pentru a elimina o împerechere cu un alt dispozitiv

- 1 În Ecran de pornire, atingeti usor ...
- 2 Găsiţi şi atingeţi uşor Setări > Xperia™ > Conectivitate USB.
- 3 Atingeți ușor dispozitivul împerecheat pe care doriți să îl eliminați.
- 4 Atingeți usor Fără păst.

# PC Companion

PC Companion este o aplicatie de computer care vă asigură accesul la caracteristici și servicii suplimentare ce vă ajută să transferati muzică, clipuri video și imagini pe și de pe telefon. De asemenea, aveti posibilitatea să utilizati PC Companion pentru a actualiza telefonul și pentru a obtine cea mai recentă versiune de software disponibilă. Fișierele de instalare pentru PC Companion sunt salvate pe telefon şi instalarea se lansează de pe telefon atunci când îl conectaţi la un computer printr-un cablu USB.

Pentru a utiliza aplicația PC Companion, aveți nevoie de un computer conectat la Internet pe care să se execute unul dintre următoarele sisteme de operare:

- Microsoft® Windows® 7
- Microsoft® Windows Vista®
- Microsoft® Windows® XP (Service Pack 3 sau o versiune mai recentă)

#### Pentru lansa aplicatia PC Companion

- 1 Asigurati-vă că aplicatia PC Companion este instalată pe PC.
- 2 Deschideti aplicatia PC Companion pe PC, apoi faceti clic pe Start (Pornire) pentru a deschide una dintre caracteristicile pe care doriți să le utilizați.

## Media Go™

Aplicatia de computer Media Go™ vă ajută să transferati și să gestionati continutul media pe telefon și pe computer. Puteți instala și accesa aplicația Media Go™ dintr-o aplicatie PC Companion.

Aveţi nevoie de unul dintre aceste sisteme de operare pentru a utiliza aplicaţia Media Go™:

- Microsoft® Windows® 7
- Microsoft® Windows Vista®
- Microsoft® Windows® XP, Service Pack 3 sau o variantă mai recentă

#### Pentru a transfera continut utilizând aplicatia Media Go™

- 1 Conectaţi telefonul la un computer utilizând un cablu USB compatibil.
- 2 Telefon: În bara de stare apare Memorie internă conectată.
- 3 Computer: Mai întâi, deschideţi aplicaţia PC Companion pe PC. În PC Companion, faceţi clic pe *Media Go* pentru a lansa aplicaţia Media Go™ În unele cazuri, probabil va trebui să aşteptaţi instalarea aplicaţiei Media Go™.
- 4 Utilizând Media Go™, trageţi şi fixaţi fişiere între computer şi telefon.

# Conectarea telefonului la un televizor

Conectați telefonul la un televizor utilizând un cablu HDMI™ (Interfață multimedia de înaltă definiţie) şi începeţi să vizualizaţi conţinutului salvat în telefon pe un ecran mai mare. Atunci când conectați telefonul la televizor, se deschide aplicația Galerie. Această aplicație vă ajută să redați fișiere media de pe telefon pe televizoare și alte dispozitive media.

#### Pentru a vizualiza continutul telefonului pe un televizor utilizând o conexiune prin cablu HDMI

- 1 Conectați telefonul la televizor utilizând un cablu HDMI™. E apare pe bara de stare a telefonului după ce se stabileşte o conexiune.
- 2 Aplicatia Aplicatie TV porneste automat. Urmati instructiunile de ecranul telefonului pentru a vizualiza fişierele media pe ecranul televizorului.
- Probabil va trebui să achiziţionaţi separat un cablu HDMI™ de tip D. Pentru rezultate optime, utilizati un cablu Sony IM-820.

Pentru a vizualiza sectiunea de ajutor pentru utilizarea telecomenzii televizorului

- 1 Trageţi bara de stare în jos pentru a deschide panoul de notificări în timp ce cablul HDMI™ este conectat la telefon si televizor.
- 2 Atingeți ușor **HDMI conectat** pentru a vizualiza instrucțiunile despre modul de utilizare a butoanelor de comandă de pe telecomanda televizorului.
- $-\bullet$ De asemenea, puteti apăsa pe butonul galben de pe telecomanda televizorului pentru a deschide panoul de notificări.
- $\mathbf{r}$ Prezintă compatibilitate cu dispozitivele cu BRAVIA Sync. Pe majoritatea televizoarelor cu HDMI™, functionalitatea este limitată.

#### Pentru a deconecta telefonul de la televizor

• Deconectaţi cablul HDMI™ de la telefon sau de la televizor.

# Scanarea codurilor de bare cu aplicația NeoReader<sup>™</sup>

# Despre scanarea cu aplicația NeoReader<sup>™</sup>

Utilizati-vă dispozitivul ca scaner de coduri de bare pentru a afla mai multe despre articolele pe care le scanaţi. De exemplu, observaţi într-o revistă un material promoţional pentru o haină şi doriţi să găsiţi cel mai apropiat magazin de vânzare cu amănuntul pentru a o cumpăra. Dacă materialul publicitar contine in cod de bare lizibil, aplicatia NeoReader™ utilizează acest cod pentru a accesa conţinut Web pentru dispozitive mobile, cum ar fi o pagină Web cu informaţii suplimentare despre produs sau o hartă cu magazinele din apropiere. NeoReader™ acceptă majoritatea tipurilor de coduri de bare standard.

#### Pentru a porni aplicatia NeoReader<sup>™</sup>

- 1 În Ecran de pornire, atingeți ușor ...
- 2 Găsiți și atingeți ușor **ENeoReader™**.

#### Pentru a scana un cod de bare

- 1 Atunci când aplicatia NeoReader™ este deschisă, tineti dispozitivul deasupra codului de bare până când în vizor apare întregul cod de bare.
- 2 Dispozitivul scanează automat codul de bare şi vibrează atunci când acesta este recunoscut.

#### Pentru a introduce manual un cod de bare

- 1 Atunci când aplicatia NeoReader™ este deschisă, atingeti usor -
- 2 Introduceti cifrele codului de bare în câmpul de text, apoi atingeti usor GO!.

## Prezentare generală a meniului aplicației NeoReader™

În aplicaţia NeoReader™ sunt disponibile următoarele opţiuni de meniu:

- Atingeţi uşor pentru a deschide mai multe opţiuni
- Introduceţi manual cifrele codului de bare. Această opţiune se poate utiliza dacă aparatul foto citeşte 囲 cu dificultate codul de bare
- Vizualizaţi o listă de coduri de bare scanate anterior  $\mathbb{\overline{E}}$
- Vizualizati informatii despre aplicatia NeoReader™. Cititi mai multe despre diversele tipuri de coduri  $\ddot{\mathbf{Q}}$ de bare si despre modul de utilizare a aplicatiei NeoReader™
- Selectați setările personale, cum ar fi limba și țara. Aceste informații sunt utilizate pentru **I**NG personalizarea conținutului codurilor de bare. De asemenea, puteți să selectați preferințe pentru modul în care utilizați aplicația NeoReader™
- Trimiteţi un mesaj text pentru a invita un prieten să descarce aplicaţia NeoReader™  $\frac{1}{\sigma_{\text{min}}^2}$

# Smart Connect

# Despre Smart Connect

Utilizaţi aplicaţia Smart Connect pentru a seta ce se întâmplă în dispozitiv când conectaţi sau deconectaţi un accesoriu. De asemenea, o puteţi utiliza pentru a seta lansarea unei anumite acţiuni sau a unui grup de acţiuni pe dispozitiv la anumite ore din zi.

De exemplu, când conectați setul de căști sau perechea de căști, puteți seta un eveniment astfel încât să se lanseze următoarele actiuni pe dispozitiv:

- Între orele 07 şi 09, când vă deplasaţi spre serviciu, porneşte aplicaţia WALKMAN şi browserul Web deschide ziarul de dimineaţă. Volumul soneriei este setat la vibrare.
- Între orele de program, pe dispozitiv se deschide o aplicaţie de apel pentru conferinţă.
- Pe drumul de la serviciu, porneste aplicatia radio FM si se deschide o aplicatie de note cu lista de cumpărături.

#### Pentru a porni aplicaţia Smart Connect

- 1 În Ecran de pornire, atingeți ușor ...
- 2 Găsiți și atingeți ușor Smart Connect.

#### Pentru a crea un eveniment Smart Connect

- 1 Porniti aplicatia Smart Connect. Dacă deschideti aplicatia Smart Connect pentru prima dată, atingeți ușor OK pentru a închide ecranul de introducere.
- 2 În fila Evenimente, atingeți ușor  $+$ .
- 3 Acordați un nume evenimentului, apoi atingeți ușor Creare.
- 4 În Când, adăugati fie un accesoriu sau un interval de timp sau ambele.
- 5 În Se efectuează, adăugați ceea ce doriți să se întâmple pe dispozitiv.
- 6 În La sfârșit, adăugați ceea ce doriți să se întâmple când deconectați accesoriul sau când intervalul de timp se termină. Dacă ambele conditii sunt setate, actiunile pornesc fie când deconectaţi accesoriul sau când intervalul de timp se termină.
- 7 Pentru a salva evenimentul, apăsați pe ...
- $-\bullet$ Pentru a adăuga un accesoriu Bluetooth™, mai întâi trebuie să îl împerecheați cu dispozitivul.

#### Pentru a edita un eveniment Smart Connect

- 1 Porniți aplicația Smart Connect.
- 2 În fila Evenimente, atingeti usor un eveniment.
- 3 Dacă evenimentul este dezactivat, atingeti usor ...
- 4 Reglati setările în funcție de preferințe.
- 5 Pentru a salva evenimentul, apăsați pe  $\rightarrow$ .
- ÷∳⊱ Pentru a şterge o intrare incorectă, atingeți continuu intrarea și apoi atingeți ușor Stergere.

# Sincronizarea datelor de pe dispozitiv

# Despre sincronizarea datelor de pe dispozitiv

Cu ajutorul dispozitivului, puteţi sincroniza persoane de contact, mesaje de e-mail, evenimente din calendar și alte informații care provin din mai multe conturi de e-mail, servicii de sincronizare și alte tipuri de conturi, în functie de aplicatiile instalate pe dispozitiv. Sincronizarea dispozitivului cu alte surse de informatii reprezintă o modalitate simplă și practică de a fi la curent cu ultimele noutăți.

# Sincronizarea cu Google™

Sincronizati dispozitivul cu diverse servicii Google™ pentru a vă păstra informatiile actualizate, indiferent de dispozitivul de pe care utilizaţi contul Google™. De exemplu, puteţi sincroniza datele pentru persoanele de contact, Gmail™, calendar şi browserul Web.

#### Pentru a configura un cont Google™ pentru sincronizare

- 1 În Ecran de pornire, atingeți ușor ...
- 2 Atingeți ușor Setări > Adăugare cont > Google.
- 3 Urmați expertul de înregistrare pentru a crea un cont Google™ sau conectați-vă dacă aveti deja un cont.
- 4 Marcati caseta de selectare Copii rezervă și restaurare dacă doriti să faceti o copie de rezervă a datelor din contul Google™, apoi atingeti usor Următorul.
- 5 Atingeti usor contul Google™ nou creat, apoi atingeti usor elementele pe care doriti să le sincronizati.

#### Pentru a efectua manual sincronizarea cu contul Google™

- 1 Pe telefon, în **Ecran de pornire**, atingeți ușor  $\blacksquare$ .
- 2 Atingeți ușor Setări > Google.
- 3 Atingeţi uşor contul Google™ pe care doriţi să îl sincronizaţi.
- 4 Apăsați pe  $\equiv$ , apoi atingeți usor Sincronizati acum.

#### Pentru a sincroniza o aplicație cu un cont Google™

- 1  $\hat{I}$  in Ecran de pornire, atingeti usor  $\mathbb{H}$ .
- 2 Atingeți ușor Setări > Google.
- 3 Atingeţi uşor contul Google™ cu care doriţi să efectuaţi sincronizarea. Apare o listă de aplicatii care pot fi sincronizate cu contul Google.
- 4 Atingeți ușor aplicația pe care doriți să o sincronizați cu contul Google selectat.

## Pentru a sincroniza datele browserului Web

- 1 În Ecran de pornire, atingeti usor  $\mathbb{H}$ .
- 2 Atingeți ușor Setări > Google.
- 3 Atingeţi uşor contul Google™ cu care doriţi să sincronizaţi, apoi atingeţi uşor Sincronizare browser.

#### Pentru a elimina un cont Google™

- 1 În Ecran de pornire, atingeți ușor ...
- 2 Atingeți ușor Setări > Google.
- 3 Atingeţi uşor contul Google™ pe care doriţi să-l eliminaţi din lista de conturi.
- 4 Apăsați pe  $\equiv$ , apoi atingeți ușor Eliminare cont.
- 5 Atingeti usor, din nou, Eliminare cont pentru a confirma.

# Sincronizarea serviciului de e-mail, calendarului şi persoanelor de contact de la serviciu

Accesati mesajele de e-mail, rezervările din calendar și persoanele de contact de la serviciu direct de pe dispozitiv. Vizualizati-le si gestionati-le la fel de simplu ca de pe un
computer. După configurare, puteți găsi informațiile în aplicațiile E-mail, Calendarul și Agendă.

Pentru a accesa funcționalitatea descrisă mai sus, informațiile companiei trebuie stocate pe un server Microsoft® Exchange.

Pentru a configura serviciul de e-mail, calendarul şi persoanele de contact de la serviciu

- 1 În Ecran de pornire, atingeți ușor  $\blacksquare$ .
- 2 Atingeți ușor Setări > Adăugare cont > Exchange ActiveSync.
- 3 Introduceţi adresa de e-mail şi parola corespunzătoare contului de la serviciu.
- 4 Atingeți ușor Următorul. Dispozitivul începe să preia informațiile despre cont. Dacă se produce o eroare, contactati administratorul de retea de la serviciu pentru mai multe informatii.
- 5 Atingeti usor OK pentru a-i permite serverului de la serviciu să vă controleze dispozitivul.
- 6 Selectaţi tipurile de date pe care doriţi să le sincronizaţi cu dispozitivul, precum persoanele de contact şi intrările din calendar.
- 7 Dacă doriţi, activaţi administratorul de dispozitiv pentru a-i permite serverului de la serviciu să controleze anumite caracteristici de securitate de pe dispozitiv. De exemplu, puteţi permite serverului de la serviciu să seteze reguli pentru parole şi criptarea stocării.
- 8 Când configurarea este terminată, introduceți un nume pentru contul de la serviciu.

#### Pentru a edita configurarea serviciului de e-mail, a calendarului şi a persoanelor de contact de la serviciu

- 1 În Ecran de pornire, atingeți ușor  $\mathbb{H}$ .
- 2 Atingeti usor **E-mail**, apoi atingeti usor  $\equiv$ .
- 3 Atingeți ușor Setări și selectați un cont de la serviciu.
- 4 Modificaţi setările dorite.

#### Pentru a seta un interval de sincronizare pentru un cont de la serviciu

- 1 În Ecran de pornire, atingeți ușor ...
- 2 Atingeți uşor **E-mail**, apoi atingeți ușor  $\equiv$ .
- 3 Atingeți ușor Setări și selectați un cont de la serviciu.
- 4 Atingeți ușor Frecvență verificare Primite și selectați o opțiune de interval.

#### Pentru a elimina un cont de la serviciu

- 1 În Ecran de pornire, atingeți ușor ...
- 2 Atingeți ușor Setări > Exchange ActiveSync, apoi selectați contul de la serviciu.
- 3 Atingeți usor  $\equiv$ , apoi atingeți ușor Eliminare cont.
- 4 Atingeti usor, din nou, Eliminare cont pentru a confirma.

# Sincronizarea cu Facebook™

Există două moduri de a utiliza Facebook™ pe dispozitiv. Puteţi să utilizaţi aplicaţia Facebook standard pentru a accesa contul dvs. Facebook online sau să sincronizaţi contul Facebook cu dispozitivul şi să partajaţi conţinut între Facebook™ şi o serie de alte aplicații. De exemplu, puteți partaja muzică din aplicația "WALKMAN" pe dispozitiv prin Facebook. Pentru a vă sincroniza dispozitivul cu Facebook, trebuie să configuraţi mai întâi un cont "Xperia™ cu Facebook" — o soluţie dezvoltată de Sony pentru a permite integrarea uşoară.

# Pentru a configura un cont "Xperia™ cu Facebook" pe dispozitiv

- 1  $\hat{I}$  in Ecran de pornire, atingeti usor  $\mathbb{H}$ .
- 2 Atingeti usor Setări > Adăugare cont > Xperia™ cu Facebook.
- 3 Urmați instrucțiunile de pe ecran pentru a vă conecta la contul Facebook™ sau creaţi un cont nou.

# Pentru a efectua manual sincronizarea cu un cont "Xperia™ cu Facebook"

- 1 În Ecran de pornire, atingeți ușor ...
- 2 Atingeți ușor Setări > Xperia™ cu Facebook.
- 3 Selectaţi contul pe care doriţi să îl sincronizaţi.
- 4 Apăsați pe  $\equiv$ , apoi atingeți ușor Sincronizați acum.

# Pentru a elimina un cont "Xperia™ cu Facebook"

- ! Dacă eliminați un cont "Xperia™ cu Facebook" de pe dispozitiv, contul Facebook online asociat nu se şterge şi îl puteţi accesa în continuare de pe un computer.
- 1 În Ecran de pornire, atingeți ușor ...
- 2 Atingeți ușor Setări > Xperia™ cu Facebook.
- 3 Selectaţi contul pe care doriţi să îl eliminaţi.
- 4 Apăsați pe  $\equiv$ , apoi atingeți ușor Eliminare cont.
- 5 Atingeţi uşor, din nou, Eliminare cont pentru a confirma.

# Hărți și locații

# Despre serviciile de localizare

Utilizaţi dispozitivul pentru a vedea unde vă aflaţi. Există două metode: GPS şi reţele wireless. Activați opțiunea de rețele wireless dacă doriți să aflați repede numai locația aproximativă. Dacă doriti o pozitie mai exactă și puteți vedea cerul fără impedimente, activati optiunea sistemului GPS. În situatiile în care conexiunea la reteaua wireless este slabă, este recomandat să activati ambele optiuni pentru a fi siguri că vă găsiți locația.

Ţ Sony nu garantează precizia niciunui serviciu de localizare, inclusiv dar nelimitându-se la serviciile de navigare.

# Utilizarea sistemului GPS

Dispozitivul are un receptor pentru sistemul de poziționare globală (GPS), care utilizează semnale de la sateliți pentru a calcula locația dvs.

Ţ Atunci când utilizati caracteristicile care necesită receptorul GPS pentru a vă găsi locatia, asiguraţi-vă că puteţi vedea cerul fără impedimente.

# Pentru activarea GPS

- 1 În Ecranul principal, atingeti usor  $\mathbb{H}$ .
- 2 Atingeti usor Setări > Servicii de localizare.
- 3 Marcati casetei de selectare Sateliti GPS.

# Obtinerea celei mai bune performante

Când utilizati prima dată sistemul GPS, stabilirea locatiei poate dura între 5 și 10 minute. Pentru a facilita căutarea, asigurati-vă că puteti vedea cerul fără impedimente. Nu vă mișcați și nu acoperiți antena sistemului GPS (zona evidențiată în imagine). Semnalele sistemului GPS pot trece prin nori şi plastic, dar nu şi prin majoritatea obiectelor solide, cum ar fi clădirile și muntii. Dacă pozitia dvs. nu este determinată în câteva minute, mutati-vă în alt loc.

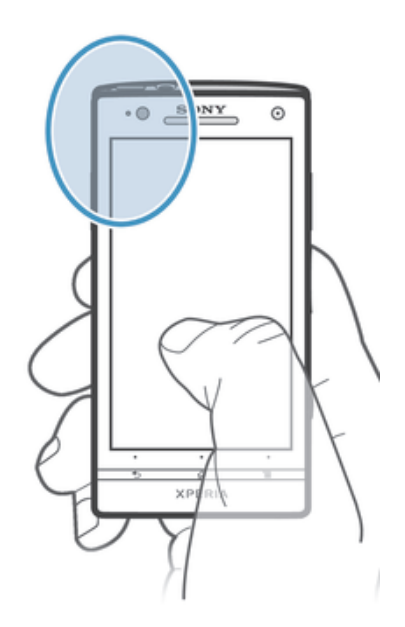

# Google Maps™

Urmăriți locația dvs. curentă, vizualizați în timp real condițiile de trafic și primiți indicații detaliate către destinaţia dvs. Înainte de a pleca în călătorii, puteţi descărca şi salva hărţi în memoria internă pentru a evita costurile de roaming ridicate.

Ţ Aplicatia Google Maps™ necesită utilizarea unei conexiuni la Internet. Este posibil să vi se perceapă taxe pentru conexiuni de date atunci când vă conectaţi la Internet de pe dispozitiv. Contactaţi operatorul de reţea pentru informaţii suplimentare. Este posibil ca aplicaţia Google Maps™ să nu fie disponibilă în orice piaţă, ţară sau regiune.

## Pentru a utiliza aplicația Google Maps<sup>™</sup>

- 1 În Ecran de pornire, atingeți ușor ...
- 2 Găsiti și atingeți usor Hărti.
- Ţ Dacă doriți să utilizați aplicația Google Maps™, va trebui să activați una dintre metodele de localizare disponibile în Setări > Servicii de localizare.

# Pentru a afla mai multe despre Google Maps<sup>™</sup>

• Atunci când utilizați Google Maps<sup>™</sup>, apăsați pe **=**, apoi atingeți ușor **Ajutor**.

# Vizualizarea locatiilor prietenilor cu Google Latitude™

Înscrieti-vă la Google Latitude™ pentru a vizualiza locatiile prietenilor pe hartă și pentru a partaja cu acestia locatia dvs. și alte informații.

# Utilizarea aplicației Google Maps™ pentru a obține indicații

Utilizați aplicația Google Maps™ pentru a obține indicații când vă deplasați pe jos, cu mijloacele de transport public sau cu maşina. Puteţi adăuga pe ecranul principal o comandă rapidă către o destinație pentru a obține rapid indicații de oriunde vă aflați.

Când vizualizaţi o hartă,realizaţi o conexiune la Internet şi datele se transferă către dispozitiv. Astfel, este indicat să descărcați și să salvați hărți în dispozitiv înainte de a porni într-o călătorie. În acest fel, puteţi evita costuri ridicate de roaming.

Sony nu garantează precizia niciunui serviciu de orientare.

# Utilizarea aplicatiei Navigare

Utilizati aplicatia Navigare de pe dispozitiv pentru a obtine instructiuni pentru fiecare viraj pentru a ajunge la destinatij. Indicatijle sunt atât verbale, cât și afisate pe ecran.

 $\mathbf{r}$ Este posibil ca aplicaţia Navigare să nu fie disponibilă pe toate pieţele.

### Pentru a porni Navigarea

- 1 În ecranul Pornire, atingeți ușor ...
- 2 Găsiti și atingeți usor Navigare.

# Utilizarea aplicației Wisepilot<sup>™</sup>

Obtineti instructiuni vocale la fiecare viraj pentru a găsi locuri. De asemenea, puteți să gestionati călătorii și să partajați trasee și locații cu prietenii prin SMS, Twitter™ sau Facebook™.

Este posibil ca aplicaţia Wisepilot™ să nu fie disponibilă pe toate pieţele.

### Pentru a porni Wisepilot™

- 1 În Ecran de pornire, atingeti usor  $\mathbb{H}$ .
- 2 Găsiti și atingeti usor Wisepilot for XPERIA™.

# Calendar şi ceas deşteptător

# Calendarul

Dsipozitivul are o aplicație de calendar destinată gestionării orarului dvs. De asemenea, dacă aveţi un cont Google™, puteţi să sincronizaţi aplicaţia de calendar din dispozitiv cu calendarul dvs. de pe Web.

# Pentru a seta vizualizarea pentru calendar

- 1 În Ecran de pornire, atingeți ușor , apoi găsiți și atingeți ușor Calendarul.
- 2 Atingeți ușor Lună, Săptămână sau Zi pentru a selecta o opțiune.

# Pentru a vizualiza mai multe calendare

- 1 În Ecran de pornire, atingeți ușor , apoi găsiți și atingeți ușor Calendarul.
- 2 Apăsați pe  $\equiv$ , apoi atingeți ușor Calendarele mele.
- 3 Selectați calendarele pe care doriți să le vizualizați.

# Pentru a crea un eveniment în calendar

- 1 În Ecran de pornire, atingeți ușor , apoi atingeți ușor Calendarul.
- 2 Atingeți ușor +.
- 3 Introduceţi numele, ora, locul şi descrierea evenimentului.
- 4 Selectați un memento pentru eveniment. Pentru a adăuga un memento nou pentru eveniment, atingeți ușor +.
- 5 Dacă doriți, atingeți ușor Mai multe și selectați o altă opțiune în Repetiție.
- 6 Atingeți ușor Efectuat.
- Atunci când se apropie ora rezervării, dispozitivul redă un sunet scurt pentru a vă reaminti. De asemenea, [31] apare în bara de stare.

# Pentru a vizualiza un eveniment din calendar

- 1 În Ecran de pornire, atingeți ușor , apoi Calendarul.
- 2 Atingeți ușor evenimentul pe care doriți să îl vizualizați.

## Pentru a modifica setările calendarului

- 1 În Ecran de pornire, atingeți ușor , apoi Calendarul.
- 2 Apăsați pe  $\equiv$ , apoi atingeți ușor Setări.
- 3 Atingeți ușor setările pe care doriți să le modificați, apoi editați în functie de preferinte.

# Ceasul deşteptător

Utilizati dispozitivul drept ceas desteptător și selectati orice sunet salvat pe dispozitiv drept semnal de alarmă. Alarma nu se activează dacă dispozitivul este închis. În schimb, aceasta se activează dacă dispozitivul este setat la modul silentios.

### Pentru a deschide ceasul deşteptător

- 1 În Ecran de pornire, atingeți ușor ...
- 2 Găsiți și atingeți ușor Alarmă și ceas.

# Pentru a seta o alarmă nouă

- 1 În ecranul principal, atingeți ușor ...
- 2 Găsiți și atingeți ușor Alarmă și ceas.
- 3 Atingeți ușor Adăug. alarmă.
- 4 Atingeți ușor Oră și reglați ora defilând în sus sau în jos.
- 5 Atingeti usor Efectuat.
- 6 Dacă doriti, editati și alte setări pentru alarmă.
- 7 Atingeti usor Efectuat.

#### Pentru a edita o alarmă existentă

- 1 În Ecran de pornire, atingeti usor  $\mathbb{H}$ .
- 2 Găsiți și atingeți ușor Alarmă și ceas.
- 3 Atingeți ușor alarma pe care doriți să o editați.
- 4 Atingeti usor Oră și reglati ora defilând în sus sau în jos.
- 5 Atingeti usor Efectuat.
- 6 Dacă doriți, editați și alte setări pentru alarmă.
- 7 Atingeti usor Efectuat.
- Formatul de oră pentru alarmă coincide cu cel selectat de dvs. pentru setările generale de oră, de exemplu, formatul de 12 ore sau de 24 de ore.

### Pentru a dezactiva o alarmă

- 1 În Ecran de pornire, atingeți ușor ...
- 2 Găsiți și atingeți ușor Alarmă și ceas.
- 3 Atingeți ușor @ de lângă alarma pe care doriți să o dezactivați.

### Pentru a activa o alarmă existentă

- 1 În Ecran de pornire, atingeți ușor ...
- 2 Găsiți și atingeți ușor Alarmă și ceas.
- 3 Atingeti usor v de lângă alarma pe care doriti să o activati.

#### Pentru a şterge o alarmă

- 1 În Ecran de pornire, atingeți ușor  $\mathbb{H}$ .
- 2 Găsiți și atingeți ușor Alarmă și ceas.
- 3 Atingeți continuu alarma pe care doriți să o ștergeți.
- 4 Atingeți ușor Stergere alarmă, apoi Da.

#### Pentru a seta tonul de apel al unei alarme

- 1 În Ecran de pornire, atingeți usor  $\mathbb{H}$ .
- 2 Găsiți și atingeți ușor Alarmă și ceas.
- 3 Atingeți ușor alarma pe care doriți să o editați.
- 4 Atingeti usor Setări avansate alarmă și anulați marcarea casetei de selectare Setări stil.
- 5 Atingeti usor Sunet alarmă și selectati o optiune.
- 6 Atingeti usor Efectuat, apoi Efectuat.

#### Pentru a seta o alarmă recurentă

- 1 În Ecran de pornire, atingeti usor ...
- 2 Găsiți și atingeți ușor Alarmă și ceas.
- 3 Atingeţi uşor alarma pe care doriţi să o editaţi.
- 4 Atingeți uşor Repetare.
- 5 Marcați casetele de selectare corespunzătoare zilelor dorite, apoi atingeți ușor OK.
- 6 Atingeti usor Efectuat.

#### Pentru a seta titlul unei alarme

- 1 În Ecran de pornire, atingeti usor  $\blacksquare$ .
- 2 Găsiți și atingeți ușor Alarmă și ceas.
- 3 Atingeți usor alarma pe care doriti să o editati.
- 4 Atingeti usor Setări avansate alarmă, apoi atingeți usor câmpul Text alarmă și introduceți un nume pentru alarmă.
- 5 Atingeti usor Efectuat.

#### Pentru a activa functia de vibrare pentru o alarmă

- 1 În Ecran de pornire, atingeți ușor ...
- 2 Găsiți și atingeți ușor Alarmă și ceas.
- 3 Atingeţi uşor alarma pe care doriţi să o editaţi.
- 4 Atingeți ușor Setări avansate alarmă, apoi marcați caseta de selectare Vibrare.
- 5 Atingeti usor Efectuat.

# Pentru a seta alarmele astfel încât să se activeze atunci când dispozitivul se află în modul silentios

- 1 În Ecran de pornire, atingeți ușor ...
- 2 Găsiți și atingeți ușor Alarmă și ceas, apoi atingeți ușor pentru a selecta o alarmă.
- 3 Atingeți ușor Setări avansate alarmă, apoi marcați caseta de selectare Alarmă în mod silentios.
- 4 Atingeți ușor Efectuat.

## Pentru a amâna o alarmă atunci când aceasta sună

• Atingeți ușor Amânare - %s min...

# Pentru a dezactiva o alarmă atunci când aceasta sună

• Glisați & spre dreapta.

# Asistenţă şi întreţinere

# Actualizarea dispozitivului

Actualizați dispozitivul la cea mai recentă versiune software pentru a obține performanțe optime și cele mai recente îmbunătățiri.

Puteți să utilizați aplicația Update Center de pe dispozitiv pentru a efectua o actualizare în mod fără fir sau să utilizaţi aplicaţia PC Companion pe un computer pentru a efectua o actualizare utilizând o conexiune prin cablu USB. Dacă efectuaţi actualizarea în mod fără fir, puteti utiliza fie o retea de telefonie mobilă, fie o conexiune de retea Wi-Fi®. Asigurativă că înainte de actualizare creati o copie de rezervă și salvati toate datele stocate pe dispozitiv.

 $\mathbf{r}$ Atunci când efectuați o actualizare utilizând aplicația Update Center, se stabilește o conexiune de date şi este posibil să vi se perceapă taxe aferente acestei conexiuni. De asemenea, disponibilitatea actualizărilor efectuate printr-o retea de telefonie mobilă depinde de operatorul dvs. Contactați operatorul de rețea pentru informații suplimentare.

# Actualizarea dispozitivului în mod fără fir

Utilizaţi aplicaţia Update Center pentru a actualiza dispozitivul în mod fără fir. Puteţi să descărcați manual actualizări software sau să permiteți serviciului de actualizare să vă actualizeze dispozitivul automat ori de câte ori sunt disponibile descărcări. Când caracteristica de actualizare automată este activată, o notificare apare în bara de stare de fiecare dată când o actualizare devine disponibilă.

# Pentru a descărca manual actualizări software de la Update Center

- 1 În ecranul principal, atingeti usor  $\blacksquare$ .
- 2 Găsiti și atingeți usor Update Center.
- 3 Selectați actualizarea de aplicații sau de sistem dorită și atingeți usor Descărcare sau atingeti usor Act. toate pentru a descărca toate actualizările de aplicații.
- Ţ. Actualizările de aplicatii se lansează automat după descărcare. În cazul actualizărilor de sistem, asteptați până când repornește dispozitivul, apoi instalați manual actualizarea. Este posibil să vi se perceapă taxe pentru conexiuni de date la descărcarea de actualizări prin reţele de telefonie mobilă.

### Pentru a activa actualizările de software automate utilizând aplicația Update **Center**

- 1 În ecranul principal, atingeți ușor ...
- 2 Găsiti și atingeți usor Update Center.
- 3 Apăsați pe  $\equiv$ , apoi atingeți ușor Setări.
- 4 Marcati caseta de selectare Permitere descărcări automate, apoi atingeți usor De acord. Actualizările sunt acum descărcate automat pe măsură ce devin disponibile.
- $\bullet$ Este posibil să vi se perceapă taxe pentru conexiuni de date la descărcarea de actualizări prin rețele de telefonie mobilă.

### Pentru a instala actualizări de sistem

- 1 În Ecranul principal, atingeți ușor ...
- 2 Găsiți și atingeți ușor Update Center.
- 3 Selectaţi o actualizare de sistem pe care doriţi să o instalaţi, apoi atingeţi uşor Instalare.

# Actualizarea dispozitivului utilizând o conexiune prin cablu USB

Unele actualizări nu sunt disponibile pentru descărcare fără fir. În bara de stare apar notificări care vă informează despre astfel de actualizări. Pentru a descărca şi a executa actualizările, aveţi nevoie de un cablu USB şi un computer pe care se execută aplicaţia

PC Companion. Puteti să instalați aplicația PC Companion pe computer utilizând fisierele de instalare salvate în dispozitiv sau să descărcați aplicația direct de la adresa *PC Companion*.

### Pentru a descărca aplicația PC Companion de pe dispozitiv

- 1 Conectati dispozitivul la un computer utilizând un cablu USB.
- 2 Când vi se solicită, urmaţi instrucţiunile din dispozitiv pentru a lansa instalarea aplicaţiei PC Companion pe computer.
- PC Companion se poate descărca şi de la adresa *PC Companion*.

# Pentru a descărca actualizări de software utilizând o conexiune prin cablu USB

- 1 Instalaţi aplicaţia PC Companion pe computerul pe care îl utilizaţi, dacă nu este deja instalată.
- 2 Conectaţi dispozitivul la computer utilizând un cablu USB.
- 3 Computer: Lansați aplicația PC Companion. După câteva momente, aplicația PC Companion detectează dispozitivul şi caută software nou pentru acesta.
- 4 Dispozitiv: Atunci când apar notificări în bara de stare, urmați instrucțiunile de pe ecran pentru a efectua actualizările de software relevante.

# Pentru a actualiza dispozitivul utilizând un computer Apple® Mac®

- <sup>1</sup> Instalati aplicatia Sony<sup>™</sup> Bridge pentru Mac pe computerul Apple® Mac<sup>®</sup> utilizat, dacă aceasta nu este deja instalată.
- <sup>2</sup> Utilizând un cablu USB, conectați dispozitivul la computerul Apple<sup>®</sup> Mac<sup>®</sup>.
- 3 Computer: Lansaţi aplicaţia Sony™ Bridge pentru Mac. După câteva momente, aplicaţia Sony™ Bridge pentru Mac detectează dispozitivul şi caută software nou pentru acesta.
- 4 Computer: Dacă se detectează o actualizare software nouă, se afișează o fereastră pop-up. Urmaţi instrucţiunile de pe ecran pentru a efectua actualizările software corespunzătoare.
- Aplicaţia Sony™ Bridge pentru Mac se poate descărca de la adresa *Bridge for mac*.

# Aplicaţia Copie de rezervă şi restaurare

Utilizati aplicația Copie de rezervă și restaurare pentru a face copii de rezervă ale continutului în memoria internă a telefonului sau într-un dispozitiv de stocare USB. Aceste copii de rezervă pot fi utilizate pentru a restaura continutul și unele setări, în cazurile în care datele dvs. s-au pierdut sau au fost şterse.

# Tipuri de continut pentru care puteti face copii de rezervă

Utilizati aplicatia Copie de rezervă și restaurare pentru a face copii de rezervă pentru următoarele tipuri de date:

- Marcaje
- Jurnal apeluri
- Persoane de contact
- Aplicaţii descărcate de pe Google Play™
- Mesaje multimedia
- Setări de sistem (cum ar fi alarme, volumul soneriei şi setări de limbă)
- Mesaje text
- $\bullet$ Nu este nevoie să faceti o copie de rezervă pentru fisierele muzicale și fotografiile sau clipurile video realizate cu aparatul foto. Pentru acestea se face automat o copie de rezervă în memoria internă a dispozitivului.
- Este posibil să suportaţi taxe suplimentare pentru transmisia de date atunci când restauraţi aplicatii de pe Google Play™.

# Pregătirea pentru utilizarea aplicatiei Copie de rezervă și restaurare

Înainte de a face o copie de rezervă a continutului, puteți selecta destinația copiei de rezervă și tipurile de date pentru care doriți să faceți o copie de rezervă.

#### Pentru a selecta destinația copiei de rezervă

- 1 În Ecran de pornire, atingeti usor  $\mathbb{H}$ .
- 2 Găsiți și atingeți ușor Copie rez. și restaurare.
- 3 Atingeti usor Copie de rezervă.
- 4 Atingeti usor bara aflată sub Unde se stochează datele.
- 5 Selectați destinația în care doriți să faceți o copie de rezervă a conținutului.

#### Pentru a selecta tipurile de date pentru a face o copie de rezervă

- 1 În Ecran de pornire, atingeți ușor  $\mathbb{H}$ .
- 2 Găsiți și atingeți ușor Copie rez. și restaurare.
- 3 Atingeți ușor Copie de rezervă.
- 4 Selectati tipurile de date pentru care doriti să faceti o copie de rezervă.

#### Pentru a face o copie de rezervă a conţinutului

- 1 În Ecran de pornire, atingeți ușor ...
- 2 Găsiti și atingeți usor Copie rez. și restaurare.
- 3 Atingeti usor Copie de rezervă, apoi Creați acum copia rez..

# Restaurarea continutului copiat de rezervă utilizând aplicatia Copie de rezervă şi restaurare

Când restaurati continutul copiat de rezervă, trebuie să selectati o înregistrare de rezervă de pe care să îl restaurati. Dacă ati făcut o copie de rezervă a continutului de mai multe ori, este posibil să aveti mai multe înregistrări de rezervă. După ce selectati o înregistrare de rezervă, puteti selecta tipurile de date de restaurat.

# Pentru a restaura conținut de pe o înregistrare de rezervă

- 1 În Ecran de pornire, atingeți ușor ...
- 2 Găsiți și atingeți ușor Copie rez. și restaurare.
- 3 Atingeți ușor Restaurare.
- 4 Selectați înregistrarea pe care doriți să restaurați, apoi atingeți ușor Restaurați acum.
- $\bullet$ Retineti că orice schimbări pe care le operati asupra datelor și setărilor după ce creati o copie de rezervă vor fi şterse în timpul unei proceduri de restaurare.

### Gestionarea înregistrărilor de rezervă

Puteţi să ştergeţi sau să redenumiţi înregistrări ale copiilor de rezervă pe care le faceţi utilizând funcția Copie de rezervă și restaurare.

#### Pentru a redenumi o înregistrare de rezervă

- 1 În Ecran de pornire, atingeți ușor ...
- 2 Găsiți și atingeți ușor Copie rez. și restaurare.
- 3 Apăsați pe  $\equiv$ , apoi atingeți ușor Gestionare înregistr. rezervă.
- 4 Selectați înregistrarea de rezervă pe care doriți să o redenumiți.
- 5 Atingeți usor .
- 6 Introduceți un nume nou și atingeți ușor Redenumire.

## Pentru a şterge înregistrări de rezervă

- 1 În Ecran de pornire, atingeti usor ...
- 2 Găsiți și atingeți ușor Copie rez. și restaurare.
- 3 Apăsați pe , apoi atingeți ușor Gestionare înregistr. rezervă.
- 4 Selectați o înregistrare de rezervă pe care doriți să o ștergeți sau atingeți ușor  $\nabla$ dacă doriţi să ştergeţi toate înregistrările.
- 5 Atingeți ușor  $\Rightarrow$  Stergere.

# Reinitializarea dispozitivului

# Despre reiniţializarea dispozitivului

Puteti reinitializa dispozitivul la setările originale, cu sau fără stergerea tuturor datelor personale. Puteți reinițializa dispozitivul la starea anterioară primei porniri. Însă, înainte de a efectua o reinitializare, asigurati-vă că ati făcut copii de rezervă pentru toate datele importante salvate în dispozitiv.

### Pentru a efectua o reinițializare la datele din fabrică

- **A** Pentru a evita deteriorarea definitivă a dispozitivului, acesta nu trebuie repornit în timpul unei proceduri de reiniţializare.
- 1 În Ecran de pornire, atingeți ușor ...
- 2 Găsiți și atingeți ușor Setări > Copie de rezervă și reinițializare.
- 3 Atingeți ușor Reinițializare date fabrică.
- 4 Dacă doriți inclusiv să ștergeți date precum imagini și muzică salvate în memoria internă a dispozitivului, marcați caseta de selectare Stergere memorie internă.
- 5 Atingeti usor Reinitializare telefon.
- 6 Pentru confirmare, atingeți ușor Stergere globală.

# Blocarea şi protejarea dispozitivului

# Numărul IMEI

Fiecare telefon are un număr IMEI (International Mobile Equipment Identity) unic. Este recomandabil să păstrați o copie a acestui număr. Dacă telefonul vă este furat, furnizorul dvs. de retea poate utiliza numărul IMEI pentru a opri telefonul să acceseze reteaua din tara dvs.

### Pentru a vizualiza numărul IMEI

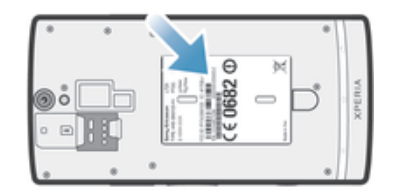

• Scoateti capacul pentru a vizualiza numărul IMEI.

### Pentru a vizualiza numărul IMEI pe telefon

- 1 În Ecran de pornire, atingeți ușor  $\mathbb{H}$ .
- 2 Găsiti și atingeți usor Setări > Despre telefon > Stare.
- 3 Defilati la IMEI pentru a vizualiza numărul IMEI.

# Setarea unei blocări a ecranului

Există mai multe moduri de blocare a ecranului dispozitivului. De exemplu, puteti utiliza caracteristica Deblocare prin figură, care utilizează o imagine a figurii dvs. pentru a debloca ecranul. De asemenea, puteţi să setaţi un traseu de deblocare a ecranului, o blocare prin cod PIN bazat pe cifre sau o parolă bazată pe text.

Este foarte important să reţineţi traseul de deblocare a ecranului, codul PIN sau parola. Dacă uitați aceste informații, nu va fi posibil să restaurați date importante, cum ar fi persoanele de contact şi mesajele. Consultaţi serviciul de asistenţă pentru clienţi Sony pentru informaţii suplimentare.

#### Pentru a seta o blocare a ecranului

- 1 În Ecran de pornire, atingeti usor  $\mathbb{I}$  > Setări > Securitate > Blocare ecran.
- 2 Selectați o opțiune.

#### Pentru a configura caracteristica Deblocare facială

- 1 În Ecran de pornire, atingeti usor  $\frac{m}{m}$  > Setări > Securitate > Blocare ecran.
- 2 Atingeti usor Deblocare prin figură, apoi urmați instrucțiunile din dispozitiv pentru a vă fotografia fața.
- 3 După fotografierea cu succes a fetei dvs., atingeti usor **Continuare**.
- 4 Selectati o metodă de rezervă pentru blocare și urmați instrucțiunile de pe dispozitiv pentru a finaliza configurarea.
- $\bullet$ Caracteristica Deblocare facială este mai putin sigură decât un traseu, un cod PIN sau o parolă de deblocare a ecranului. O persoană care vă seamănă vă poate debloca dispozitivul.
- Pentru rezultate optime, fotografiaţi-vă figura într-un spaţiu interior care este bine iluminat, dar nu excesiv de luminos, şi ţineţi dispozitivul la nivelul ochilor.

#### Pentru a debloca ecranul utilizând caracteristica Deblocare facială

- 1 Activati ecranul.
- 2 Priviti telefonul din acelasi unghi utilizat pentru a captura fotografia pentru Deblocare facială.
- În cazul în care caracteristica Deblocare facială nu reușește să vă recunoască fața, trebuie să desenati traseul de rezervă sau să introduceti codul PIN pentru a debloca ecranul.

#### Pentru a dezactiva protecția Deblocare prin figură

- 1 În Ecran de pornire, atingeți ușor  $\Rightarrow$  Setări > Securitate > Blocare ecran.
- 2 Desenaţi traseul de deblocare a ecranului de rezervă sau introduceţi codul PIN.
- 3 Atingeți ușor Glisare.

### Pentru a crea un traseu de deblocare a ecranului

- 1 În Ecran de pornire, atingeți ușor ...
- 2 Găsiţi şi atingeţi uşor Setări > Securitate > Blocare ecran > Model.
- 3 Urmati instructiunile de pe dispozitiv. Vi se solicită să selectati o interogare de securitate care va fi utilizată pentru a debloca dispozitivul, dacă uitati traseul de deblocare a ecranului.

### Pentru a debloca ecranul utilizând un model de deblocare a acestuia

- 1 Activati ecranul.
- 2 Trasati traseul de deblocare a ecranului.
- Ţ. Dacă traseul de deblocare pe care îl trasaţi pe ecran este respins de cinci ori la rând, puteţi selecta fie să așteptați 30 de secunde și apoi să încercați din nou, fie să răspundeți la întrebarea de securitate pe care ati selectat-o.

# Pentru a schimba traseul de deblocare a ecranului

- 1 În Ecran de pornire, atingeți ușor ...
- 2 Găsiți și atingeți ușor Setări > Securitate > Blocare ecran.
- 3 Trasaţi traseul de deblocare a ecranului.
- 4 Atingeți ușor Model.
- 5 Urmaţi instrucţiunile de pe dispozitiv.

# Pentru a dezactiva traseul de deblocare a ecranului

- 1 În ecranul principal, atingeti usor  $\mathbb{I}$  > Setări > Securitate > Blocare ecran.
- 2 Trasati traseul de deblocare a ecranului.
- 3 Atingeti usor Glisare.

# Pentru a crea un cod PIN de deblocare a ecranului

- 1 În ecranul principal, atingeți ușor  $\Rightarrow$  Setări > Securitate > Blocare ecran > PIN.
- 2 Introduceti un cod PIN numeric.
- 3 Dacă este necesar, atingeți ușor  $\sim$  pentru a minimiza tastatura.
- 4 Atingeți ușor Continuare.
- 5 Introduceţi din nou şi confirmaţi codul PIN.
- 6 Dacă este necesar, atingeți ușor  $\sim$  pentru a minimiza tastatura.
- 7 Atingeți ușor OK.

#### Pentru a dezactiva codul PIN de deblocare a ecranului

- 1 În Ecran de pornire, atingeti usor  $\frac{m}{m}$  > Setări > Securitate > Blocare ecran.
- 2 Introduceți codul PIN, apoi atingeți ușor Următorul.
- 3 Atingeti usor Glisare.

#### Pentru a crea o parolă de blocare a ecranului

- 1 În Ecran de pornire, atingeti usor  $\frac{m}{m}$  > Setări > Securitate > Blocare ecran > Parolă.
- 2 Introduceţi o parolă.
- 3 Dacă este necesar, atingeți ușor  $\sim$  pentru a minimiza tastatura.
- 4 Atingeți ușor Continuare.
- 5 Introduceţi din nou şi confirmaţi parola.
- 6 Dacă este necesar, atingeți ușor  $\sim$  pentru a minimiza tastatura.
- 7 Atingeti usor OK.

### Pentru a dezactiva parola de deblocare a ecranului

- 1 În Ecran de pornire, atingeți ușor  $\Rightarrow$  Setări > Securitate > Blocare ecran.
- 2 Introduceți parola dvs. și atingeți ușor Continuare.
- 3 Atingeti usor Glisare.

# Găsirea dispozitivului

Dacă pierdeti dispozitivul, există mai multe modalități de a-l găsi și de a-l proteja. Utilizând serviciul "my Xperia", puteti să:

- Căutați dispozitivul pe o hartă.
- Declanșați un sunet de alertă care se aude chiar dacă dispozitivul este în modul silențios.
- Blocati dispozitivul de la distanță și afișați pe acesta informațiile dvs. de contact.
- Stergeți de la distanță memoriile internă și externă de pe dispozitiv, în ultimă instanță.

Dacă serviciul "my Xperia" este activat pe dispozitiv, trebuie doar să mergeti la adresa *myxperia.sonymobile.com* și să vă conectați utilizând contul Google™. Dacă serviciul nu este activat, îl puteți activa manual prin intermediul meniului Setări.

<sup>.</sup> Este posibil ca serviciul "my Xperia" să nu fie disponibil în toate țările/regiunile.

# Pentru a activa manual serviciul "my Xperia"

- 1 Trageți în jos bara de stare, apoi atingeți ușor  $\chi$ .
- 2 Atingeti usor Xperia™ > MyXperia™ > Activare.
- 3 Marcati caseta de selectare, apoi atingeti usor Acceptare.

# Aplicatia Asistentă

### Pentru a accesa aplicația Asistență

- 1 În ecranul Aplicații, găsiți și atingeți ușor ?
- 2 Găsiţi şi atingeţi uşor elementul de asistenţă dorit.

# Reciclarea dispozitivului

Aveți vreun dispozitiv vechi prin casă? De ce să nu îl reciclați? În acest fel, ne veți ajuta să reutilizăm materiale și componente și veti contribui și la protejarea mediului! Aflati mai multe despre optiunile de reciclare din regiunea dvs. la *blogs.sonymobile.com/about-us/ sustainability/commitment/overview/*.

# **Trimiteri**

# Prezentarea generală a setărilor

Descoperiţi setările dispozitivului pentru a le putea personaliza conform cerinţelor dvs.

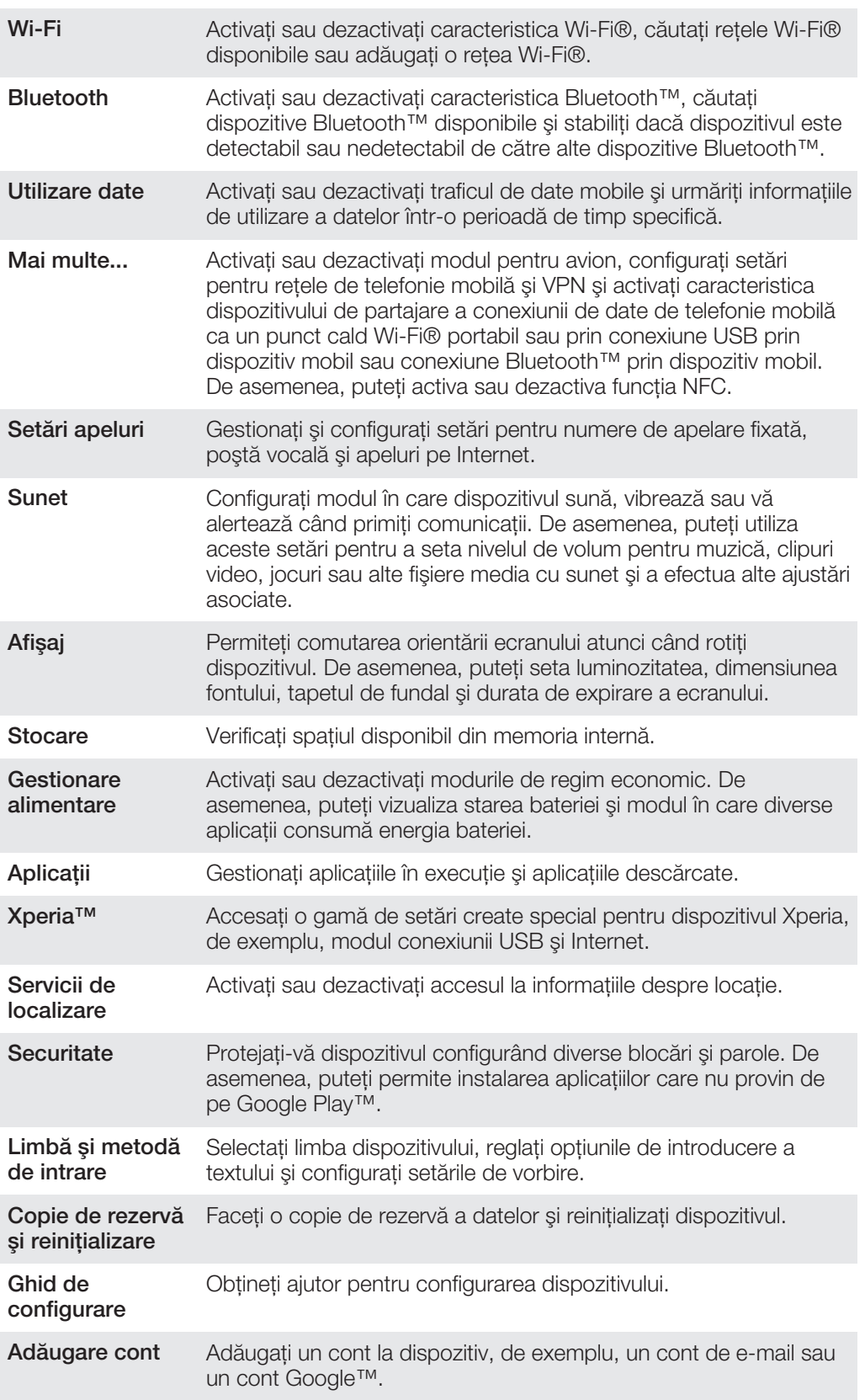

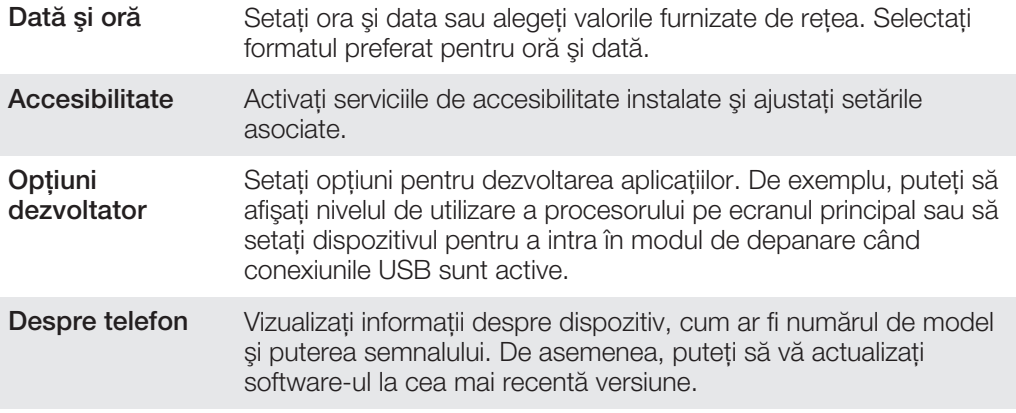

# Prezentarea generală a pictogramelor de stare şi notificare

# Pictograme de stare

Pe ecran pot apărea următoarele pictograme de stare:

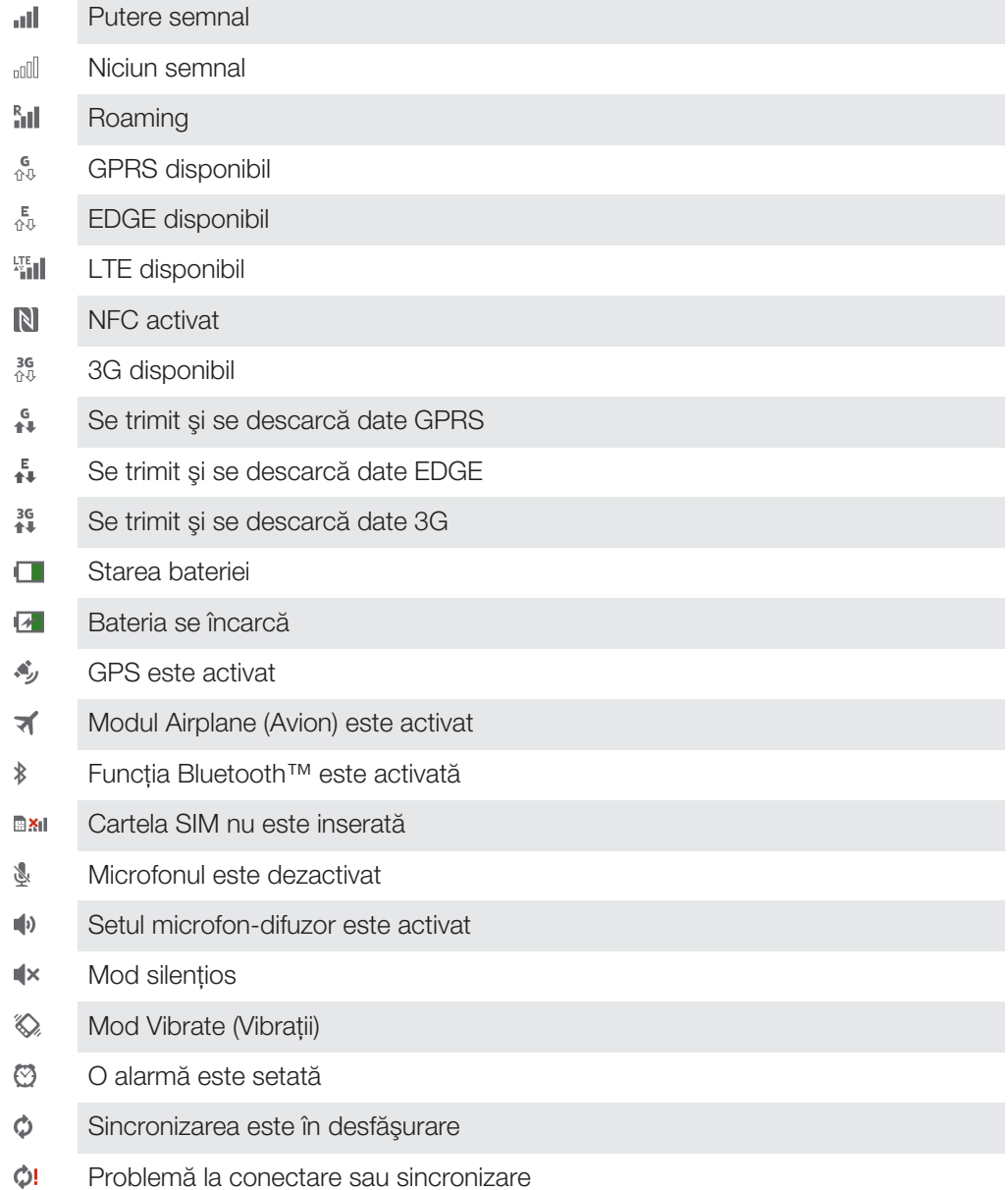

 $\widehat{\mathcal{D}}$ O conexiune Wi-Fi® este activată şi sunt disponibile reţelele fără fir

# Pictogramele de notificare

Pe ecran pot apărea următoarele pictograme de notificare:

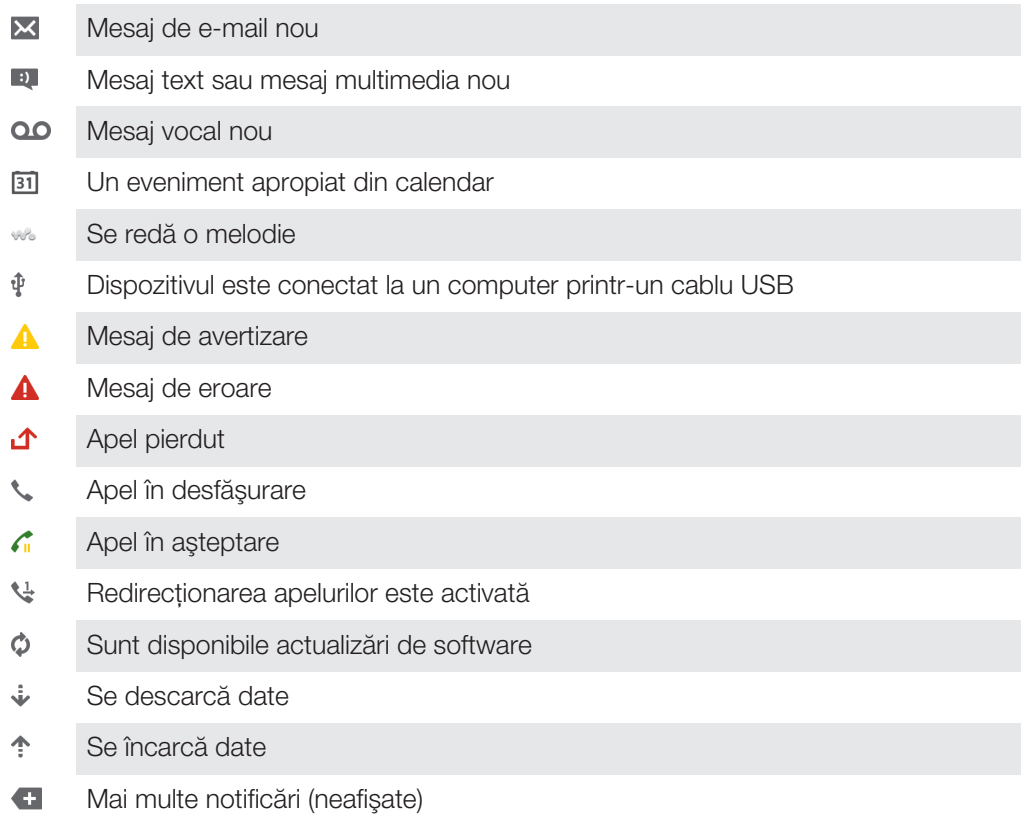

# Prezentare generală a aplicaţiilor

video.

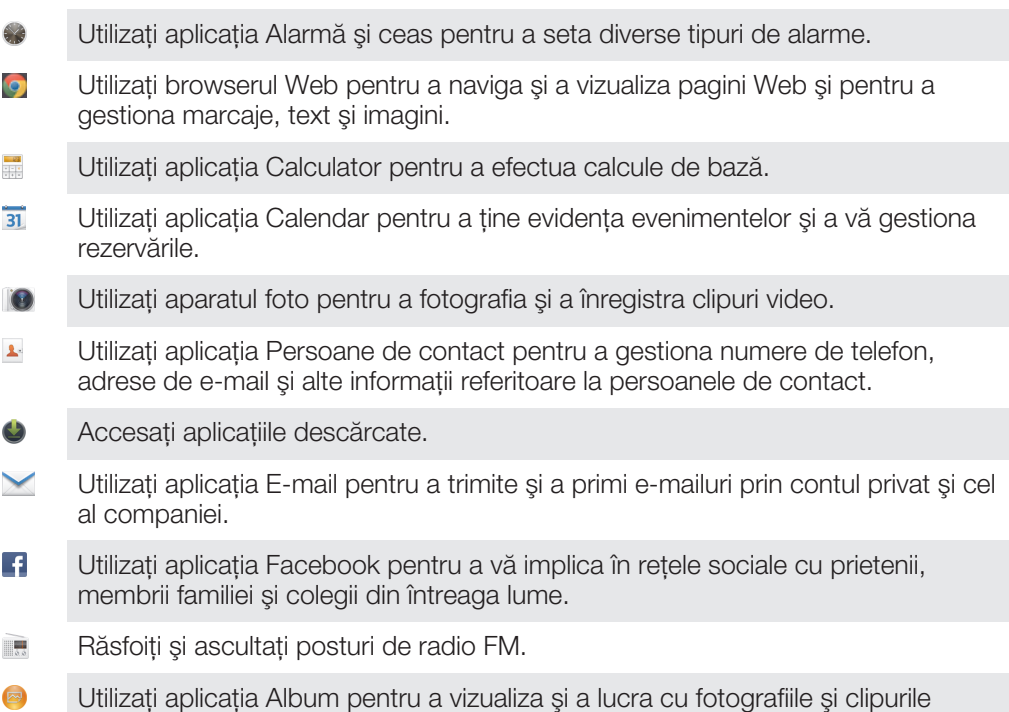

- Utilizati aplicatia Gmail™ pentru a citi, a scrie și a organiza mesaje de e-mail. M
- $\sqrt{g}$ Căutati informatii în dispozitiv și pe Web.
- Vizualizaţi locaţia dvs. curentă, găsiţi alte locaţii şi calculaţi rute utilizând Google Maps™.
- Mergeți la serviciul Google Play™ pentru a descărca aplicații gratuite sau plătite  $\mathbf{r}$ pentru dispozitiv.
- $\boxed{\cdot}$ Utilizati aplicatia Schimb de mesaje pentru a trimite și a primi mesaje multimedia şi text.
- Utilizaţi aplicaţia Filme pentru a reda clipuri video pe dispozitiv şi a partaja clipuri video cu prietenii sau pe alte dispozitive utilizând caracteristica DLNA™.
- wo Utilizati aplicația "WALKMAN" pentru a organiza și a reda muzică, cărți în format audio şi podcasturi.
- Navigaţi utilizând instrucţiuni verbale pentru fiecare viraj. A
- $\overline{\bullet}$ Vizualizaţi ştiri şi buletine meteo.
- $\mathcal{C}$ Efectuati apeluri telefonice formând manual numărul sau utilizând functia de apelare inteligentă.
- **P** Căutați locații, de exemplu, restaurante și cafenele.
- $\mathbf Q$ Utilizati aplicatia Video Unlimited™ pentru a închiria sau a achizitiona materiale video.
- $\mathbf{Q}_1$ Utilizați aplicația Music Unlimited™ pe bază de abonament pentru a accesa milioane de melodii printr-o conexiune de date de telefonie mobilă sau Wi-Fi®.
- Optimizaţi setările pentru a se potrivi propriilor dvs. cerinţe. X
- $talk$ Utilizati aplicatia Google Talk™ pentru a conversa prin mesaje de discutii cu prietenii online.
- Identificati piesele muzicale pe care le auziti în jur și obțineți informații despre  $\mathcal{P}$ artist, album şi altele.
- Utilizaţi aplicaţia Ajutor pentru a accesa serviciul de asistenţă pentru utilizatori  $\mathbb{P}$ direct de pe dispozitiv. De exemplu, puteţi accesa un ghid al utilizatorului, informaţii privind depanarea plus sfaturi şi sugestii.
- Utilizaţi YouTube™ pentru a partaja şi a vizualiza clipuri video din întreaga lume.  $\frac{You}{Iube}$
- $\bullet$ Descărcaţi şi instalaţi aplicaţii şi actualizări noi.
- Ţ Unele aplicaţii nu sunt acceptate de către toate reţelele şi/sau operatorii de reţea din toate zonele.

# Informaţii importante

# Brosura Informatii importante

Înainte de a utiliza dispozitivul, citiţi broşura Informaţii importante furnizată în ghidul de configurare din dispozitiv sau în cutie.

#### Pentru a accesa manual ghidul de configurare

- 1 În Ecran de pornire, atingeți ușor  $\mathbb{H}$ .
- 2 Atingeți ușor Setări > Ghid de configurare.

# Limitări privind serviciile și caracteristicile

Unele dintre serviciile şi caracteristicile descrise în acest ghid al utilizatorului nu sunt acceptate în toate tările/regiunile sau de către toate retelele și/sau furnizorii de servicii din toate zonele. Fără limitare, acest lucru se aplică și numărului international GSM de urgentă 112. Contactati operatorul de retea sau furnizorul de servicii pentru a determina disponibilitatea unui anumit serviciu sau caracteristici şi dacă se aplică taxe suplimentare pentru acces sau utilizare.

Utilizarea anumitor caracteristici și aplicații descrise în acest ghid poate necesita acces la Internet. Este posibil să vi se perceapă taxe pentru conexiuni de date atunci când vă conectati la Internet de pe dispozitiv. Contactati furnizorul de servicii fără fir pentru informatii suplimentare.

# PlayStation® pocket şi PlayStation®

Este posibil ca PlayStation® pocket şi PlayStation® Store să nu fie disponibile în toate ţările şi/sau regiunile.

# Informaţii juridice

# Sony LT26i

Acest Ghid al utilizatorului este publicat de Sony Mobile Communications AB sau de o companie locală afiliată, fără a implica vreo garantie. Este posibil ca, în orice moment și fără notificare, Sony Mobile Communications AB să aducă îmbunătățiri și modificări la acest Ghid al utilizatorului ca urmare a erorilor de tipar, inexactităților privind<br>informațiile curente sau perfecționării programelor și/sau echipamentelor. Aceste modificări vor fi to în noile ediții ale acestui Ghid al utilizatorului.

#### © Sony Mobile Communications AB, 2013.

Toate drepturile rezervate.

Telefonul dvs. mobil are capacitatea să descarce, să stocheze și să redirecționeze conținut suplimentar precum<br>tonuri de apel. Este posibil ca utilizarea unui astfel de conținut să fie restricționată sau interzisă de terțe inclusiv dar fără a se limita la restricționarea impusă de legislația în vigoare privind drepturile de autor. Nu compania<br>Sony, ci dvs. sunteți în totalitate răspunzător pentru conținutul suplimentar pe care îl descărcați redirectionati din telefonul mobil. Înainte de a utiliza orice continut suplimentar, verificati dacă pentru scopul în care intenționați să îl utilizați există licență corespunzătoare sau orice alt fel de autorizație. Sony nu garantează<br>acuratețea, integritatea sau calitatea niciunui conținut suplimentar, nici a conținutului de la o terță parte situație compania Sony nu va fi răspunzătoare în niciun mod pentru utilizarea nepotrivită a conținutului suplimentar sau a altui conţinut de la o terţă parte.

Este posibil ca în acest Ghid al utilizatorului să se facă referiri la servicii sau aplicații furnizate de terțe părți. Este<br>posibil ca utilizarea unor astfel de programe sau servicii să necesite înregistrări separate la f uri Web. Sony nu garantează disponibilitatea sau performanțele niciunui site Web sau serviciu oferit de terte părți. Scoateți capacul bateriei pentru a vedea informațiile de reglementare, cum ar fi marcajul CE.

Toate numele de produse şi de companii menţionate în acest document sunt mărci comerciale sau mărci comerciale înregistrate ale respectivilor proprietari. Drepturile neacordate în mod explicit în cadrul acestui document sunt rezervate. Toate celelalte mărci comerciale sunt proprietatea deţinătorilor lor. Vizitati www.sonymobile.com pentru informatii suplimentare.

Toate ilustraţiile au exclusiv rol de prezentare şi este posibil să nu descrie cu acurateţe telefonul de faţă. Acest produs este protejat prin anumite drepturi de proprietate intelectuală ale Microsoft. Utilizarea sau distribuirea unei astfel de tehnologii în afara acestui produs este interzisă în absenta unei licente de la Microsoft. Proprietarii conţinutului utilizează tehnologia de administrare a drepturilor digitale Windows Media (WMDRM) pentru a proteja proprietatea intelectuală a acestuia, inclusiv drepturile de autor. Acest dispozitiv utilizează software<br>WMDRM pentru a accesa conținut protejat prin WMDRM. Dacă software-ul WMDRM nu reușește să protejeze<br>conținu pentru redarea sau copierea conţinutului protejat. Revocarea nu afectează conţinutul neprotejat. Când descărcaţi licenţe pentru conţinut protejat, sunteţi de acord că Microsoft are permisiunea să includă o listă de revocare împreună cu licenţele. Proprietarii conţinutului vă pot solicita să faceţi un upgrade WMDRM pentru a accesa<br>conţinutul lor. Dacă refuzaţi un upgrade, nu veţi avea posibilitatea să accesaţi un conţinut care necesită acel upgrade.

126

Acest produs deține licență în conformitate cu licențele incluse în portofoliul de brevete pentru MPEG-4 Visual și<br>AVC pentru uz personal și necomercial de către un consumator în scop de (i) codificare a unui material vide

# **Index**

# $\overline{\mathsf{A}}$

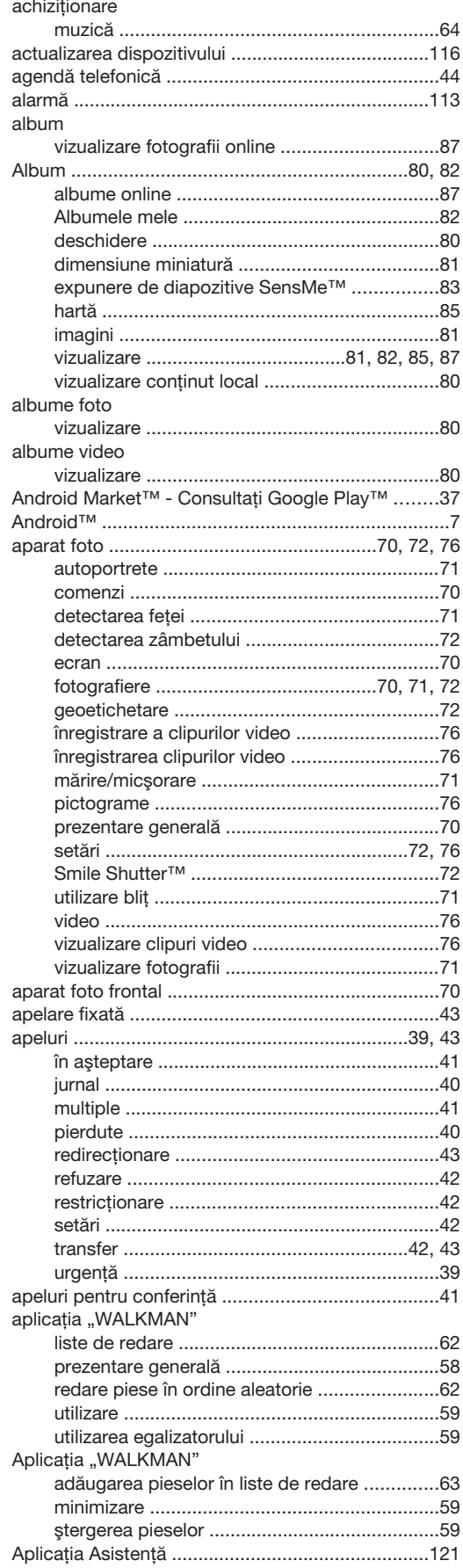

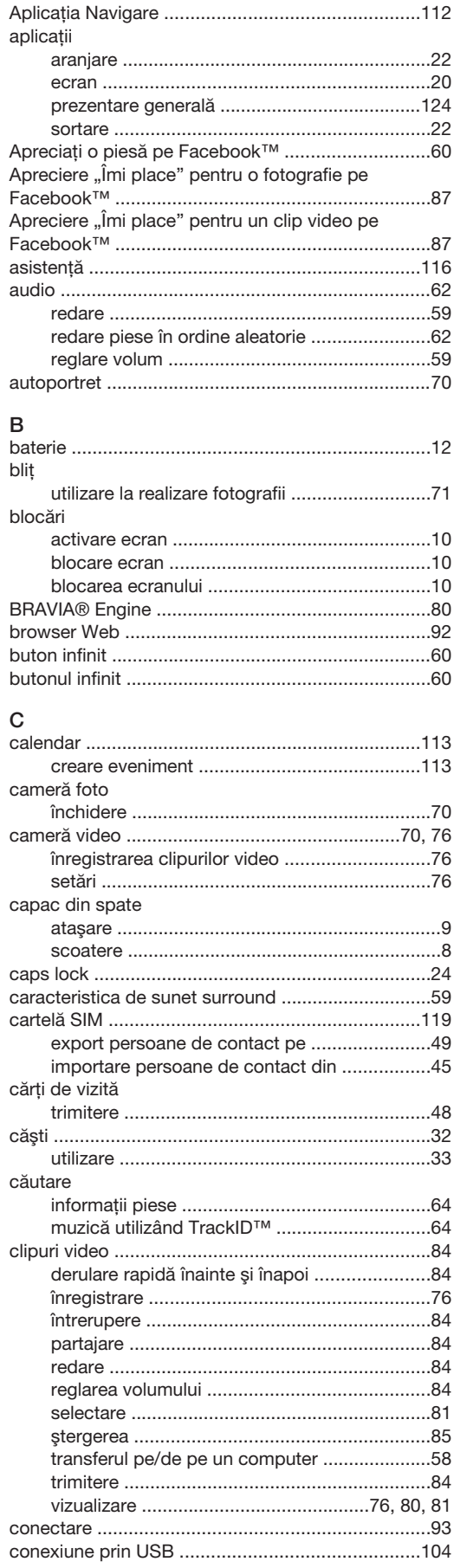

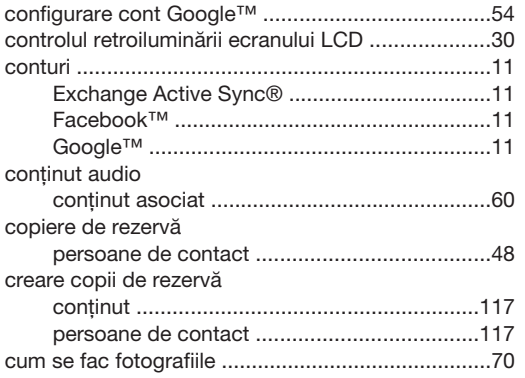

# **D**<br>dată

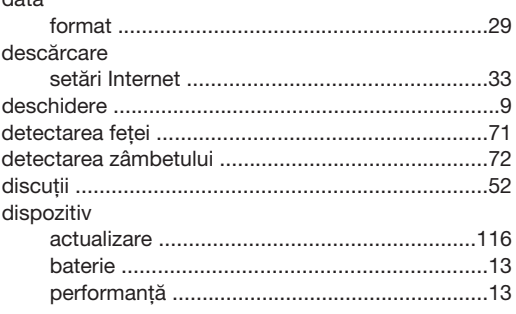

# $\bar{\text{E}}$

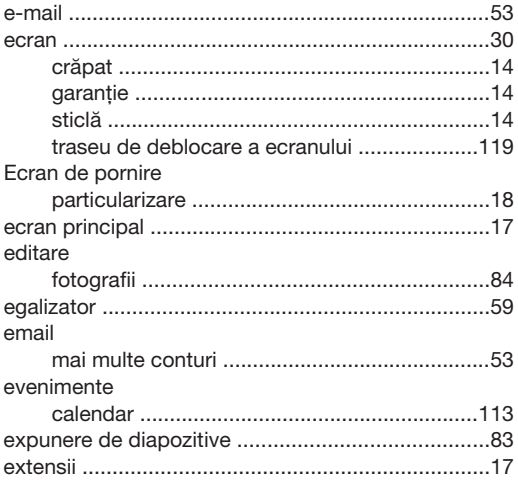

# $\bar{\mathsf{F}}$

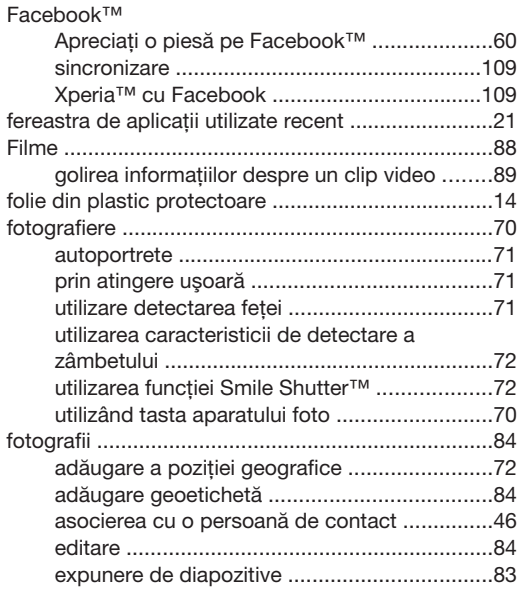

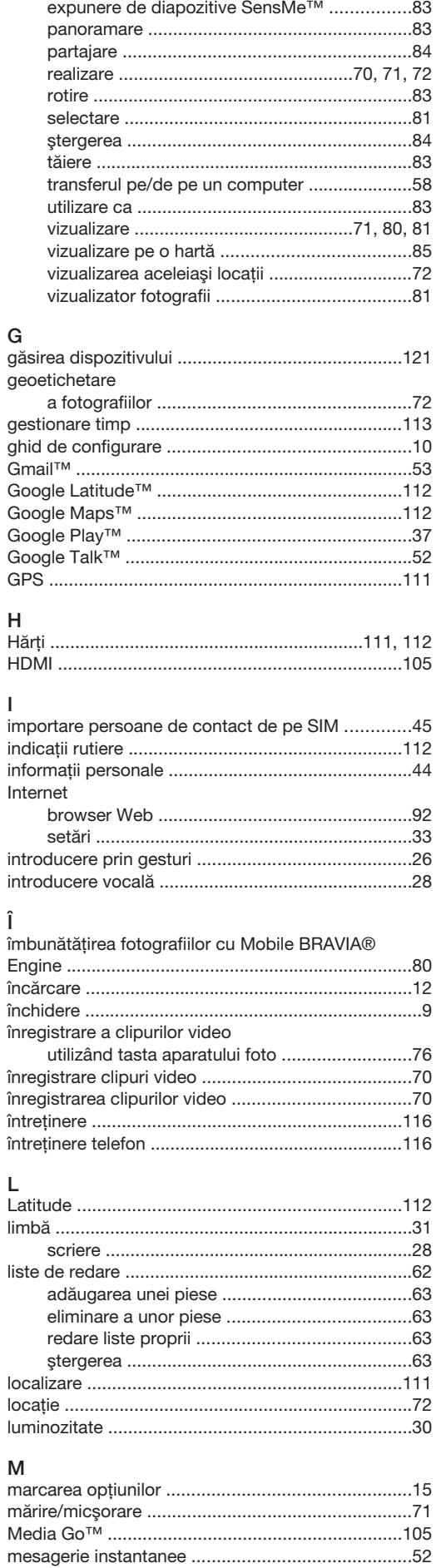

 $\overline{1}$ 

 $\hat{\textbf{l}}$ 

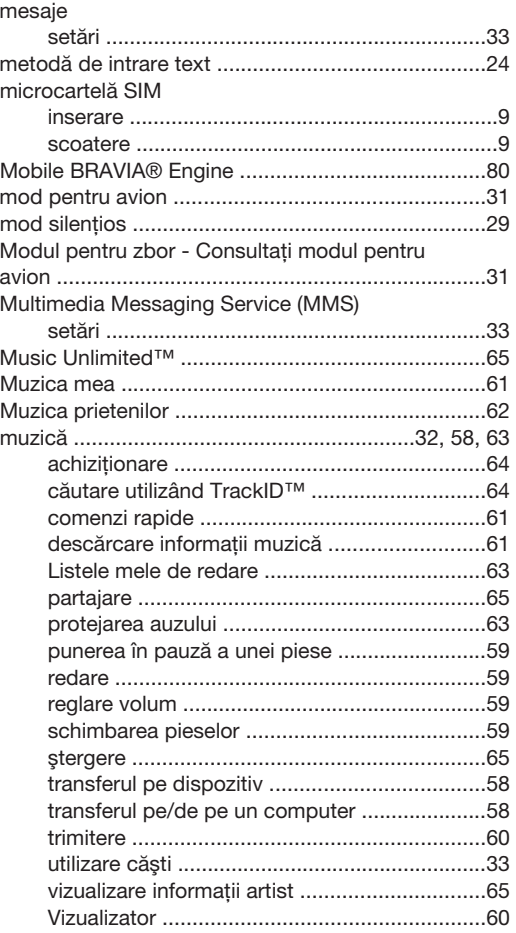

# $\overline{\mathsf{N}}$

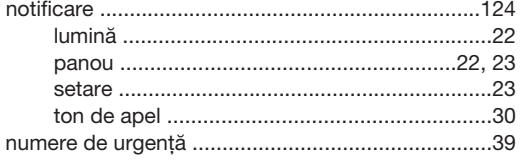

# $\circ$

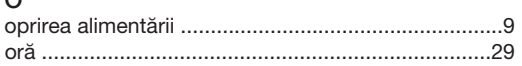

# $\overline{P}$

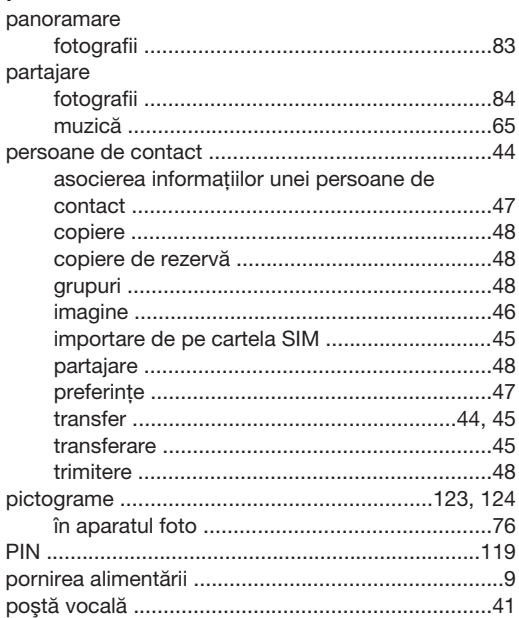

#### preferate

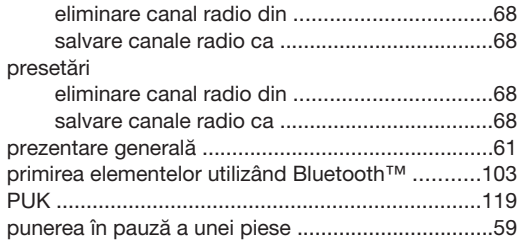

# $\overline{D}$

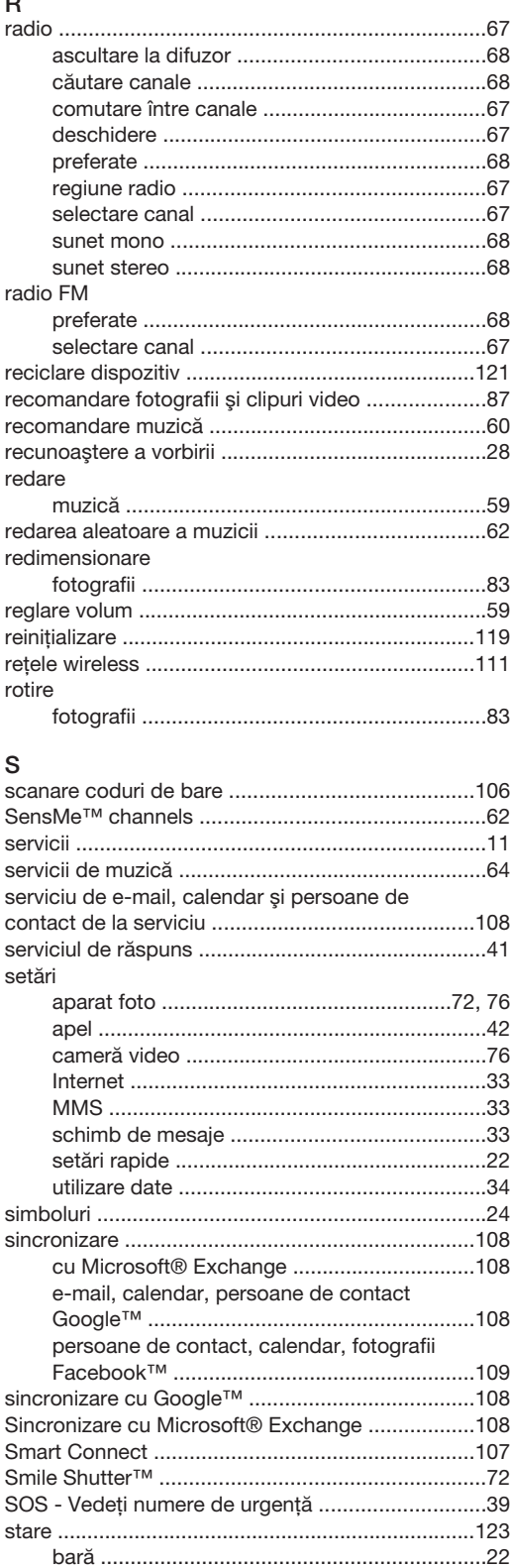

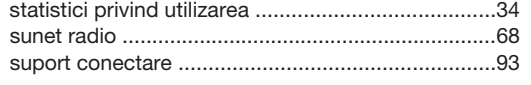

# Ş

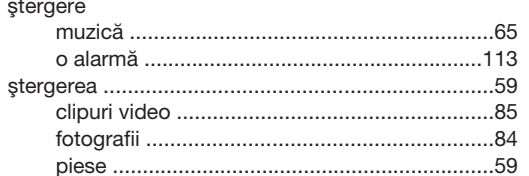

# $\bar{T}$

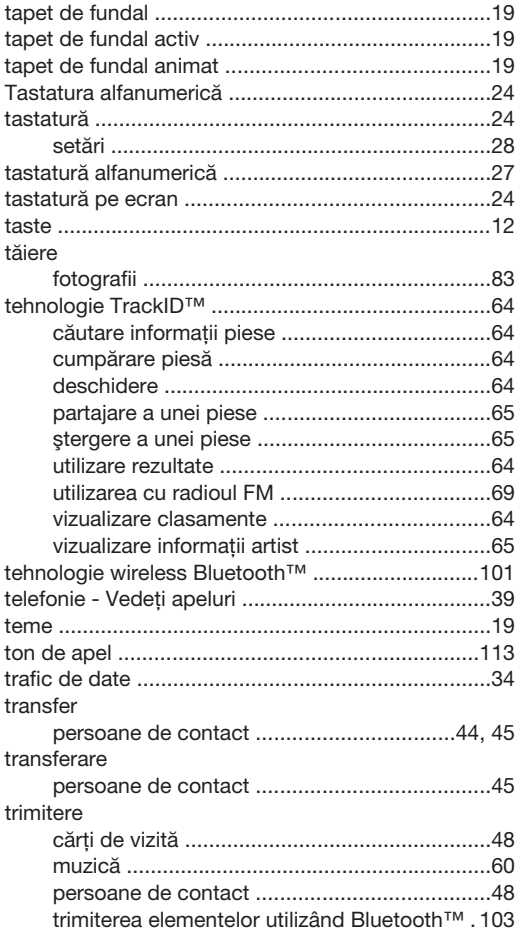

# $\cup$

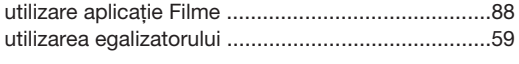

# $\mathsf{V}$

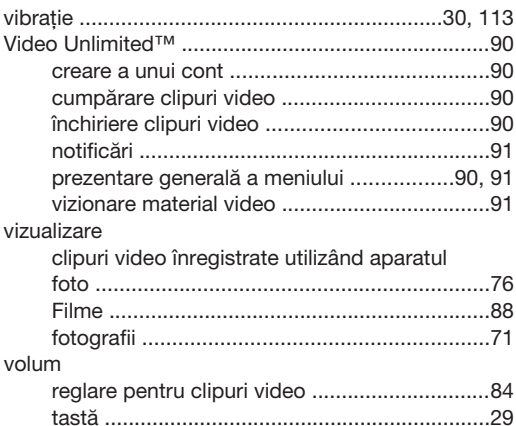

# W

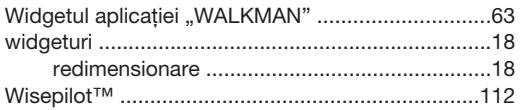